### CONFIDENTIAL

**Avery Weigh-Tronix** 

ZM510 **Indicator**

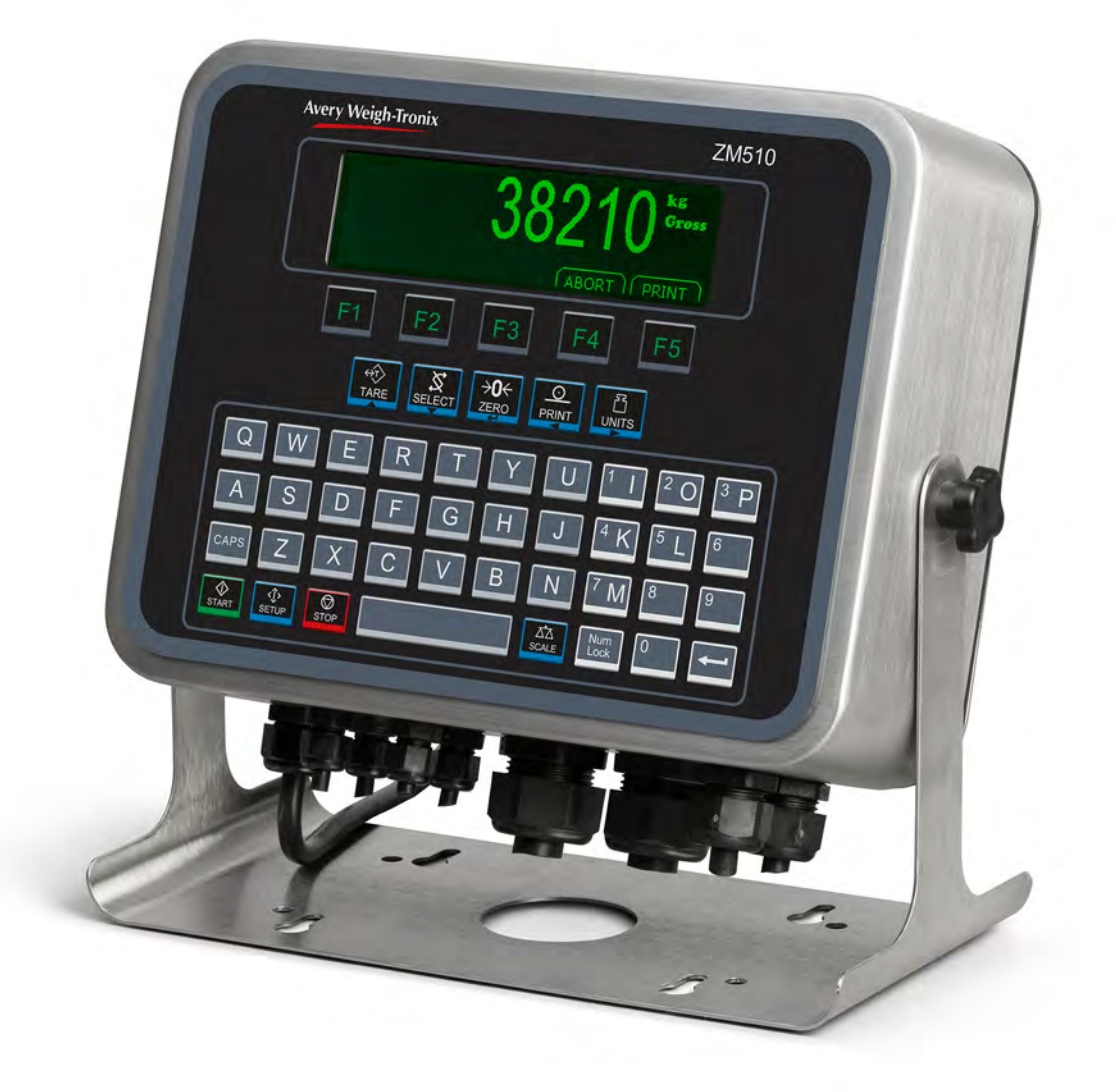

## **Service Manual**

original instructions

*AWT35-501571Issue AA*

#### **Avery Weigh-Tronix is a trademark of the Illinois Tool Works group of companies whose ultimate parent company is Illinois Tool Works Inc ("Illinois Tool Works"). Copyright © 2016 Illinois Tool Works. All rights reserved.**

No part of this publication may be reproduced by making a facsimile copy, by the making of a copy in three dimensions of a two-dimensional work and the making of a copy in two dimensions of a three-dimensional work, stored in any medium by electronic means, or transmitted in any form or by any means, including electronic, mechanical, broadcasting, recording or otherwise without the prior written consent of the copyright owner, under license, or as permitted by law.

This publication was correct at the time of going to print, however Avery Weigh-Tronix reserves the right to alter without notice the specification, design, price or conditions of supply of any product or service at any time.

# Manual revision history

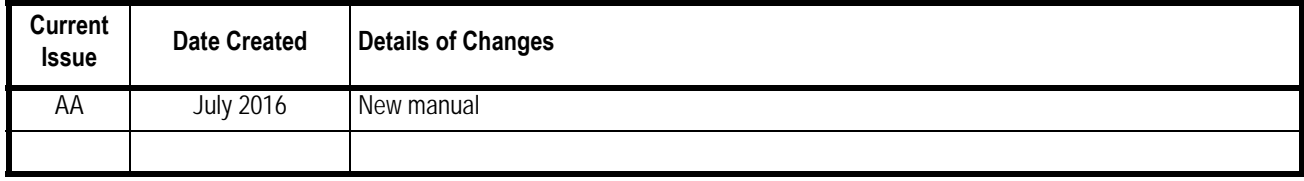

## 1 General information and warnings

### 1.1 About this manual

This manual is divided into chapters by the chapter number and the large text at the top of a page. Subsections are labeled using the 1.1 and 1.1.1 convention. The names of the chapter and the next subsection level appear at the top of alternating pages of the manual to remind you of where you are in the manual. The manual name and page numbers appear at the bottom of the pages.

### 1.1.1 Text conventions

Key names are shown in **bold** and reflect the case of the key being described. If a key has dual functions, the function is shown first followed by the key name in parentheses and in bold, such as in these examples: **F1**, **SELECT**, **PRINT**, etc.

Displayed messages appear in *bold italic* type and reflect the case of the displayed message.

#### 1.1.2 Special messages

Examples of special messages you will see in this manual are defined below. The heading words have specific meanings to alert you to additional information or the relative level of hazard.

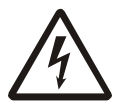

*ELECTRICAL WARNING!THIS IS AN ELECTRICAL WARNING SYMBOL. ELECTRICAL WARNINGS MEAN THAT FAILURE TO FOLLOW SPECIFIC PRACTICES OR PROCEDURES MAY RESULT IN ELECTROCUTION, ARC BURNS, EXPLOSIONS OR OTHER HAZARDS THAT MAY CAUSE INJURY OR DEATH.*

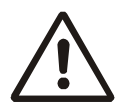

*WARNING!* 

*This is a Warning symbol. Warnings mean that failure to follow specific practices and procedures may have major consequences such as injury or death.*

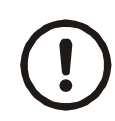

#### *CAUTION!*

*This is a Caution symbol.*

*Cautions give information about procedures that, if not observed, could result in damage to equipment or corruption to and loss of data.*

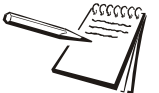

*NOTE: This is a Note symbol. Notes give additional and important information, hints and tips that help you to use your product.*

### 1.2 Installation

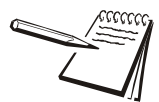

*NO USER SERVICEABLE PARTS. REFER TO QUALIFIED SERVICE PERSONNEL FOR SERVICE.*

### 1.2.1 Torque specifications

*CAUTION: The acorn nuts holding the back plate of the indicator in place must each be tightened, in multiple passes, in the following pattern to a final torque of 0.68 N-m (approximately 6 in-lbs) to ensure proper gasket sealing.*

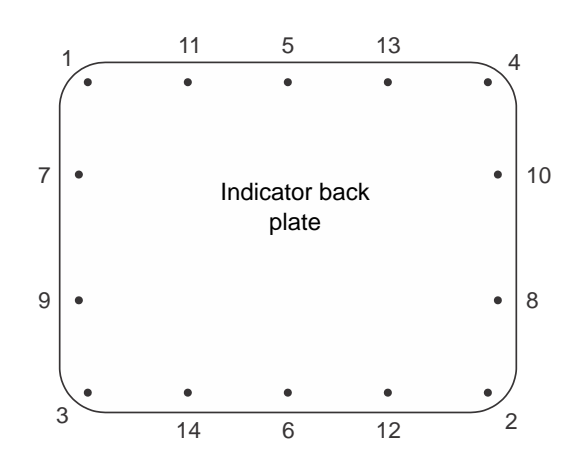

There are four sizes of strain reliefs exiting the indicator: PG11, PG7, PG13.5 and NPT 3/4". The torque specifications for the locknuts which hold the strain reliefs to the indicator housing and the specs for the dome nuts which seal the cable that passes through the strain relief are shown in the table below.

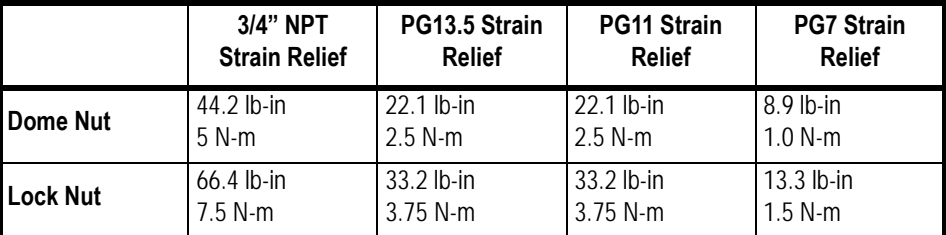

The vent in the back cover should be torqued between 5.3 and 7.1 lb-in (0.6-0.8 N-m).

### 1.2.2 Proper grounding of cables

On the stainless steel desktop models, cable shield wires should be grounded directly to the studs provided at the bottom of the enclosure, close to the strain relief entry point, with wire lengths at a minimum. On the aluminum and panel mount models the shield wires should be connected to the SHLD connection on the corresponding terminal block connectors.

### 1.2.3 Safe handling of equipment with batteries

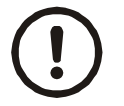

*CAUTION: Danger of explosion if battery is incorrectly replaced. Replace only with the same or equivalent type recommended by the manufacturer. Dispose of used batteries according to the manufacturer's instructions.*

*ATTENTION: Il y a danger d'explosion s'il y a remplacement incorrect de la batterie, remplacer uniquement avec une batterie du même type ou d'un type équivalent recommandé par le constructeur. Mettre au rebut les batteries usagées conformément aux instructions du fabricant.*

### 1.2.4 Wet conditions

Under wet conditions, the plug must be connected to the final branch circuit via an appropriate socket / receptacle designed for washdown use.

**Installations within the USA** should use a cover that meets NEMA 3R specifications as required by the National Electrical Code under section 410-57. This allows the unit to be plugged in with a rain tight cover fitted over the plug.

**Installations within Europe** must use a socket which provides a minimum of IP56 protection to the plug / cable assembly. Care must be taken to make sure that the degree of protection provided by the socket is suitable for the environment.

### 1.3 Routine maintenance

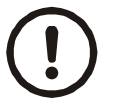

*IMPORTANT: This equipment must be routinely checked for proper operation and calibration.*

*Application and usage will determine the frequency of calibration required for safe operation.*

Always turn off the machine and isolate from the power supply before starting any routine maintenance to avoid the possibility of electric shock.

### 1.4 Cleaning the machine

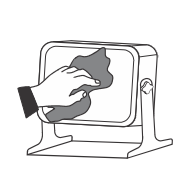

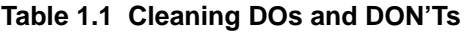

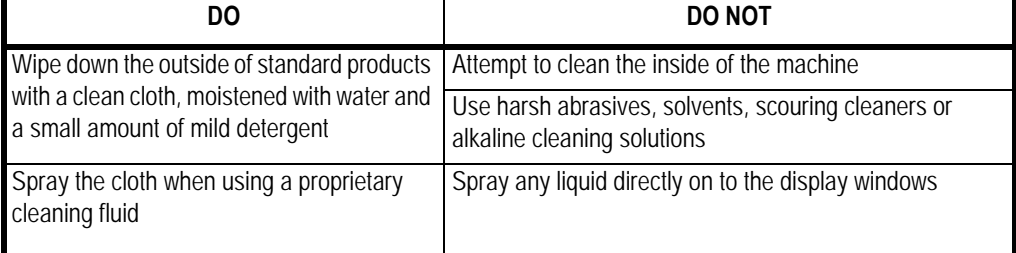

### 1.5 Training

Do not attempt to operate or complete any procedure on a machine unless you have received the appropriate training or read the instruction books.

To avoid the risk of RSI (Repetitive Strain Injury), place the machine on a surface which is ergonomically satisfactory to the user. Take frequent breaks during prolonged usage.

### 1.6 Sharp objects

Do not use sharp objects such as screwdrivers to operate the keys.

## 1.7 FCC and EMC declarations of compliance

### **United States**

This equipment has been tested and found to comply with the limits for a Class A digital device, pursuant to Part 15 of the FCC Rules. These limits are designed to provide reasonable protection against harmful interference when the equipment is operated in a commercial environment. This equipment generates, uses, and can radiate radio frequency energy and, if not installed and used in accordance with the instruction manual, may cause harmful interference to radio communications. Operation of this equipment in a residential area is likely to cause harmful interference in which case the user will be required to correct the interference at his own expense.

### **Canada**

This digital apparatus does not exceed the Class A limits for radio noise emissions from digital apparatus set out in the Radio Interference Regulations of the Canadian Department of Communications.

Le présent appareil numérique n'émet pas de bruits radioélectriques dépassant les limites applicables aux appareils numériques de la Classe A prescrites dans le Règlement sur le brouillage radioélectrique edicté par le ministère des Communications du Canada.

### **European Countries**

**WARNING:** This is a Class A product. In a domestic environment, this product may cause radio interference in which the user may be required to take adequate measures.

## 2 Introduction

The ZM510 indicator is a powerful, programmable indicator with a default truck weighing application. This manual will explain the following:

- $\bullet\,$  the Setup, Diagnostics, User and Audit menus
- $\bullet$  communication protocols and print formats
- $\bullet\,$  available option modules
- $\bullet\,$  servicing information and parts lists

[Figure 2.1](#page-8-0) shows the front panel of the ZM510 indicator which consists of the keys and the graphic display.

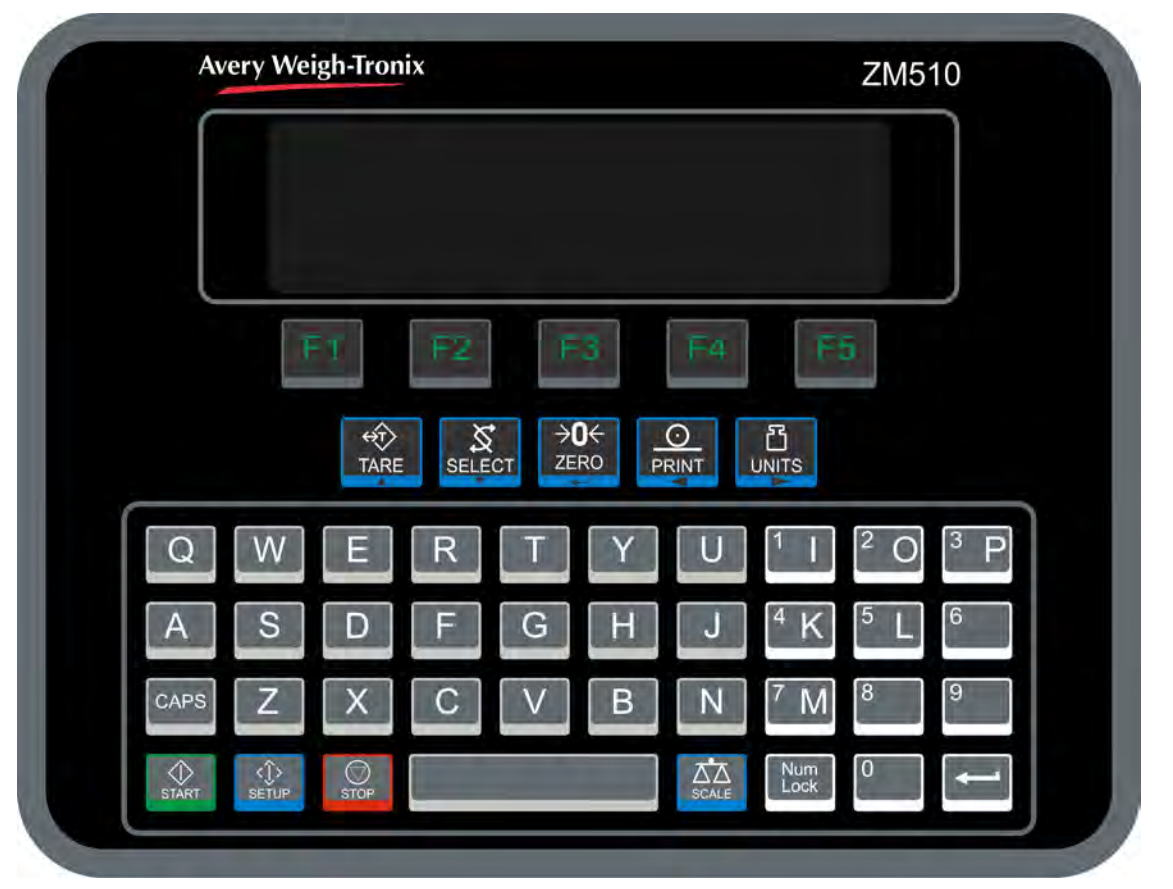

**Figure 2.1 ZM510 front panel**

<span id="page-8-0"></span>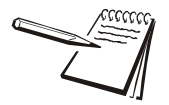

*Never press a key with anything but your finger. Damage to the overlay may result if sharp or rough objects are used.*

## 2.1 Front Panel Keys

The key functions are listed below.

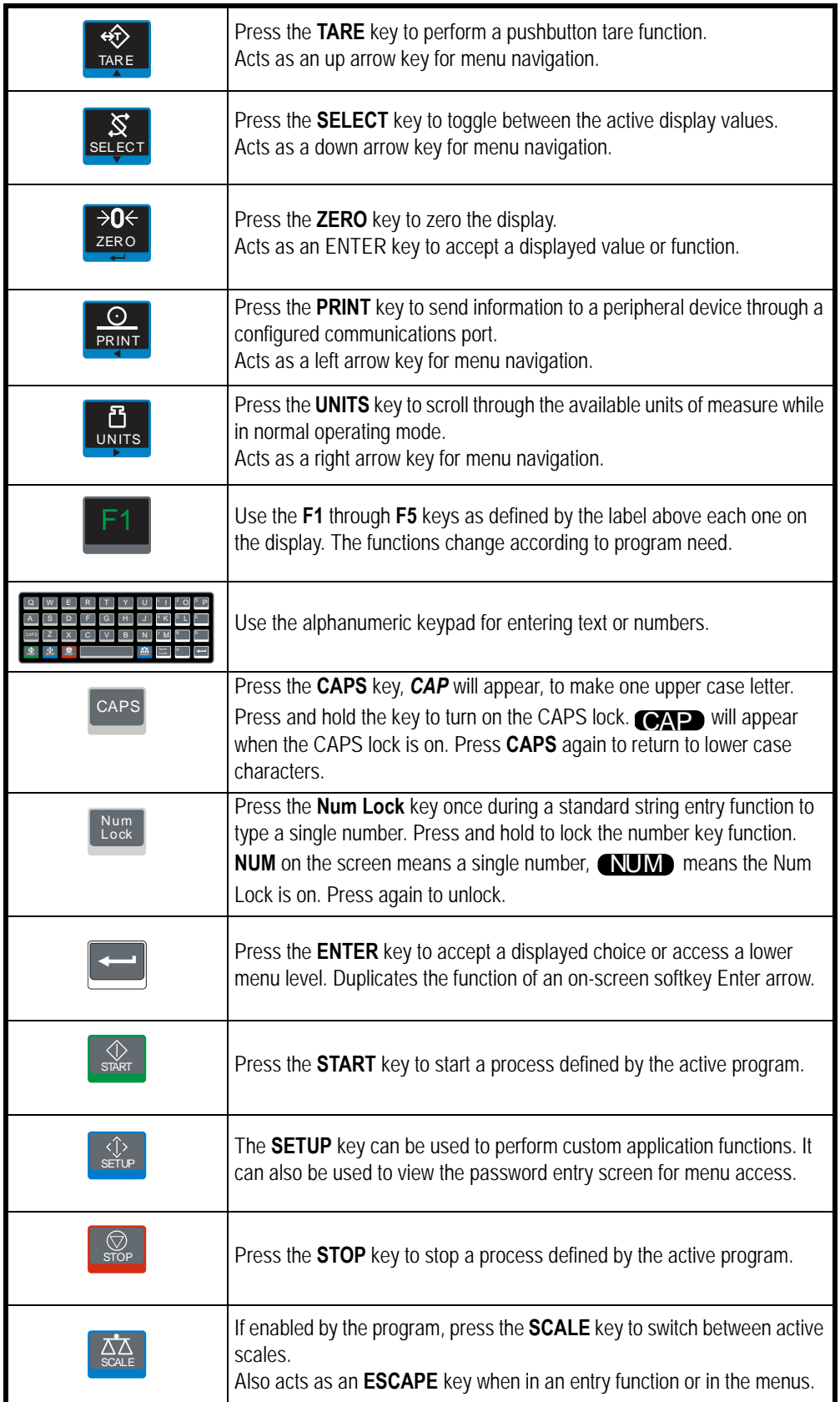

## 2.2 Display

The ZM510 can display a mix of text and graphics. Menus are a mixture of graphics and text. Top level menu items appear as icons with titles. See [Figure 2.2](#page-10-0). This is the screen you see when you enter the Admin level menu. The bold outline around the Setup icon shows it is the currently selected icon.

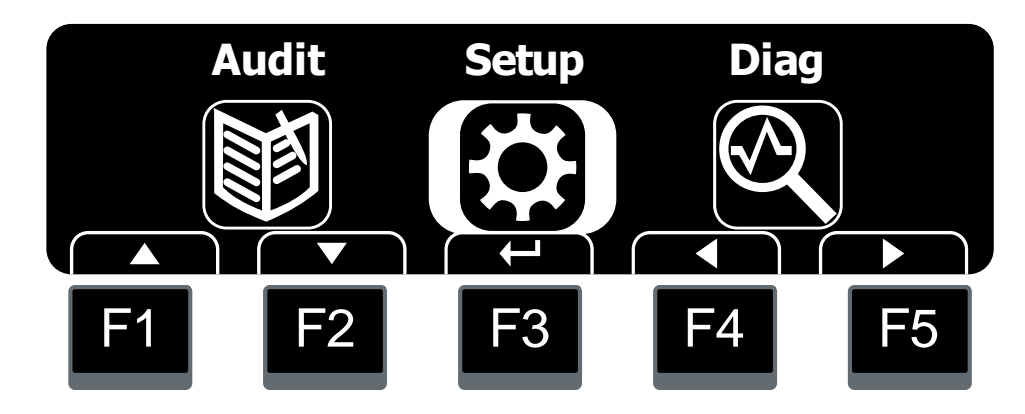

**Figure 2.2 Top level menu**

<span id="page-10-0"></span>The other icons in the menu do not have this highlight. See the illustration below.

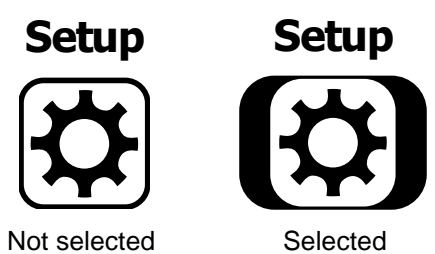

The next chapters cover the menus in detail.

## 3 Introduction to the menus

Menus, accessed through passwords, are available to customize and configure the indicator for your purposes. The menu levels and their passwords are shown below:

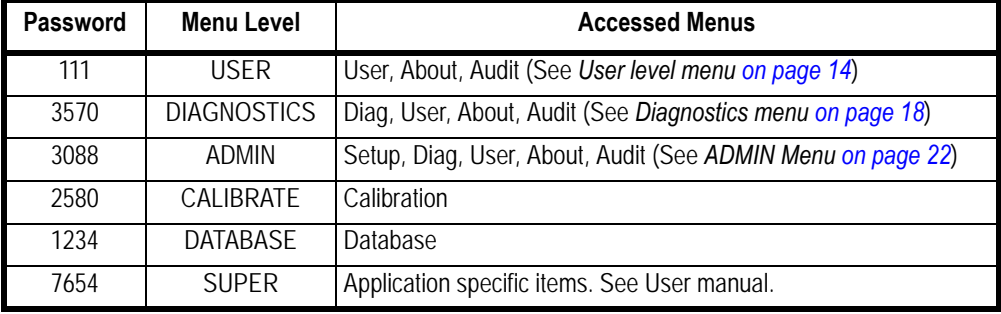

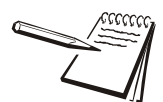

*The CALIBRATE menu level accesses the calibration procedure only. You can also access the calibration menu through the Setup menu using the ADMIN password.*

Some menus appear in more than one menu level. As you can see in the table above, the 111 password gives you access to three menus; User, About and Audit. The 3570 password gives you access to those three plus the Diagnostics menu. The 3088 password gives you access to those four plus the Setup menu.

This allows the supervisor to control access to some or all of the menus based on the passwords shared. The menus are the same no matter which password is used.

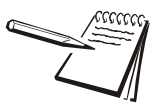

*The menus are explained in a sequential manner to cover all information in a logical fashion. You will probably never access all the menu items in this manner. You can navigate to the area of the menu that needs to be changed by using the menu maps.*

### <span id="page-11-1"></span>3.1 Menu Navigation

Navigation through the menus is accomplished by using arrow, enter and escape keys. Sometimes the F keys have these functions and they are shown on-screen. The **TARE**, **SELECT**, **ZERO**, **PRINT** and **UNITS** keys also have navigation arrows and when both are available either can be used. See [Figure 3.1](#page-11-0).

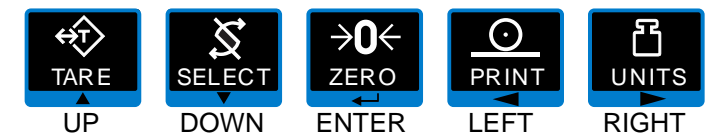

**Figure 3.1 Navigation keys**

<span id="page-11-0"></span>Another **ENTER** key can also be found in the lower right corner of the alphanumeric keypad, shown below. *There is one instance when this key works but the ZERO key will not and that is when you are accepting a highlighted vehicle from the vehicle database.*

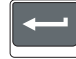

## <span id="page-12-0"></span>3.2 Exiting a menu

To exit a menu you may first have to use the **ESC** softkey, if on the screen. When that key is no longer available, use the up arrow softkey repeatedly until you are asked if you want to save any changes made. Use the **Up** or **Down** key to make your choice and press the **ENTER** key to accept.

The indicator will reboot and return to the startup screen with the new changes active.

## <span id="page-13-0"></span>4 User level menu

The User level menu (password 111) consists of these three menus:

- **O** User Use to set Time, Date, Site ID, check Seal status and check Archive information.
- **About** Use to see information on the software, firmware, application, serial number, options, ethernet and downloads
- **Audit** Use to check and/or print the calibration and configuration counters.

Follow these steps to access and use these menus.

- 1. Press and hold the **SETUP** key until the password entry screen appears.
- 2. Key in 111 and press the **ENTER** key …

This screen is displayed:

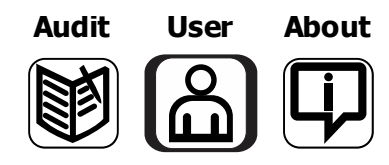

3. Highlight the menu you want to enter and press the **ENTER** key. See *[Menu](#page-11-1)  [Navigation on page 12](#page-11-1)*. Below are the explanations for these menus.

### 4.1 User menu

Here is the menu map for the User menu:

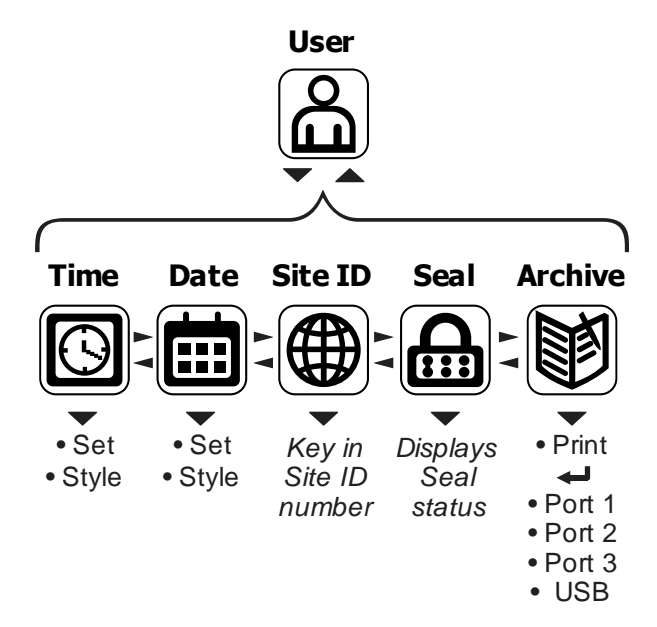

Use the **Left** and **Right** keys to highlight the menu item you want to access and press the **ENTER** key. Each of the items are explained below.

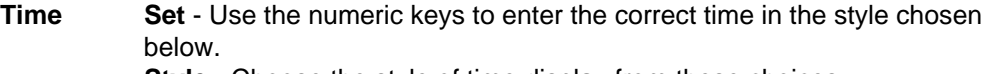

**Style** - Choose the style of time display from these choices:

- $\bullet$ 12HR - Shows time in the 12 hour style
- $\bullet$ 12HR-AP - Shows time in the 12 hour style with AM/PM
- $\bullet$ 24HR - Shows time in the 24 hour style
- **Date Set** Use the numeric keys to enter the correct date in the style chosen below.

**Style** - Choose the style of date display from these choices:

- $\bullet$ MMDD2Y
- $\bullet$ MMDD4Y
- $\bullet$ DDMM2Y
- $\bullet$ DDMM4Y
- **Site ID**Use the alphanumeric keys to enter a Site ID, up to six characters.

#### **Seal** Shows the status of the physical seal jumper inside the indicator: *SEAL* or *NO SEAL*. If the unit is sealed, no changes can be made to the configuration of the indicator.

**Archive** Allows you to print the archived transaction information. This item appears only if so configured in the ADMIN password protected menu.

### 4.2 About menu

If you access the About menu use this menu map:

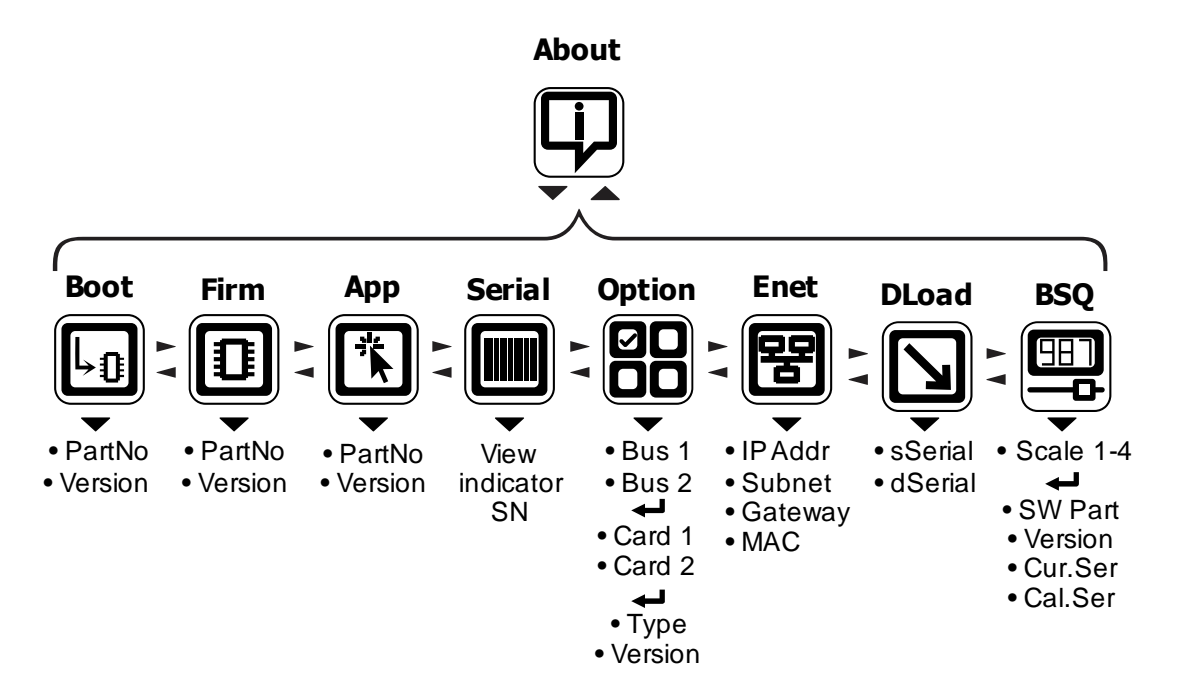

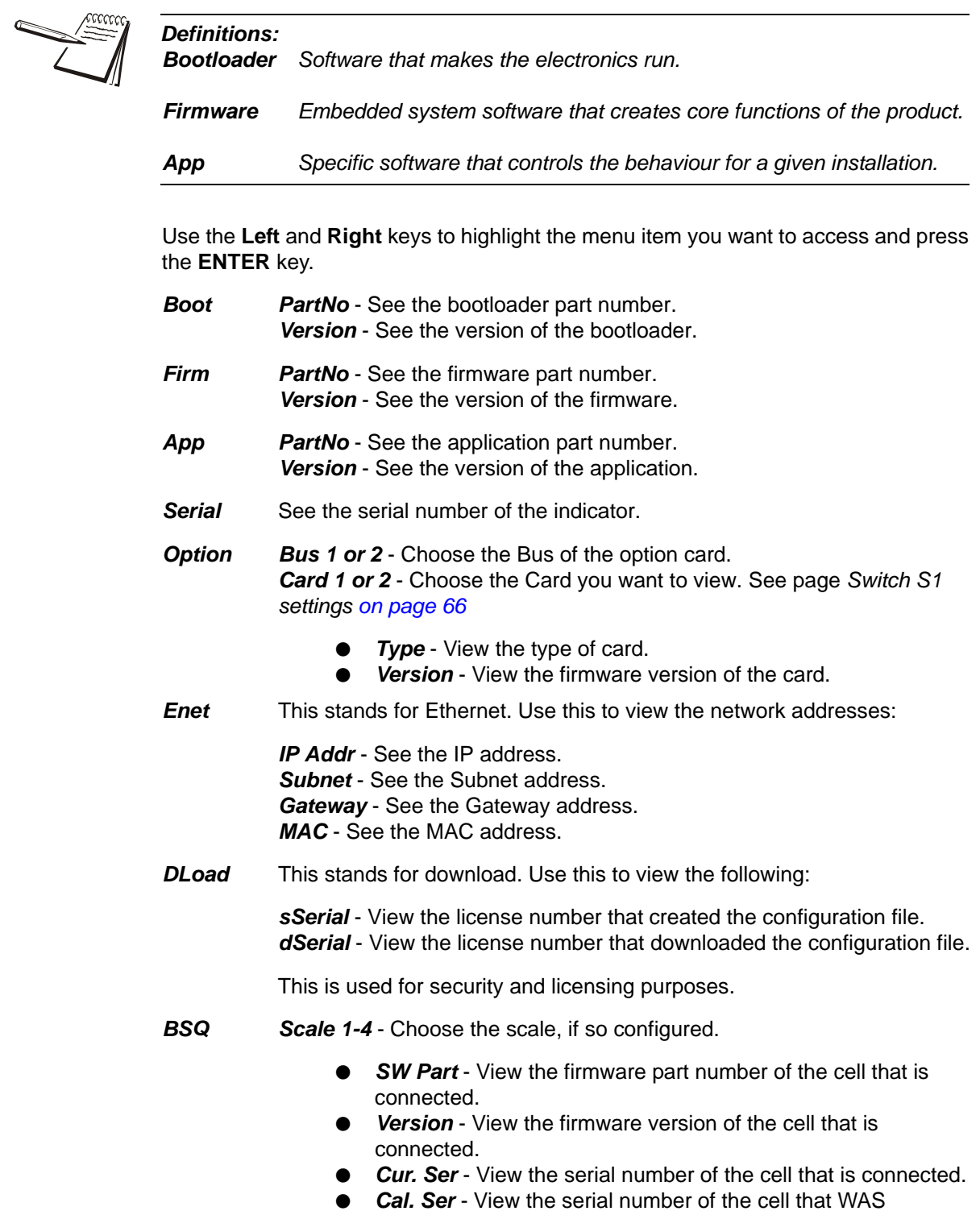

connected at the time of calibration.

### 4.3 Audit menu

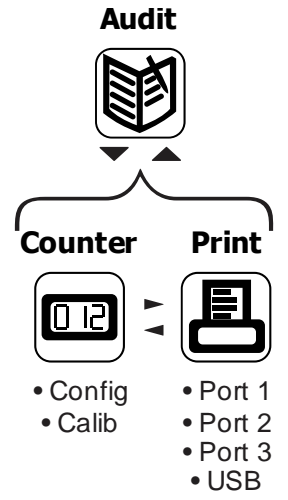

If you access the Audit menu you will see this menu:

- *Counter Config* See the number of configurations the indicator has undergone. *Calib* - See the number of calibrations the indicator has undergone.
- *Print* Use these to select which port to print the audit report through. Choices are:
	- *Port 1*Under *Port 1* choose to print to a column or ticket printer.
	- *Port 2*Under *Port 2* choose to print to a column or ticket printer.
	- *Port 3*Under *Port 3* choose to print to a column or ticket printer.
	- *USB* Printing to USB requires that a USB flash drive is connected to the indicator host USB. Printing to USB will create a folder on the flash drive and a comma separated file with the data.

# <span id="page-17-0"></span>5 Diagnostics menu

The Diagnostics menu, password 3570, is shown in [Figure 5.1](#page-17-1). Use this to test or diagnose various functions of the indicator.

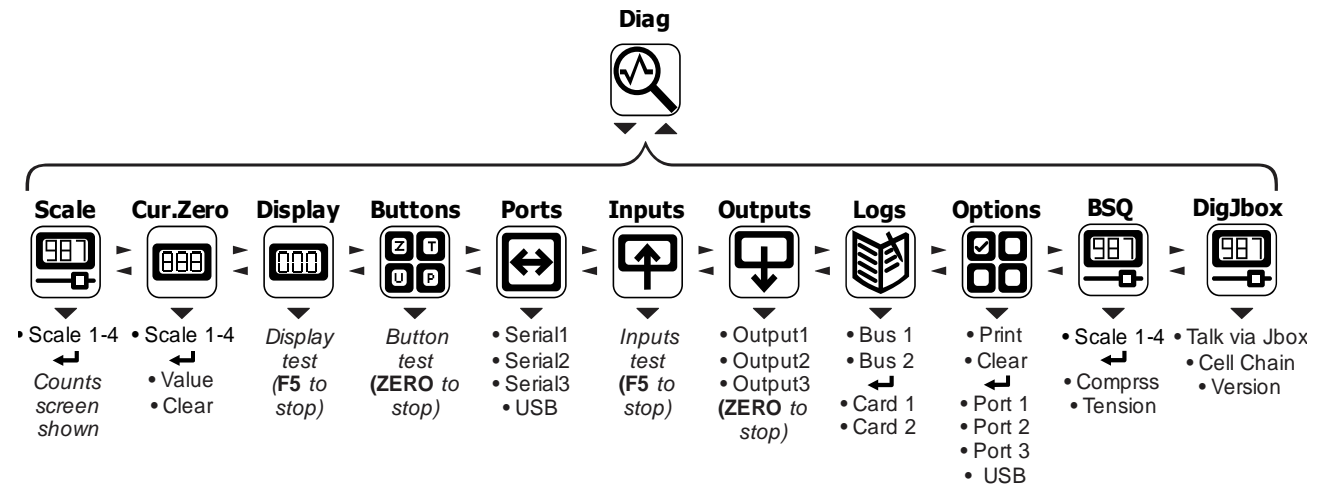

**Figure 5.1 Diagnostics menu map**

## <span id="page-17-1"></span>5.1 Scale

If a second scale is installed you can select to view values for Scale 1 through Scale 4.

Press **ENTER** to display the A to D counts. The value is only for diagnostic purposes. The value should increase as weight on the scale increases and decrease as weight decreases.

Press **SELECT** to toggle to a mV/V display. This is an approximate value for the mV/V output of the combined analog load cells of the scale. If the scale is a BSQ or you are using T301x load cells, you can only view counts, not mV/V.

### 5.2 Cur.Zero

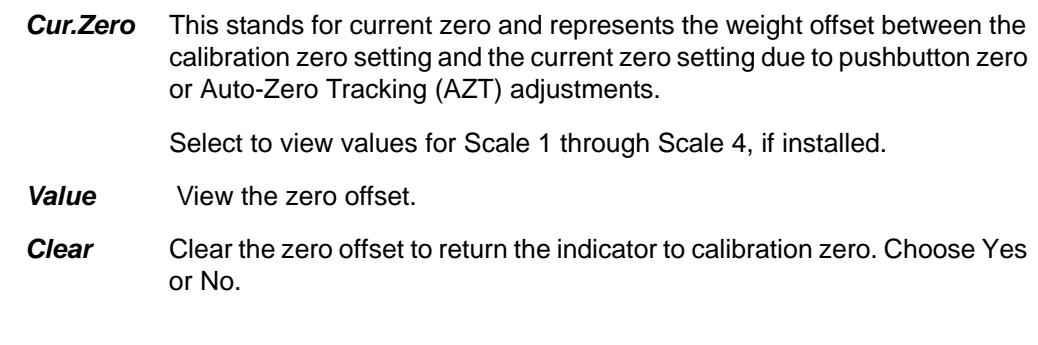

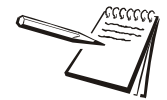

*This can restore the original calibration zero point if the ENTER key is accidentally pressed when a tank or vessel contains product that cannot be emptied.*

### 5.3 Display

Use to test the segments of the display. Each digit area lights up in progression and continues until you press **ENTER**.

### 5.4 Buttons

Use to test the keys. When you begin the test, *Testing* is briefly displayed followed by dashes.

Press any key to test if it is functioning and its name or value will be displayed.

Press **ENTER** to stop the test.

### 5.5 Ports

Use this to do a loopback test for serial port 1 through 3 or to perform a write/read test on the USB port.

*Serial1* to *3* When you pick a serial port to test, *Testing* is briefly displayed and then *Pass* or *Fail*, depending on if the send and receive lines are jumpered (pass) or not (fail). Add a jumper or wire between the transmit output and receive input. On an external 9 pin connector the transmit line is pin 2 and the receive line is pin 3.

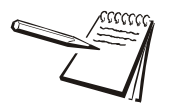

*It is recommended that you insert the jumper (a paper clip works) into the external cable connector to validate the wiring and not just the internal ports. See System block diagram on page 141 for I/O configuration of the serial ports TB3 (Serial ports 1 & 2) and TB6 (Serial port 3).*

USB Use this to test a connected USB flash drive.

*Open* is briefly displayed, then *Write* is briefly displayed, then *Read* is briefly displayed, then *Pass* or *Fail*, depending on if the USB device is working correctly or not.

If no USB device is plugged in when you begin the test, *Open* is briefly displayed, then *No USB* is briefly displayed, then *USB*.

### 5.6 Inputs

The input test is used to verify if external switches wired to the input ports on TB2 are functioning properly.

Follow the steps below to perform the inputs test.

1. Press **SELECT** …

*In 000* is displayed, if no inputs are jumpered.

2. To test input 1, jumper pins 1 and 2 of the I/O connector on the indicator …

The first digit becomes *1* until the jumper is removed.

3. To test input 2, jumper pins 1 and 3 of the I/O connector on the indicator …

The second digit becomes *2* until the jumper is removed.

4. To test input 3, jumper pins 1 and 4 of the I/O connector on the indicator ….

The third digit becomes *3* until the jumper is removed.

5. Press **ENTER** …

*Inputs* is displayed.

### 5.7 Outputs

The output test is used to verify if external relays or lights (etc.) connected to TB2 are properly wired and functioning properly.

Follow the steps below to perform the output test.

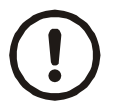

*CAUTION: Be sure to take proper precautions to ensure material controlled by the scale outputs will not create a hazardous condition during an output test.*

1. With *Outputs* displayed, press **SELECT** …

*Output1* is displayed.

2. Press **SELECT** …

**o.1-Off** is displayed.

3. Press **PRINT** or **UNITS** to toggle the output *on* (**o.1-on**) and repeat to turn it **Off**.

> Output 1 will be toggled on and off as you press the keys. This is shown by the annunciator (*SP1)* on the display turning on and off.

4. Press **ENTER** or **F1** to stop the test …

*Output1* is displayed.

- 5. Press **UNITS** to go to the next output. Repeat the steps to test output 2 and 3.
- 6. When finished, press **TARE** …

*Outputs* is displayed.

### 5.8 Logs

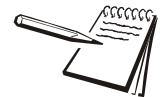

*The logs report will be a printout of overloads and underloads that have occurred.*

*Logs* These are logs of overload and underload conditions experienced by the scale. You can print them or clear them from memory.

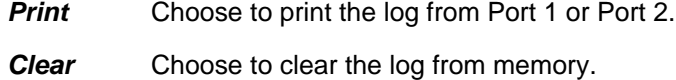

### 5.9 Options

Use this to test the various installed option cards.

- *Bus x*Refers to Bus 1 or Bus 2, where the option card is attached.
- *Card x* Refers to the position of the S1 switches on the option card. See *[Switch S1 settings on page 66](#page-65-0)*.

### 5.10 BSQ

The BSQ menu item provides the digital frequency information for the crystals on the QDT (Quartzell Digital Transducer).

*Scale 1* through *Scale 4:*

Select which Scale number the BSQ is assigned, *Scale 1* through *Scale 4*.

*Comprss* This stands for compression frequency.

*Tension*This stands for tension frequency.

The nominal value for the tension and compression frequency is  $47,200 \pm 2000$  kHz. The tension and compression frequencies should each be as stable as the other and within 10% of each other. As weight increases the tension frequency should increase and the compression frequency should decrease.

### 5.11 DigJbox

This stands for Digital Junction box and is used when the indicator is attached to a digital junction box using the T301 or T301X load cells. If you access this item select the scale you want, if multiple scales are in use, and you can view the following:

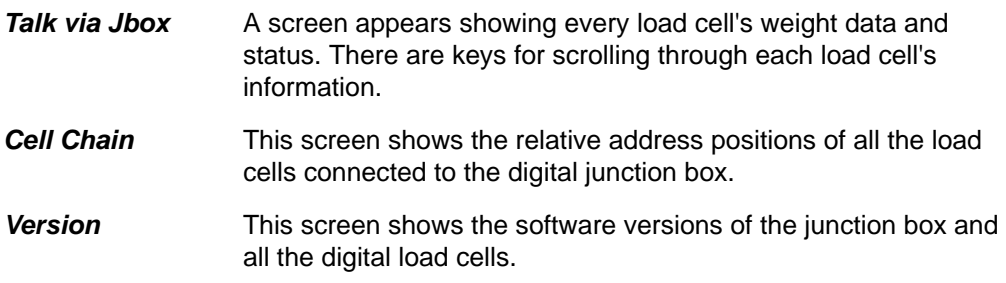

This completes the Diag menu. To exit the menu, see *[Exiting a menu on page 13](#page-12-0)*.

# <span id="page-21-0"></span>6 ADMIN Menu

The Administrator's menu (ADMIN), shown in [Figure 6.1](#page-21-1), gives the password holder access to Setup, Diagnostic, User and Audit menus. The password is 3088. Since the Diagnostic, User and Audit menus have been explained in previous chapters, this chapter will cover the Setup menu.

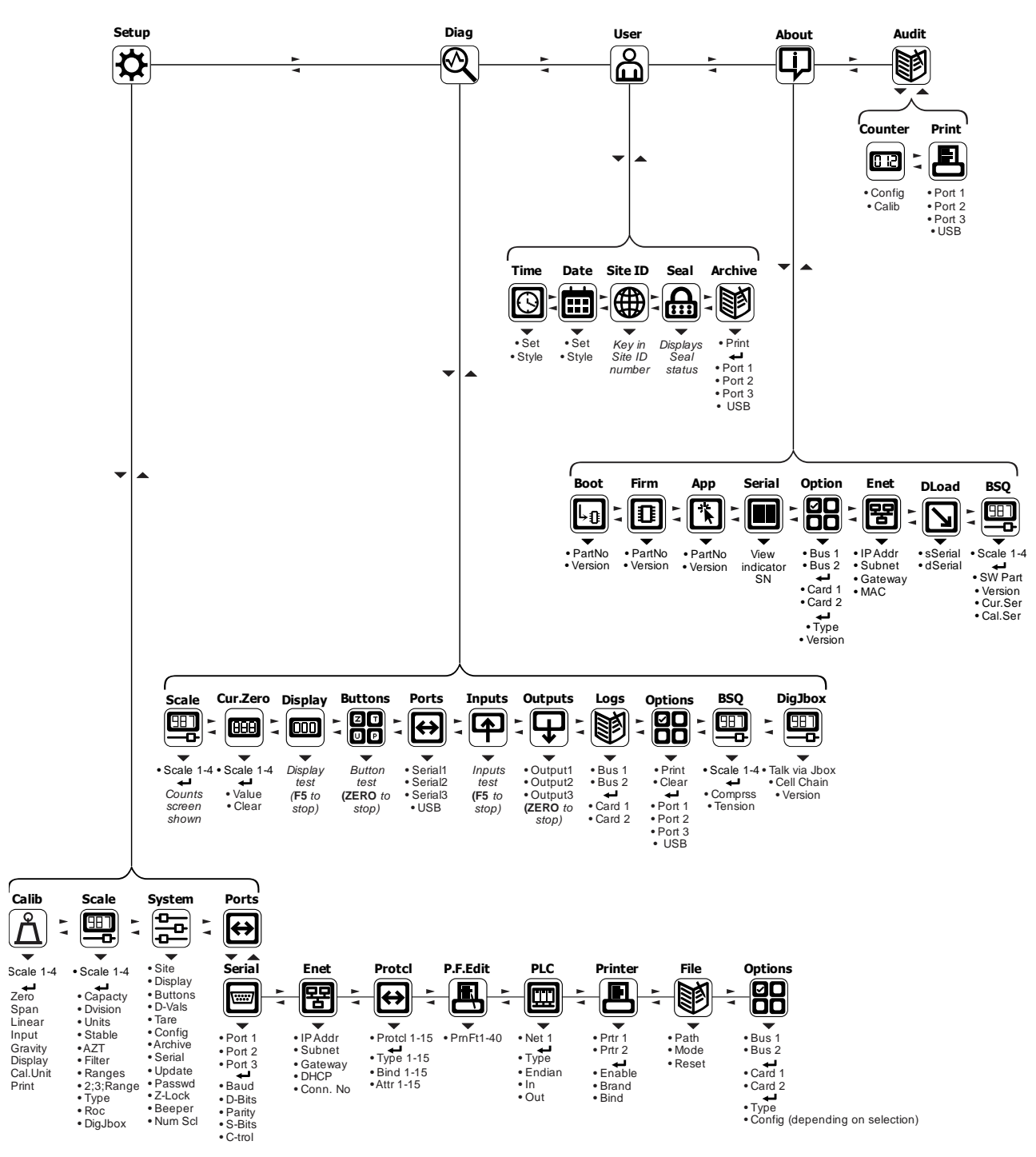

<span id="page-21-1"></span>**Figure 6.1 ADMIN menu map**

- 1. Press and hold the **SETUP** key to access the password screen.
- 2. Key in the ADMIN menu password, 3088, and press the **ENTER** key …

You will see the top level of the ADMIN menu. See [Figure 6.2](#page-22-0).

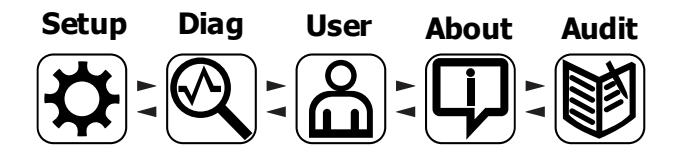

**Figure 6.2 ADMIN menu top level**

<span id="page-22-0"></span>3. Highlight the Setup icon and press **ENTER** …

The top level of the Setup menu is displayed. Follow the normal navigation rules to move through the items in this menu. Each item is explained below. See [Figure 6.3](#page-22-1).

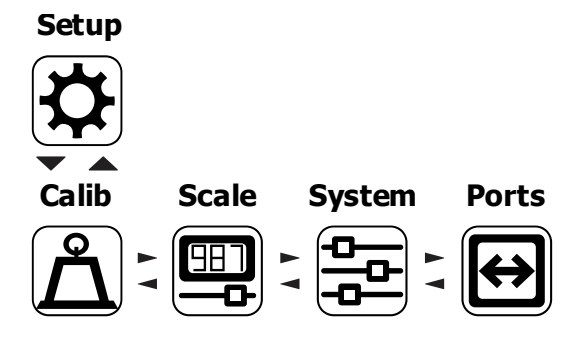

<span id="page-22-1"></span>**Figure 6.3 Setup menu top level**

## 6.1 Calibrate

Under *Calib* you first must choose which scale to calibrate. If there is only one scale connected, *Scale 1* is the only choice displayed. There can be up to four scales.

Highlight the scale you want to calibrate and press **ENTER**.

The list of procedures available appears, as shown in [Figure 6.4](#page-23-2).

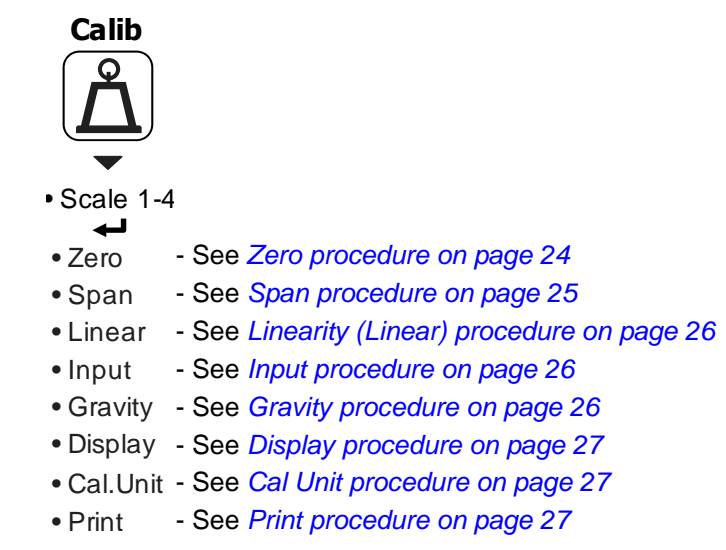

#### **Figure 6.4 Calibration menu**

### <span id="page-23-0"></span>6.1.1 Zero procedure

<span id="page-23-2"></span>Highlight *Zero* to set the zero point for the scale and press **ENTER**

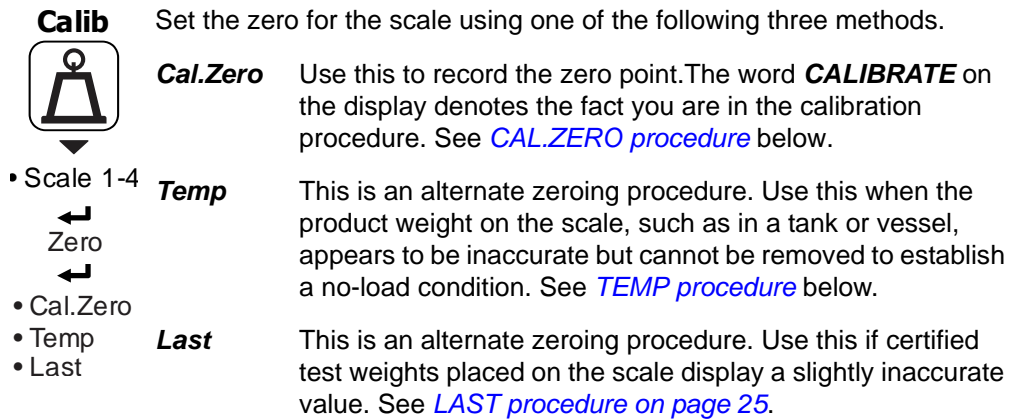

#### <span id="page-23-1"></span>**CAL.ZERO procedure**

1. Highlight *Cal.Zero* and press **ENTER** …

The *CALIBRATE* window appears.

2. Empty the scale and press **ENTER** …

**Busy** is briefly shown then the weight is displayed.

3. Press **ENTER** to accept the zero point calibration.

<span id="page-24-1"></span>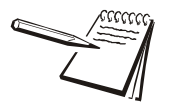

*On the initial zero calibration of the indicator to a new scale, the zero cal counts may appear unstable. Continue to the span calibration and when completed the condition should correct itself.*

#### **TEMP procedure**

1. Highlight *Temp* and press **ENTER** …

The current weight on the scale will be temporarily assigned as the Cal Zero value.

2. Continue to the SPAN procedure, key in the value of the test weights and place them on the scale and complete the SPAN procedure. The original Cal Zero is restored after exiting the span procedure and the current product weight will now be correctly represented. Due to factors that created the original inaccuracy, it may be necessary to re-zero the scale when the tank or vessel is empty.

#### <span id="page-24-2"></span>**LAST procedure**

1. Highlight *Last* and press **ENTER** …

The last acquired zero value will be assigned as the new Cal Zero value.

2. Continue to the SPAN procedure without removing the test weights. Key in the value of the test weights on the scale and complete the SPAN procedure. The test weights will now read accurately.

### <span id="page-24-0"></span>6.1.2 Span procedure

When you access the Span procedure the screen will show the current calibration weight value.

1. You can enter a new value for the calibration weight and press **ENTER** to accept it or press **ENTER** to accept the displayed value …

> The CALIBRATE screen appears showing the accepted calibration weight value.

2. Place the test weights equal to the calibration weight value on the scale and press **ENTER** …

> **Busy** is briefly displayed then the CALIBRATE screen with the span weight displayed.

3. Press **ENTER** to accept the span …

The screen returns to the home calibration screen.

### <span id="page-25-0"></span>6.1.3 Linearity (*Linear*) procedure

When you access the *Linear* procedure the screen will show a list of points numbered 2-9. Use these to improve the linearity performance of the scale. The points are numbered 2 through 9 because, internally, the zero reference point is point 1 and the span point is point 10.

Follow the same steps as described in the SPAN procedure to enter each linearity point.

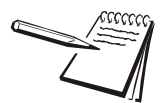

*Linearity points are cleared if a new span calibration is performed.*

### <span id="page-25-1"></span>6.1.4 Input procedure

Use this to set the zero and span for an input.

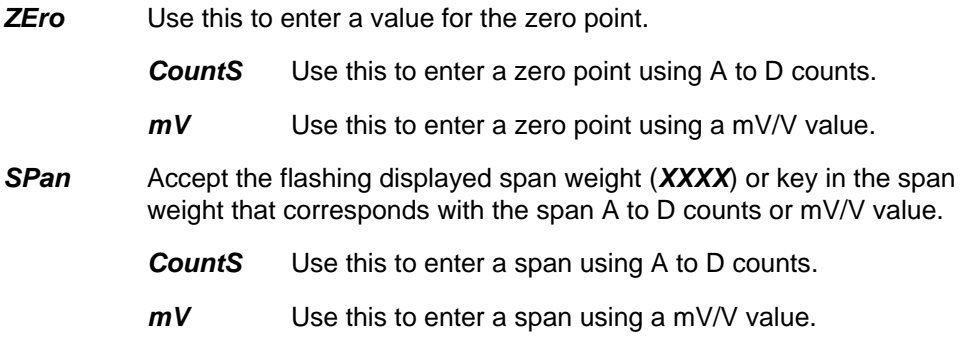

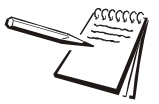

*The Span value is the differential value of the actual Calibration Zero and Span count (or mV/V) values.*

### <span id="page-25-2"></span>6.1.5 Gravity procedure

Use this item to key in a gravity constant value. If the scale has been calibrated at a different location that has a significantly different gravitational factor than the installation site, and it is not possible to re-calibrate with known test weights, the scale can be adjusted using this gravity factor.

- *G-Fact* If you know the local gravitation factor (allowable range is 9.70000 to 9.90000), key it in here **OR**If you do not know the local gravitation factor but can determine the approximate latitude and altitude of the installation site, then the indicator can calculate the gravity factor from these two values. *Lat* This stands for latitude. Key in the latitude for the installation site. The valid range is 0 to 90. A positive value works for north or south of the equator.
- *Alt* This stands for altitude. Key in the altitude for the installation site. The valid range is 0 to 30,000 ft. (10000 m).

*Calc* This stands for calculate. The indicator calculates the gravity factor and loads this value as the gravity factor.

Be sure to save the changes when you exit the menu and test the accuracy with a known weight.

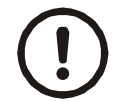

*CAUTION: Verify with local agencies if adjusting the gravity factor is accepted in your area. It may be required that calibration be done with certified weights.*

#### <span id="page-26-0"></span>6.1.6 Display procedure

Use this to view live scale weight while in the calibration menu. Press **ZERO** to temporarily zero the scale. Press **SCALE** key to exit.

#### <span id="page-26-1"></span>6.1.7 Cal Unit procedure

Use this item to set the unit of measure of the weights used during calibration. Choices are *Lb*, *1000 g* or *gr*.

#### <span id="page-26-2"></span>6.1.8 Print procedure

Use this to print a calibration report through *Port 1*, *Port 2*, *Port 3* or to *USB*. This information can be used in the future to restore calibration. See *Calibration report on page 104* to view a representation of the printed report.

This completes the Calib menu. To exit the menu, see *[Exiting a menu on page 13](#page-12-0)*.

### 6.2 Scale menu

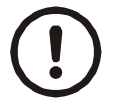

*CAUTION: Be sure you follow all local weights and measures regulations.*

*Some parameters may be set automatically by your choice of SitE in the System menu item.*

Use the Scale menu to configure the scale operating parameters such as capacity and division size, etc. See the full list in [Figure 6.5](#page-27-0).

*6 ADMIN Menu*

If more than one scale is attached, first choose which scale to configure. Press **ENTER** to select it and the list shown in [Figure 6.5](#page-27-0) appears.

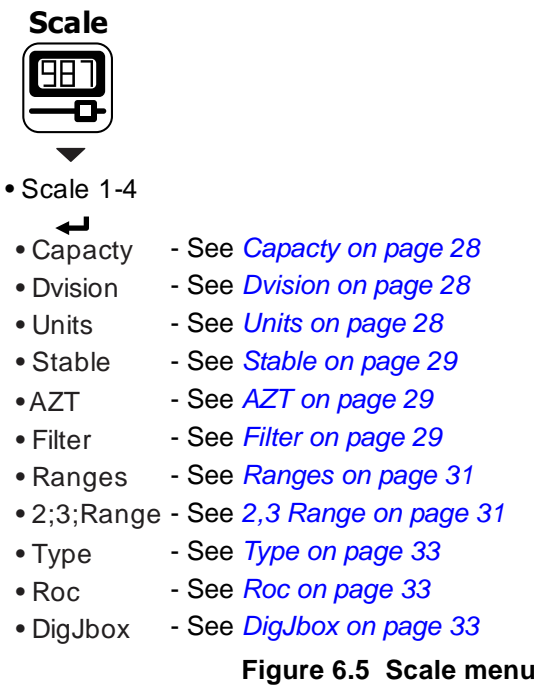

#### <span id="page-27-1"></span>6.2.1*Capacty*

<span id="page-27-0"></span>This stands for capacity. Access this item and you can key in a new capacity or accept the displayed capacity.

### <span id="page-27-2"></span>6.2.2 *Dvision*

This stands for division size. Choices are *0.000001*, *0.000002*, *0.000005*, *0.00001*, *0.00002*, *0.00005*, *0.0001*, *0.0002*, *0.0005*, *0.001*, *0.002*, *0.005*, *0.01*, *0.02*, *0.05*, *0.1*, *0.2*, *0.5*, *1*, *2*, *5*, *10*, *20*, *50*, *100*, *200* and *500*. The default value is *1*.

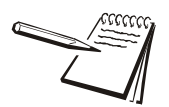

*Division sizes for other units of measure are automatically calculated by the indicator.*

### <span id="page-27-3"></span>6.2.3 Units

Use this to select the units of measure or create custom units.

**Unit** From this item you can choose which units of measure are available when the user presses the **UNITS** key during normal weighing. You can have up to four units for viewing. They are listed as: *Unit 1*, *Unit 2*, *Unit 3* and *Unit 4*. You can assign any of the following units of measure to any of the units: *Lb*, *1000 g*, *oz*, *gr*, *lb-oz*, *Cust 1*, *Cust 2*, *Cust 3*, *Cust 4* or *Off*.

*Custom* This stands for custom unit. To use a custom unit you must first create them by entering a ratio and a string to define it.

- *Cust 1-4* You can set up one to four custom units. The process to set up a custom unit is the same for all four.
	- *Ratio* The ratio is the number you divide into the calibration unit of measure to create the custom unit. Example: Ratio would equal 2000 if you wanted to convert pounds to tons.
	- *String* Use this to enter a string label for the custom unit.

### <span id="page-28-0"></span>6.2.4 Stable

Use this parameter to set the stability window for the scale. Set a division window and a time window which will be used to determine when the stability icon will be displayed.

- *Div*Set the division window size to define stability.
- *Time* Set the time window in seconds to define stability. Set both *Div* and *Time* to *0* to disable stability.

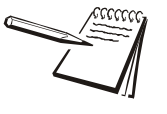

*The Stable time value is used during normal operation as the length of time the indicator will continue to check for a 'motion stable' condition after the* **ZERO***,* **TARE** *or* **PRINT** *button is pressed. If the intended operation cannot be completed before the timeout, Cant is displayed and the key request is ignored.*

### <span id="page-28-1"></span>6.2.5 AZT

This stands for Automatic Zero Tracking. The *Div* value defines a ± range around zero. When scale weight is not at the center of zero but inside this range for the time value entered,  $\frac{1}{2}$  of the weight will be subtracted. This process is repeated until weight is inside the center of zero region.

- *Div* Set the AZT window size to define stability. 3 divisions is the default value. Set *Div* to *0* to disable AZT.
- *Time* Set the time window in seconds. 1 second is the default value. Set to *0* to disable AZT.

### <span id="page-28-2"></span>6.2.6 Filter

Use this to filter out vibrations affecting the scale. Under this item you have the following three parameters to set.

- *Avg* This stands for average. 10 is the default value.
- **Const** This stands for constant. 1 is the default value.

*T-hold* This stands for threshold. 100 is the default value. When *0* is the threshold value, filtering is always on.

To find the best settings for your filter needs, follow steps [1](#page-29-0) to [7](#page-30-2).

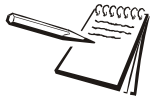

*Default settings are: AVG = 10Const = 1t-hold = 100 (factory default based on 5000 lb capacity)*

*These values will provide the best weight response for the majority of scale installations. In adverse conditions, where wind, vibration or other conditions are affecting the stability of the weight displayed, refer to the following instructions to improve the performance of the indicator.*

<span id="page-29-0"></span>1. Using the Threshold setting is only recommended if the items to be weighed are similar in weight. If the item weights vary considerably then set the threshold value to 0 and proceed to step 2.

To determine the threshold value first set *T-Hold* to 0.0, *Const* to 0, and *Avg* to 1.0. Return to weigh mode and, with a typical item on the scale, observe the weight swings. Record the difference between the highest and lowest displayed weight values. Add 30 to 50% to this value. This is a good starting value for the *T-Hold s*etting. Do not set your indicator to this value until told to in step [7](#page-30-2).

<span id="page-29-1"></span>2. Setting *Avg* to higher values increases the filtering effect.

To do this: Set *T-Hold t*o 0.0, *Const* to 0, and *Avg* to 10. Check the stability of the scale by exiting to normal weigh mode, remove all weight from the scale and/or press **ENTER** and observe the Center of Zero annunciator. If it is on all the time your scale is stable. If the Center of Zero light blinks, more filtering is required. Go to step 3.

3. Repeat step [2](#page-29-1) but increase *Avg* by 10.

Keep repeating steps [2](#page-29-1) and 3 until the scale is stable or you've tried an Average value up to 80. If the scale is still not stable go to step [4](#page-29-2).

<span id="page-29-2"></span>4. Setting the *Const* to higher values increases the filtering effect.

To do this: Set *T-Hold t*o 0.0, *Const* to 1, and *Avg* to 80. Check the stability of the scale by exiting to normal weight mode and observe the Center of Zero annunciator. If it is on all the time your scale is stable. If the Center of Zero light blinks, more filtering is required. Go to step [5](#page-29-3).

- <span id="page-29-3"></span>5. Repeat step [4](#page-29-2) but increase the *Const* by 1. Keep repeating steps [4](#page-29-2) and [5](#page-29-3) until the scale is stable or you've tried the entire range of Constant (10). If the scale is still not stable, decrease your display update rate and start over at step [1](#page-29-0) using the new, slower display rate.
- 6. After the *Const* value is established you may wish to lower the *Avg* value to improve display response time.

<span id="page-30-2"></span>7. After a final value for *T-Hold, Const* and *Avg* has been set, enter the *T-hold* value established in step [1](#page-29-0). If this value is too small your scale will act as if the filtering is off or not working.

Increase the *T-hold* value until your scale stabilizes.

If the Threshold value is too high, your scale will react slowly to weight changes.

When filtering is properly adjusted the scale will be stable at zero and will rapidly display a stable test weight value.

### <span id="page-30-0"></span>6.2.7 Ranges

Use this to set the following ranges.

- **0-Rnge** Use this to set the percentage of capacity which can be zeroed off the scale by pressing the **ENTER** key.
- *O-Cap* This stands for over capacity. Use this to configure the over/under capacity function of the scale. See the items below.
	- *Basis* Use this to choose what the over and under capacity function is based on.
	- *Percent*Use this to choose to base over/under capacity on a percent.
	- *Div* Use this to choose to base over/under capacity on number of divisions.
	- *O-Load* This stands for overload. Once you've picked the basis for an over capacity condition, use this item to set the value that triggers the overload condition.
	- *U-Load* This stands for underload. Use this item to set the value that triggers the underload condition.
- *G-Zero* Use this to configure the gross zero band. This is a parameter used to perform the tare clear function and set the Return to Zero range for Autoprint, Accumulate, Checkweighing, Counting and Batch functions. You can enter a value between 0 and 10000 divisions.

#### <span id="page-30-1"></span>6.2.8 2,3 Range

The indicator can be setup for dual or triple ranging operation using multi-range or multi-interval type division size switching

- *Cap 1* CAP 1 is used for both dual and triple range operation. In dual range operation (and increasing weight) values between 0 and *Cap 1* will use *DiV 1* as the division size and values above *Cap 1* will use the division size entered in *[Dvision on page 28](#page-27-2)*.
- *Cap 2* CAP 2 is used for triple ranging operation only. In triple range operation (and increasing weight) values between 0 and the *Cap 1* will use *Div 1* as the division size, values between *Cap 1* and *Cap 2* will use *Div 2* as the division size, and values above *Cap 2* will use the division size entered in *[Dvision on page 28](#page-27-2)*.
- *Div 1* This is the division size for the 1st weight range.
- **Div 2** This is the division size for the 2nd weight range.
- **Type** Use this to choose between Multi Range or Multi Interval. The Type setting determines the condition for switching to a new division size when weight is removed.
	- *M.Range* Multi-range the division size will change as it enters a new weight range on increasing weight but will not change back to the smaller division size until the display returns to Zero. This is the default setting.
	- *M.Intrvl* Multi-interval - the division size will change immediately as it enters a new weight range.

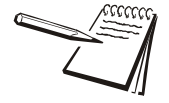

*Check with local authorities to find out if multi-interval is an agency approved mode of operation.*

### <span id="page-32-0"></span>6.2.9 Type

Use this to select the mode and corresponding binding for the selected scale.

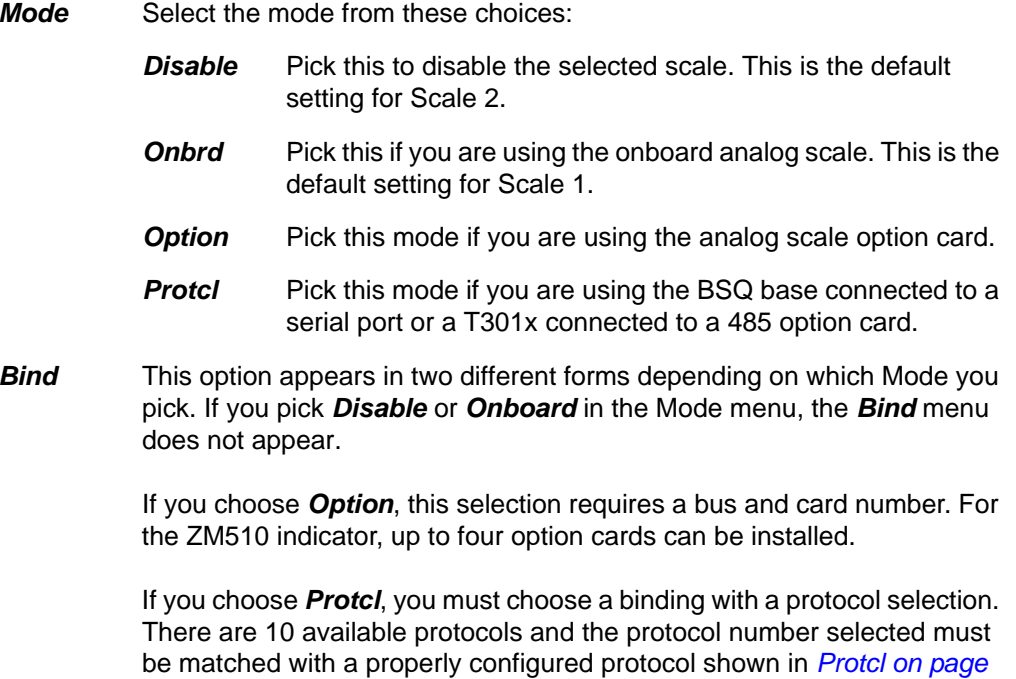

#### <span id="page-32-1"></span>6.2.10 Roc

This stands for Rate of Change. Use this to set the parameters to calculate rate of change for flow rates or weight/time applications.

Settings available are:

*[46](#page-45-0)*.

- *Period*Enter a value for the period of time to calculate Roc.
- *Units*Enter the units for the time: *Seconds*, *Minutes* or *Hours*.

#### <span id="page-32-2"></span>6.2.11 DigJbox

This stands for digital junction box. Use this to setup the function of the digital junction box connected to T301 or T301X load cells.

When you access this item you will see the following:

*SET CELL ADDRESSES* All load cells have the same address after manufacture. A new, unique system address needs to be assigned to each loadcell in a system.

You must connect each cell, one at a time, to the digital junction box. You're prompted to search for the cell. When the loadcell is found you are prompted to give it an address from a drop down list. Make your selection and press **ENTER**.

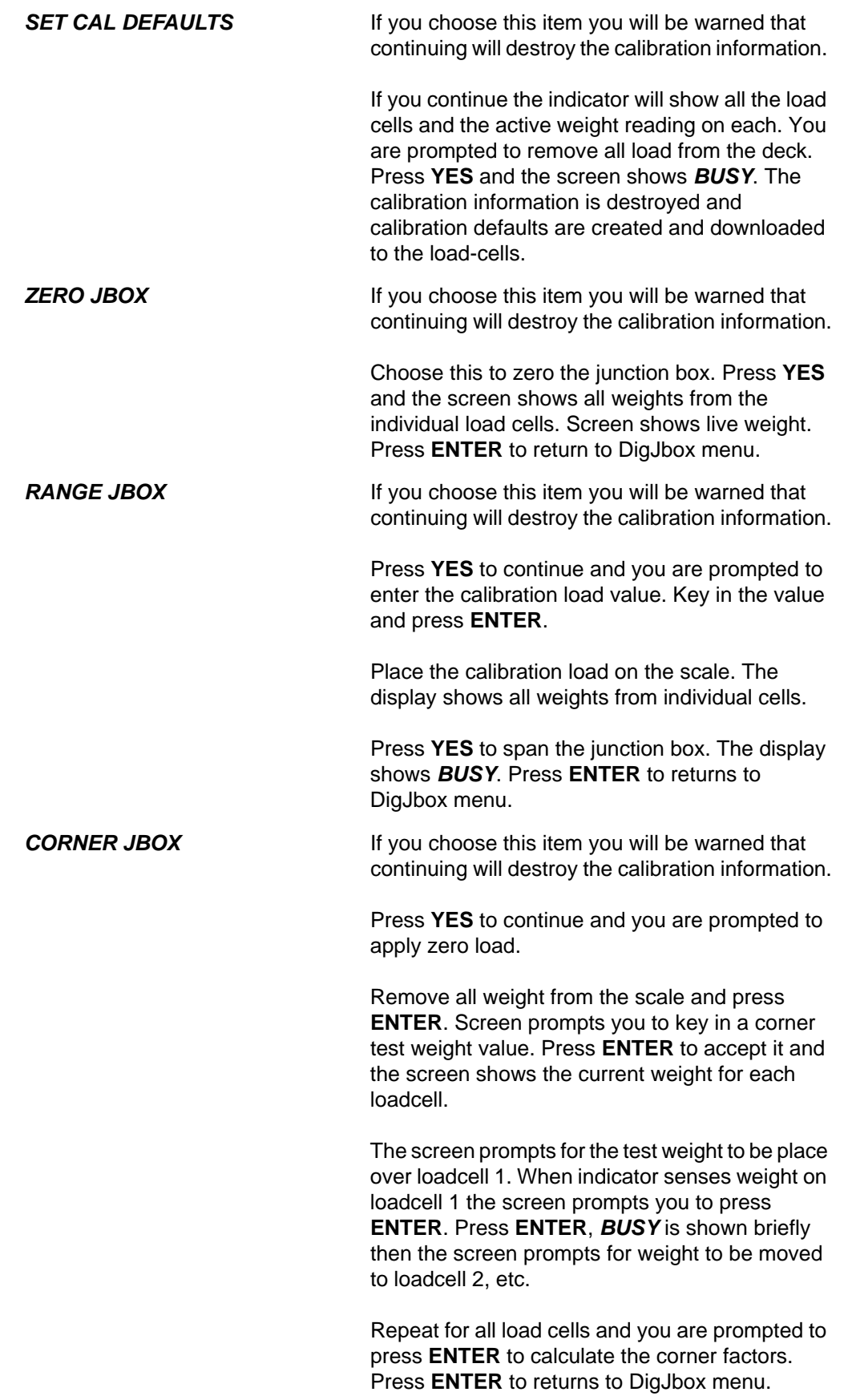

#### *MANUALLY CORNER JBOX*

 If you choose this item you will be warned that continuing will destroy the calibration information.

Press **YES** to continue and you are prompted to apply zero load.

Remove all weight from the scale and press **ENTER**. Screen prompts you to key in a corner test weight value. Press **ENTER** to accept it and the screen shows the total weight for all load cells.

You are prompted to place the test weight over loadcell 1. Record the weight and repeat for all other load cells.

If a loadcell is causing the total to be high or low, use the + or - softkey to adjust the loadcell output.

After each loadcell is adjusted, check all the load cells again before adjusting another loadcell.

Repeat until all load cells give the same total weight. **They do not necessarily have to be equal to the test weight but they must be equal to each other.**

Re-span the scale after this procedure. Press **ENTER** to returns to DigJbox menu.

## 6.3 System menu

Use the System menu to configure system parameters such as loading defaults for the country of operation, setting available display modes and tare functions, selection of the scale application mode, and several other functions that will be described. Refer to [Figure 6.6](#page-35-1) as you setup the items of the System menu.

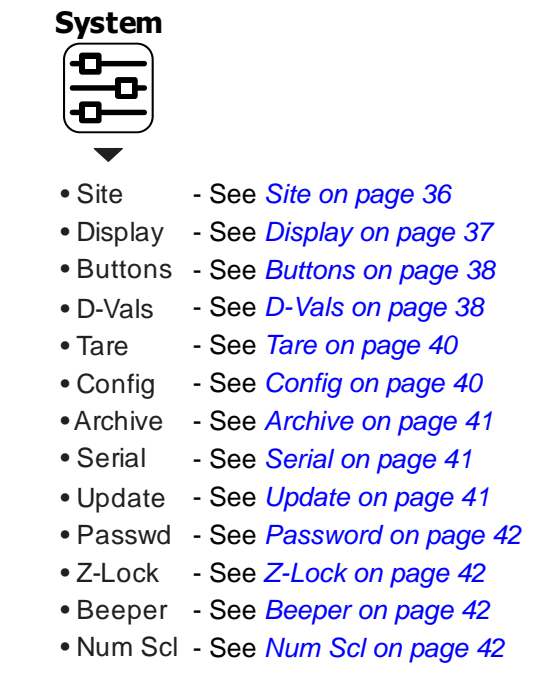

**Figure 6.6 System menu**

### <span id="page-35-0"></span>6.3.1 Site

<span id="page-35-1"></span>Choose your area of operation of the indicator. Choices are: *USA*, *GB*, *CAN*, *EU*, *CHINA* and *INDIA*. This sets the defaults needed for your area when the indicator is reset. See *[Default Values](#page-36-1)* below..

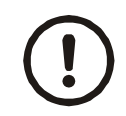

*CAUTION: Be sure you follow all local weights and measures regulations.*

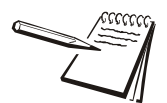

*To reset the default settings affected by the Site selection, choose an alternate Site selection and press* **ENTER***, then re-select the original Site selection.*
#### **Default Values**

Each area of the world has different requirements for indicator configuration. The table below shows all the default values listed for all the different sites covered by the indicator.

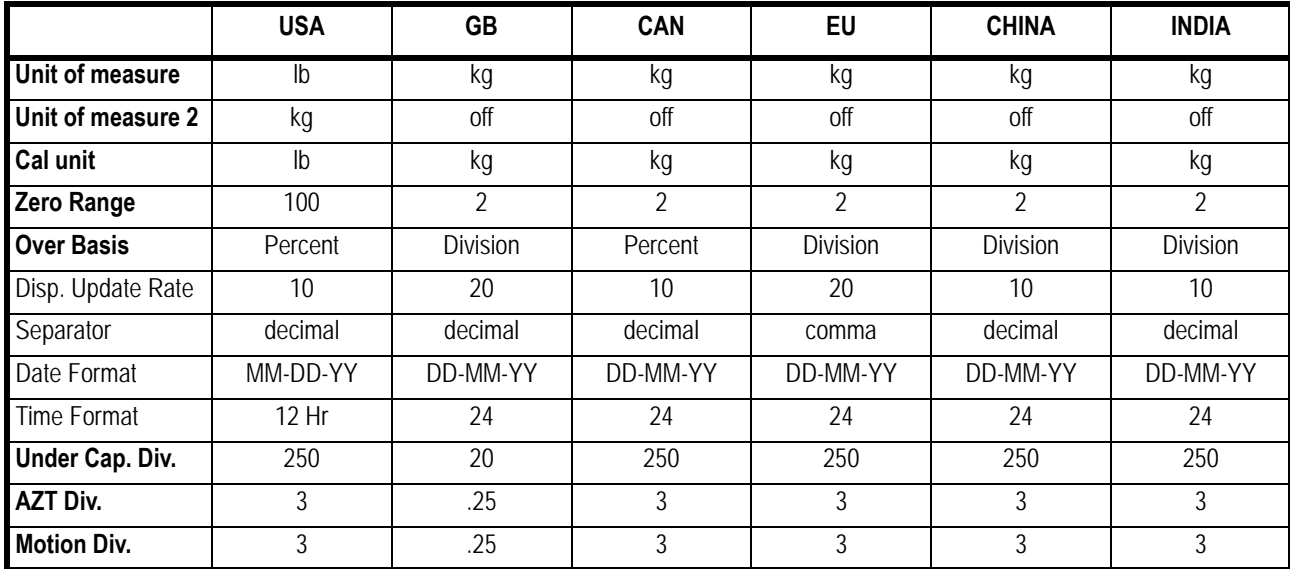

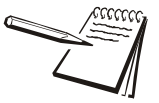

*All bold items apply to all scales if multiple scales are attached to the indicator.*

#### **Default settings may need to be changed to meet local agency requirements**

#### 6.3.2 Display

Use this to set the following parameters for the display.

- *Dec.Pt* This configures whether a decimal point or comma is used to separate whole and fractional numbers.
- *Update* This configures the number of display refreshes per second. Choices are *1*, *2*, *5*, *10* and *20*.

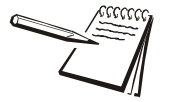

*Lowering the update rate can sometimes improve stability of the display in noisy environments, e.g. vibration or wind.*

- *M-Dash* If enabled, the display will show dashes during motion.
- *C-Zero* Choose the center-of-zero window size to be *0.25* or *0.50* division. If the weight is within this window, the zero annunciator on the display will be lit.
- *Tot-Scl* Use this to enable display of the total of both scale weights if two scales are installed and enabled.

*Invert* Inverts the color values of the display. Choose *Off* for green graphics over a black background. Choose *On* for black graphics over a green background.

#### 6.3.3 Buttons

Use this item to configure each button (key) *On* or *Off*. This allows you to limit the front panel function to suit your situation. Follow the same procedure for each key to turn it on or off. *On* is the default value for all the buttons. These are the keys listed under Buttons: **Print**, **Units**, **Select**, **Tare**, **Zero**, **F1**-**F5**, **Start**, **Stop**, **Setup**, **Scale**, **Numpad** and **Qwerty**.

#### 6.3.4 D-Vals

This stands for the displayable active values. In normal weighing mode, press **SELECT** to scroll through all enabled values. Activate the ones in the following list that you want the ability to view during normal weighing mode.

- *Gross*Activate this to see the gross weight value.
- *Tare*Activate this to see the tare weight value.
- *Net*Activate this to see the net weight value.
- *Min*Activate this to see the minimum weight value.
- *Max*Activate this to see the maximum weight value.
- *G Total*Activate this to see the gross total weight value.
- *N Total*Activate this to see the net total weight value.
- *T Total*Activate this to see the tare total weight value.
- *C Total*Activate this to see the count total value.
- *TranCnt*Activate this to see the transaction count value.
- *Count*Activate this to see the count value.
- *Pc Wt*Activate this to see the piece weight value.
- *A2D Cnt*Activate this to see the A to D count value.
- *Percent*Activate this to see the percent value.
- *InMo* Activate this to see the averaged weight value when an inmotion application is operating.
- *Target* Activate this to see the target weight value.
- *GTotPls*Activate this to see the gross total + current gross value. This parameter is commonly used in conjunction with the accumulation procedure for multiple-dump batching applications.
- *GTotMin*Activate this to see the gross total - current gross value.
- *NTotPls*Activate this to see the net total + current net value.
- *NTotMin*Activate this to see the net total - current net value.
- *CTotPls* Activate this to see the count total + current count value. This parameter is commonly used in conjunction with the accumulation procedure for multiple-dump batching applications based on piece count.
- *CTotMin*Activate this to see the count total - current count value.
- *Gr Avg* Activate this to see the average gross value. This is the average gross weight calculated through use of the % + Averaging macro command. This command can be used to start, stop and resume averaging. A separate average gross parameter is maintained for each enabled scale.
- *Nt Avg* Activate this to see the average net value. The characteristics of the average net parameter are identical to that of the average gross.
- **Ct Avg** Activate this to see the average count value. This represents the number of times the gross and net weight were accumulated when using the %+ Averaging command.
- *Nt Min*Activate this to see the net minimum value.
- *Nt Max*Activate this to see the net maximum value.
- *FFall 1* Activate this to see the free fall 1 value. Free fall is like preact. This is the calculated amount of material that will fall on the scale base on the current flow rate.
- *Fut Gr1* Activate this to see the future gross value (#1). This represents a predicted gross weight calculated by multiplying the current rate by the free fall time and adding the result to the current gross weight:

Future Gross = Rate X Free Fall + Gross

*Fut Nt1* Activate this to see the future net value (#1). This represents a predicted net weight calculated by multiplying the current rate by the free fall time and adding the result to the current net weight:

Future Net = Rate X Free Fall + Net

- *FFall 2* Activate this to see the free fall 2 value. Free fall is like preact. This is the calculated amount of material that will fall on the scale base on the current flow rate.
- *Fut Gr2* Activate this to see the future gross value (#2). This represents a predicted gross weight calculated by multiplying the current rate by the free fall time and adding the result to the current gross weight:

Future Gross = Rate X Free Fall + Gross

*Fut Nt2* Activate this to see the future net value (#2). This represents a predicted net weight calculated by multiplying the current rate by the free fall time and adding the result to the current net weight:

Future Net = Rate  $X$  Free Fall + Net

- *PcWt 1K* Activate this to see the average piece weight x 1000. The average piece weight x 1000 parameter represents the average weight of 1000 pieces as calculated during the sampling routine.
- *Per Acc* Activate this to see the percent accuracy value. The percent accuracy parameter represents the minimum accuracy achieved during the last sample routine. Only one percent accuracy parameter is maintained for all enabled scales.

**Lst Smp** Activate this to see the Last sample size value. The last sample size parameter represents the number of pieces used during the last sample routine to determine the current average piece weight. Only one last sample size parameter is maintained for all enabled scales.

### 6.3.5 Tare

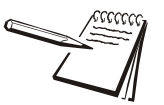

*Pushbutton and keyboard entry tare can both be set to on simultaneously. The TARE key must be enabled in the Button menu.*

Use this item to set the type of tare entry and the tare autoclear functions.

- *PushBt* This stands for pushbutton tare. Enable this to use the **TARE** key to tare weight from the scale. *on* is the default value.
- *Enter* This stands for keypad entry tare. Enable this and you can key in a tare value and press **TARE** to activate it during normal weighing mode. *Off* is the default.
- *Preset* This stands for preset tare. Preset tare values are entered in a password protected menu and can be recalled, if this parameter is enabled. *Off* is the default value.
- **TareCI** This stands for automatic tare clear. Enable this to automatically clear a tare after a weighment when the weight falls into the gross zero band. *Off* is the default value.
- *HiRes* This stands for high resolution tare. If On, the indicator does not round the tare value to the current division size. Choose *On* to enable high resolution tare or *Off* to disable high resolution tare. Default is *Off*.

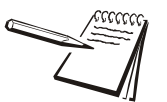

*If preset tare is enabled, pushbutton tare and keyboard entry tare will be disabled automatically.*

## 6.3.6 Config

Use this to print out the configuration data through one of the ports or reset the configuration, calibration or database to factory defaults. Follow these steps:

*Print* Use this to print the indicator configuration information. You pick the port to use for printing in the following steps. See the extensive list in Chapter 9 - *[Printed reports \(page 83\)](#page-82-0)*

Choices are *Port 1*, *Port 2*, *Port 3* and *USB* (text file).

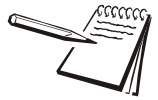

*If USB is selected, a USB flash drive must be installed to create the text file of the indicator configuration.*

*Reset* Under this item you can choose to reset the *App.Cnfg* (reset configuration settings back to how the application had it set when it was last downloaded), *Config* (factory default settings) and *Cal* (factory default calibration) memory or choose *All* to reset both config and cal factory defaults at once.

#### 6.3.7 Archive

This stands for electronic archive. In other regions it is known as an alibi memory or tally roll. These will be transmitted via configured communications ports. These reports can be used to confirm a weighment if it is ever in dispute. Only records that are qualified as a LEGAL record, per site motion criteria, are considered as entries to this log.

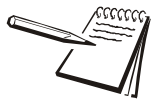

*The indicator has memory capacity to store approximately 5,000 transactions.* 

*The Archive report uses a rolling memory configuration (FIFO) so the oldest transaction will be written over first when all the memory slots are filled.*

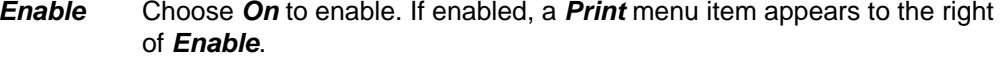

*Print* You can choose to print the archive from Port 1, 2, 3 or to USB. (USB device must be installed).

#### 6.3.8 Serial

Use this to record the serial number of the indicator. The serial number is located on the label attached to the indicator. To enter the serial number enter the first four digits, press **ENTER** and enter the last five digits and press **ENTER** again to accept.

#### 6.3.9 Update

Use this to set the conditions for the indicator to accept software updates from a remote site. If connected to the internet, the indicator can accept a software update file via FTP. The software update can be installed manually or automatically when the file is received or on the next powerup.

*Manual* Choices under this are *No* and *Yes*. Choose *Yes* to start the update process. Choose *No* to not do an update. *No* is the default.

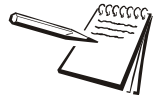

*Manual update selection only applies when AUTO update is disabled and only if a file has been sent via FTP to the indicator and is waiting to update.*

> If you choose *No*, no update occurs and *Manual* is displayed. If you choose *Yes*, the indicator will update and reboot.

*Auto* Choices under this are *on*, *PwrUp* and *Off*. Choose *On* (the default setting) and the indicator will update anytime it receives an update via FTP. Choose *PwrUp* to have the indicator auto-update on powerup if an update is available. Choose *Off* to turn auto-update off.

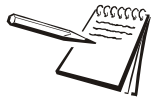

*If Auto <sup>=</sup>Off, the only way to update the indicator is to use the Manual update and select Yes.*

#### 6.3.10 Password

Use this to change the password for the *Admin*, *Diag* and *Calib* menus.

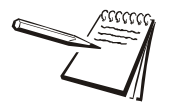

*If the ADMIN password is changed, be sure to keep a record of it available for service personnel or they may not be able to perform required maintenance when necessary.*

### 6.3.11 Z-Lock

This stands for zero lock. Use this to enable and configure the zero lock feature during an automated weighing process. When enabled, if the scale does not achieve a stable, gross zero condition some time within X minutes (the time you configure), then the indicator locks up and displays a message in three, one second displays: *Z-Lock Press Zero*. The operator must press **ZERO/ENTER** to unlock the indicator.

*EnableOff* or *On*. *Off* is the default.

**Time** Use this to set the time value, in minutes, for this function. 60 minutes is the default.

#### 6.3.12 Beeper

Use this to enable or disable the beeper sound when you press keys. *on* is the default.

#### 6.3.13 Num Scl

Use this to key in the number of scales attached to the scale (4 max). To access settings for a scale use the **SCALE** key to display the proper scale number. Default is 1.

This completes the System menu.

### 6.4 Ports menu

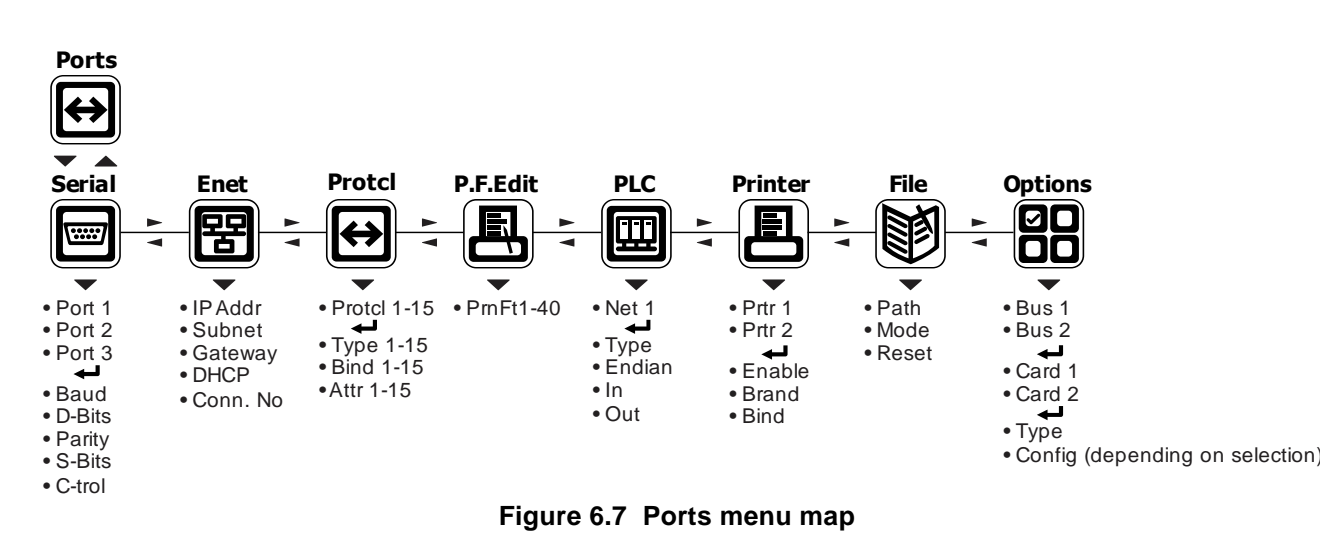

Use the Ports menu to configure the scale communication ports and protocols for connection to external devices. Detailed descriptions are provided in each section below. Refer to the Ports menu map in [Figure 6.7](#page-42-0).

#### <span id="page-42-0"></span>6.4.1 Serial

Use this to set the serial communication parameters. Choose Port 1, 2 or 3 to begin.

- *Baud*Set the baud rate from the available choices. *9600* is the default value.
- *D-Bits*Choose *7* or *8* data bits. *8* is the default.
- *Parity* Choose *None*, *Odd* or *Even*. *None* is the default.
- *S-Bits*Choose *1* or *2* stop bits. *1* is the default.
- *C-Trol* Use this to set the flow control for the port. Choices for Port 1 are *None*, *Hard* or *Soft*. Choices for Port 2 and 3 are *None* or *Soft*. Default is *None*for both ports.
	- *Hard* Stands for hardware flow control. If wired, a device can stop the indicator and restart it for transmitting. Example is the CTS signal on a PC serial port or print busy output on a Line or Lister printer.
	- *Soft* Stands for software handshaking. This allows a device to start and stop the indicator transmit by sending Xon or Xoff characters.

Port 1 has both *Hard* and *Soft*. Port 2 does not have hardware handshaking.

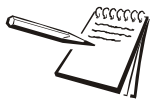

*Hardware flow control on Port 1 is only available if C-Trol is set to Hard is selected and Jumper P15 is in position 1.*

## 6.4.2 Enet

Use these menu items to setup the Ethernet port.

*IP Addr*Use this to key in the static IP address of the indicator.

> The IP address is the unique address for a device which is part of an Ethernet network. IPv4 is supported by this indicator. The address is a numeric entry in four parts or octets (###. ###. ###. ###).

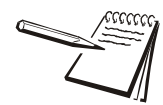

*The DHCP setting is Off by default so the indicator will use the entered IP address for connecting directly to a PC or other static IP address devices.*

*If DCHP setting is On the Ethernet settings must be assigned by the network DHCP server*

Key in each octet and press **ENTER** to accept it.

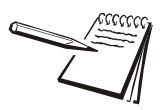

*Typically devices within a network share the same address for the first three octets (network address) and each device will have a unique setting or value for the fourth octet (device address).*

*Subnet* The Subnet Mask address is used to divide a network into smaller subnets. The address is a numeric entry in four parts or octets (###. ###. ###. ###).

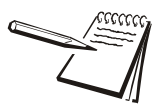

*Typically the subnet mask address is set to 255,255,255,0 which means the first three octets in the device network are the same and only the fourth octet of the IP address is unique for each device.*

Key in each octet and press **ENTER** to accept it.

*Gateway* The Gateway address allows one network a gateway to another network. The address is a numeric entry in four parts or octets (###. ###. ###. ###).

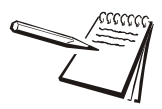

*In most simple networks a gateway address is not used and is set to 0,0,0,0. If the indicator is part of a network that uses an access point to another network, then a gateway address may be required. (Consult the site IT specialist)*

Key in each octet and press **ENTER** to accept it.

*DHCP* Use this to enable or disable DHCP capability. This allows a DHCP server to automatically set the indicator IP, subnet and gateway addresses. Choices are *On* (enabled) or *Off* (disabled). Default is *Off*.

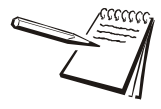

*If DHCP is enabled On, the above settings for the IP, Subnet and Gateway are set by the network server. In applications where the indicator Ethernet port is connected directly to a PC, laptop, printer or other non-DHCP device, you must set DHCP to Off.* *Con.No* This stands for connection number. Under this are *E-Net 1* through *E-Net 10*. These are the numbered Ethernet ports.

*E-Net 1-10* Choose the Ethernet port to set up. Choices available under

*Type x* Use this to set the type of connection; *Off*, *Client*, S*erver*, *UDP* or *Clnt2*.

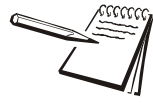

*If the Ethernet port connection is to a PLC, the Type setting must be set to Off.*

*If Type is set to Off, it disables the selected port from communication to a server or client on the network.*

*The Client selection is typically used when the indicator(s) is connected to a print server or a shared printer on the network.*

*Host IP Address is only used if the Type setting is Client for this port connection.*

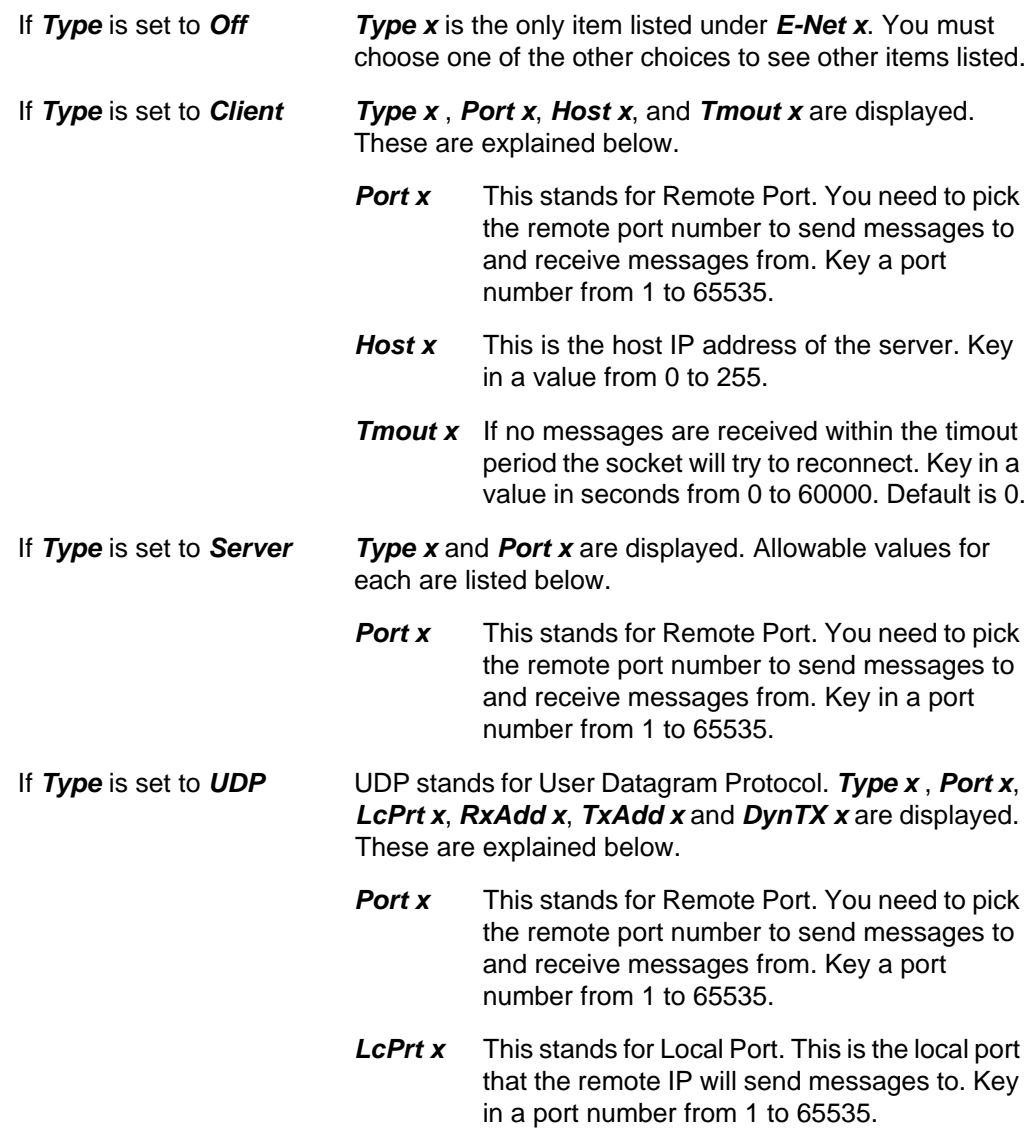

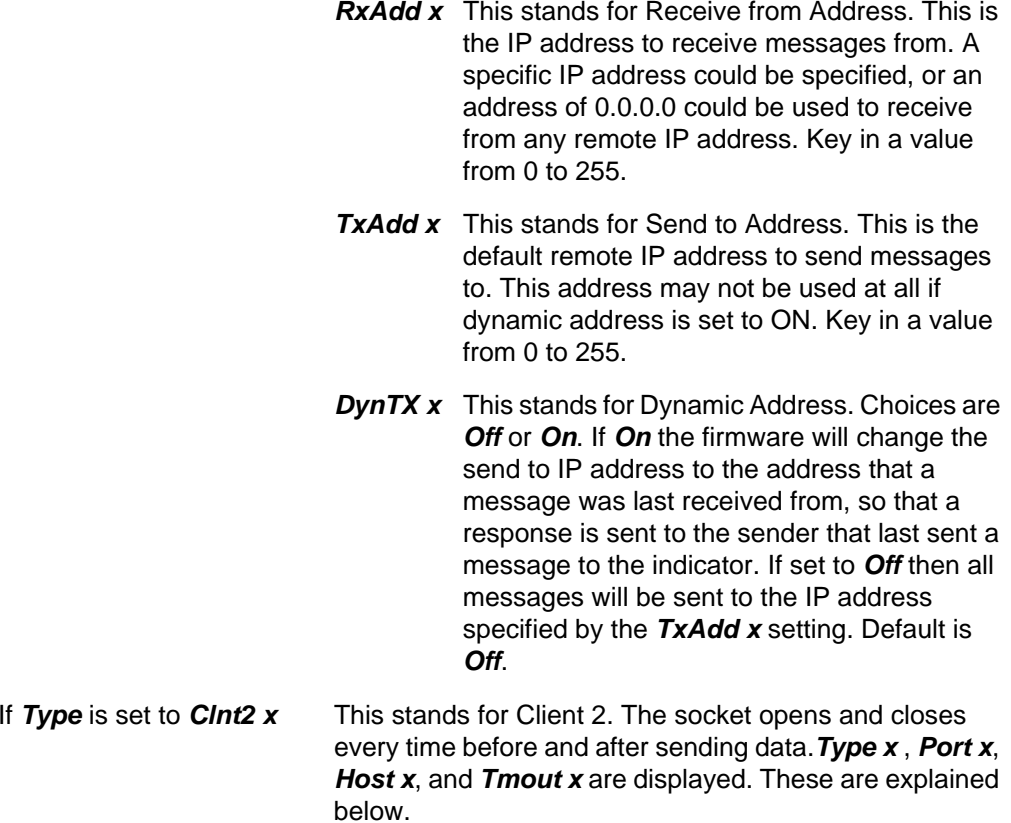

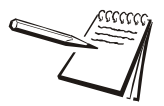

Some port numbers are reserved. Contact your IT department for the correct port *number to use.*

### 6.4.3 Protcl

Use this to configure up to 15 communication protocols. These protocols define the information sent to and from specific types of communication equipment.

For each protocol you set the type, the binding and the attributes, described below.

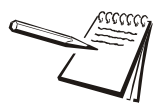

*Which Attributes and Bindings apply to the selected Type will be described in the detailed descriptions below.*

- **Type**  $x$  Choose the method to send and receive data for Protocol x, where  $x = 1$ to 15.
	- *None*Choose this to disable the selected protocol.
	- *Print* Choose this when you want to press the **PRINT** key or when using Autoprint to send the data through the selected binding (Port) using the associated attributes.
- *ENQ* Choose this to send data when the indicator receives the configured enquire code from an external device. The information will be sent through the selected binding using the associated attributes. See *[ENQ & B-Cast commands on page](#page-58-0)  [59](#page-58-0)*.
- *SMA* Choose this to send and receive data when using the SMA (Scale Manufacturers Association) protocol. See *[SMA](#page-53-0)  [Protocol on page 54](#page-53-0)*. The information will be sent through the bound port using attributes that are predefined by the SMA protocol.
- *B-Cast* Choose this to send data continuously through the selected binding using the associated attributes. Typical use is for remote scoreboards, displays and the Analog output option if installed. See *[ENQ & B-Cast commands on page 59](#page-58-0)*.
- *PLC* Choose this to send and receive data to/from a PLC network. A binding of Enet x (1 through 10) is required. The attributes are established using the PLC menu described later in this manual. See *[PLC Configuration information on page 61](#page-60-0)*.
- *FTP* Choose this to send data via FTP. A binding of Enet x (1 through 10) is required. The Rate attribute determines the time (in minutes) between attempted FTP updates. A second Protocol is required to complete the FTP setup. This additional protocol requires a Type  $x = PRINT$ , Bind  $x = File$ and Attributes x will need a Print Format. Also, set File Path = FTP and define the File Mode (File naming convention) in the File menu described later in this manual.
- *RD* Choose this to use the indicator as a remote display. When set as a remote display, the indicator will only function as a remote display for the connected primary indicator which is connected to the weighing platform. **This requires a special application**.
- *NCI* Choose this to use the NCI communication protocol. See *[NCI commands on page 60](#page-59-0)*.
- *Report* Choose this for reports using footers and headers.
- *BSQ*Choose this when using a BSQ base.
- **T301** Choose this when using a digital junction box attached to a T301 or T301X loadcell.
- **Bind x** In this item you choose the physical connection, or hardware, for the communication for Protocol x: *Port 1-3*, *Enet 1* through *Enet 10*, *File*, *O.B1.C1*, *O.B1.C2*, *O.B1.C1*, *O.B2.C2*, *Prtr 1*, *Prtr 2* or *Prtr.USB*. Some Bindings will not apply for certain Type selections.

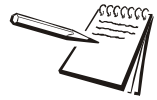

*O.B1.C1 refers to the option module in the Bus 1 and Card 1 position, O.B1.C2 refers to the option module in the Bus 1 and Card 2 position, etc.*

Attr x- In this item you choose the print format and other properties that are required for the Type and Binding selected for Protocol x. Some attributes will not apply for certain Types or Binding combinations.

**PrnFt**, Choose a print format from the documented list. Key in the format number. Print format *1* is the default.*Inhib* This is motion inhibit. Choose *On* to enable or *Off* to disable. If enabled, data transmission or file creation will be inhibited until there is no motion on the scale or until the process times out. *Off* is the default.*Rate* This is the transmit rate associated with broadcast type. Choices are *1*, *2*, *5*, *10*, *20*, *50*, *80* or **100** Hz. *Address* Key in the node address if using an RS-485 option in a multidrop network. Choices are *1* to 254. *Enq* Key in the enquire character used to request a print function to occur from the communications port. Choices are *0* to 255. *5* is the default value (ASCII ENQ character). *Enq2* This functions the same as pressing the **PRINT** key. If Archive is enabled, this can be used for Archive reporting to add the transaction record and increment the counter. The default value is 7 (ASCII BEL character). Choices are 0 to 255.*Scale* In the SMA and NCI protocols this links that protocol to that Scale for getting and setting of Data. In the Broadcast and Enquire Protocols this determines which scale the received commands refer to.

### 6.4.4 P.F. Edit

This stands for print format editor. Please refer to the section *[Print formatting on page](#page-84-0)  [85](#page-84-0)* for the procedures to edit or create print formats.

## 6.4.5 PLC

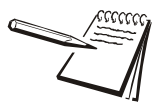

*If connecting to a PLC, the E-NET configuration menu does not require any special configuration and the Client/Server selection for TYPE setting must be set to OFF.*

#### **To connect to DeviceNet or Profibus option cards, don't set up a protocol.**

- **Net 1** This is an item for future expansion to multiple networks. This is not available on this indicator. Continue to the next item.
	- *Type* In this item you can choose; *Enet IP* or *M TCP*. Choose *Enet IP* to enable Ethernet IP. Choose *M TCP* to enable Modbus-TCP.

*Endian*Choices for this item are *big* or *Little*. Default is *Little*.

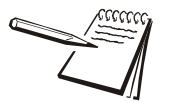

#### *ENDIAN:*

*Big = Most Significant Byte, Least Significant Byte Little = Least Significant Byte, Most Significant Byte*

> *Trade* This stands for word swap or trade configuration. Choices for this item are *On* or *Off*. Default is *Off*.

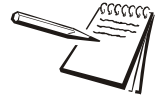

*TRADE: On = WORD2,WORD1 Off = WORD1,WORD2*

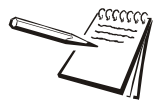

*The PLC configuration determines the appropriate indicator settings for Endian and Trade.*

- *In* This stands for inbound data configuration. You will first select one of the 16 memory registers available for inbound data. Then you will select the data type and then the network token you want assigned to that memory register.
	- *In 1-16* These are the 16 inbound data configuration memory registers. For each there are three choices: Type, Value and Scale. See the descriptions below:
		- **Type** Below is a table showing the choices for the Type, a description and a range of values for that data type.

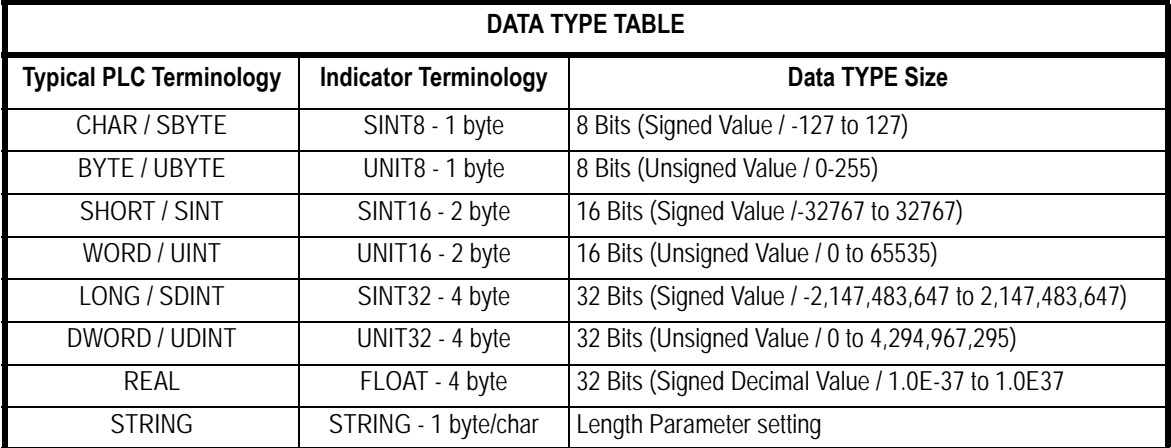

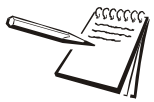

*The Type and order of the Values selected must coincide with the configuration of the PLC register setup. Consult with the site IT specialist.*

*Value* This stands for the network token value to be assigned to the inbound data memory register. Key in the value for the network token you want from the table above and press **ENTER** to accept the displayed choice …

> Repeat the process for any other inbound memory registers you want to configure.

*Scale*Choose from connected scales.

**Out** This stands for outbound data configuration. This menu item is exactly like the *in* menu item except it is for outbound data. Follow the same process to set up the 16 memory registers.

### 6.4.6 Printer

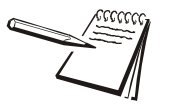

*The Printer menu is used when the indicator is interfaced with one of the printers listed in the Brand submenu. This is necessary to ensure all the appropriate control codes are added to the selected print format.*

*If either PRTR1 or PRTR2 selections are enabled then the port that is Binded may occasionally send out a set of random characters to test for a connected printer. Be sure to disable these settings if the indicator is not connected to one of the printer brands listed.*

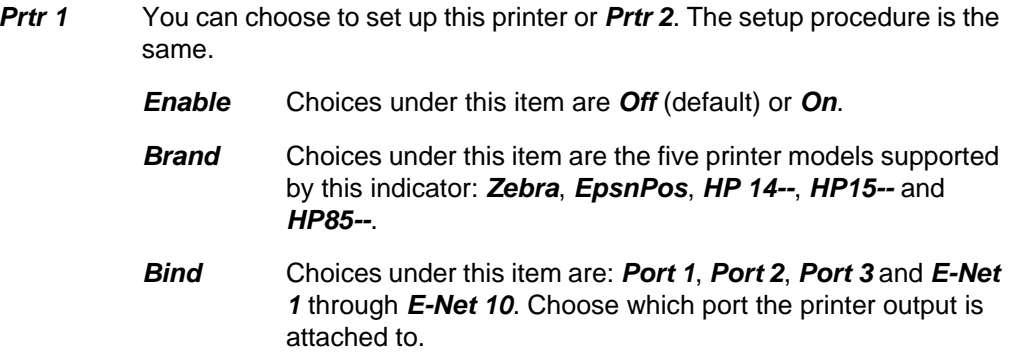

### 6.4.7 File

Use this item to configure how and where files are saved.

*Path* Use this to choose where the file is saved, internally for transfer by *FTP* using an Ethernet port, to a connected *USB* flash drive or to an *SDCARD*.

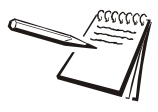

*When the FILE > PATH is set for USB or SDCard, a USB flash drive or SD Card can be installed into the Host port and transactions will be transferred as they occur. If the*  flash drive or card is not installed, transactions will be saved onto the Flash memory in *the indicator.*

*The size of the print format will determine the number that can be stored but with a typical print format the indicator should be capable of storing several thousand transactions. The saved transactions will transfer immediately when the USB flash drive or SD CArd is re-installed. The message Copying will display as each stored file is transferred to the flash drive or card. This could take a few seconds to transfer each file. Do not remove the flash drive or card until the message Done is finally displayed. Stored transactions will then be cleared after the transfer.*

*Mode*Use this to configure the file convention. Choices are:

- *Constant* This will create a single file that will be appended to as new information is saved.
- *NUMBRD* This will create new file appended with a sequential number for each transaction.
- *D* **T** This will create a new file and the file name will be appended with the date and time (including seconds) for each transaction.

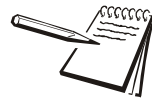

#### *Filename Examples:*

*<MODEL>\_<SERIAL>XXXXXX.txt* 

*where <MODEL> is the model number, <Serial> is the serial number, XXXXXX is either nothing, the sequential number, or the time and date.*

*Sequential number increments from 000001 – 999999 …. when RESET starts at 000001*

*Date = YYYY\_MM\_DD\_\_HH\_MM\_SS with double underscore between DD and HH*

#### *Examples:*

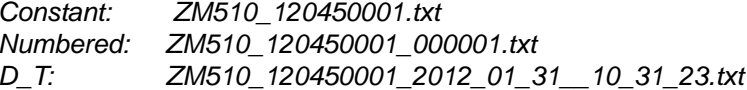

*If transactions are being store on the indicator Flash memory, only a single Constant or Numbered file will be created. If using the Date & Time file naming convention then individual files will be created.* 

*Reset* Reset will clear all stored transactions and also reset the numbered file sequence to 000001.

#### *6 ADMIN Menu*

## <span id="page-51-0"></span>6.4.8 Options

Use this parameter to enable any of the available option cards.

*Bus 1*or*2* Choose the Bus.

*Card 1*or*2* Choose the card position.

**Type** Choose the type of card installed from this list:

- $\bullet$ USB-D(evice) card.
- **•** Analog output card
- Wireless Ethernet (802.11g)

● Serial RS-485/20mA card

- The *Scale* menu item is for this input cards
- 10VDC Excitation Analog Scale Input card

The *Ext IO* menu item is for the following I/O interface card:

- $\bullet$ External I/O Interface card
- AC Input 4 relays (120-240VAC) card
- $\bullet$ DC Input 4 relays (4-30VDC) card
- AC Output 4 relays (20-240VAC) card
- DC Output 4 relays (3-60VDC) card
- DeviceNet (DevNet)
- $\bullet$  Profibus

Depending on the choice made for *Type*, <sup>a</sup>*Config* menu may appear. Below are the Config and/or Calibration menus that will appear for the installed card.

#### **If USB-D or RS485/20ma card is installed:**

#### *Config*

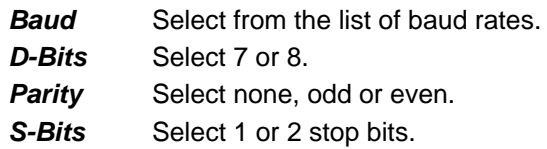

#### **If DeviceNet card is installed:**

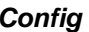

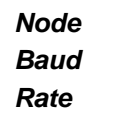

 0-63 Select from 125K, 250K or 500K. Select 1, 2, 5, 10, or 20.

**If Profibus card is installed:**

*Config*

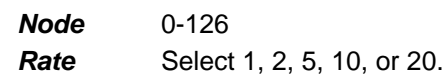

## **If Wireless Ethernet (802.11g) card is installed:**

*Config*

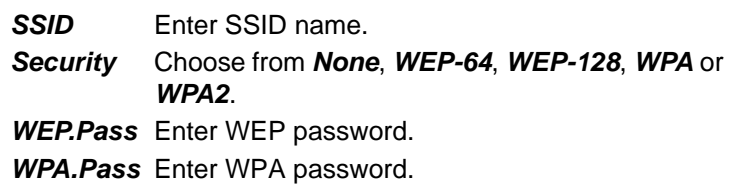

## **If Analog card is installed:**

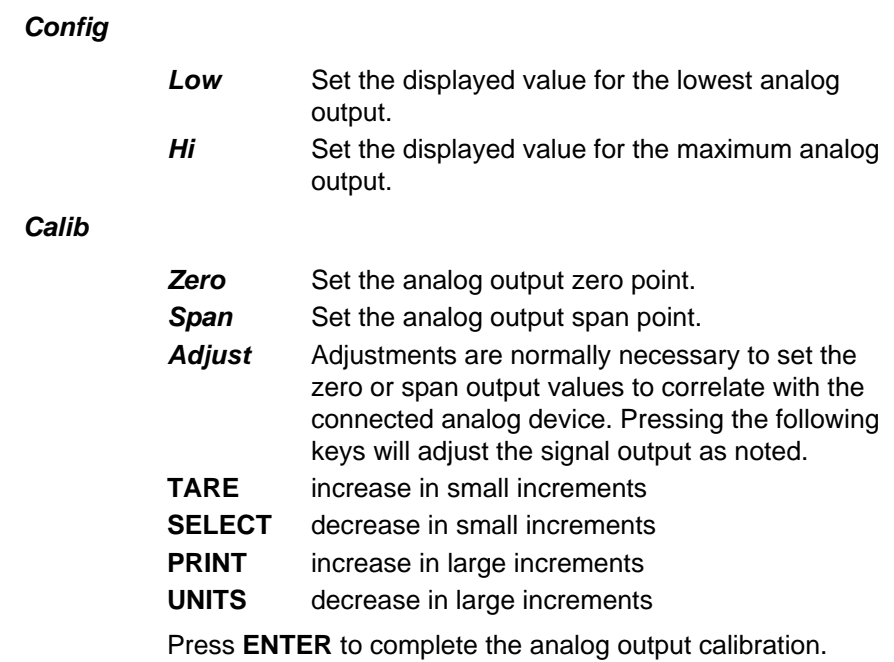

# 7 Communication port protocols

## <span id="page-53-0"></span>7.1 SMA Protocol

## 7.1.1 Level 1 and 2 Commands

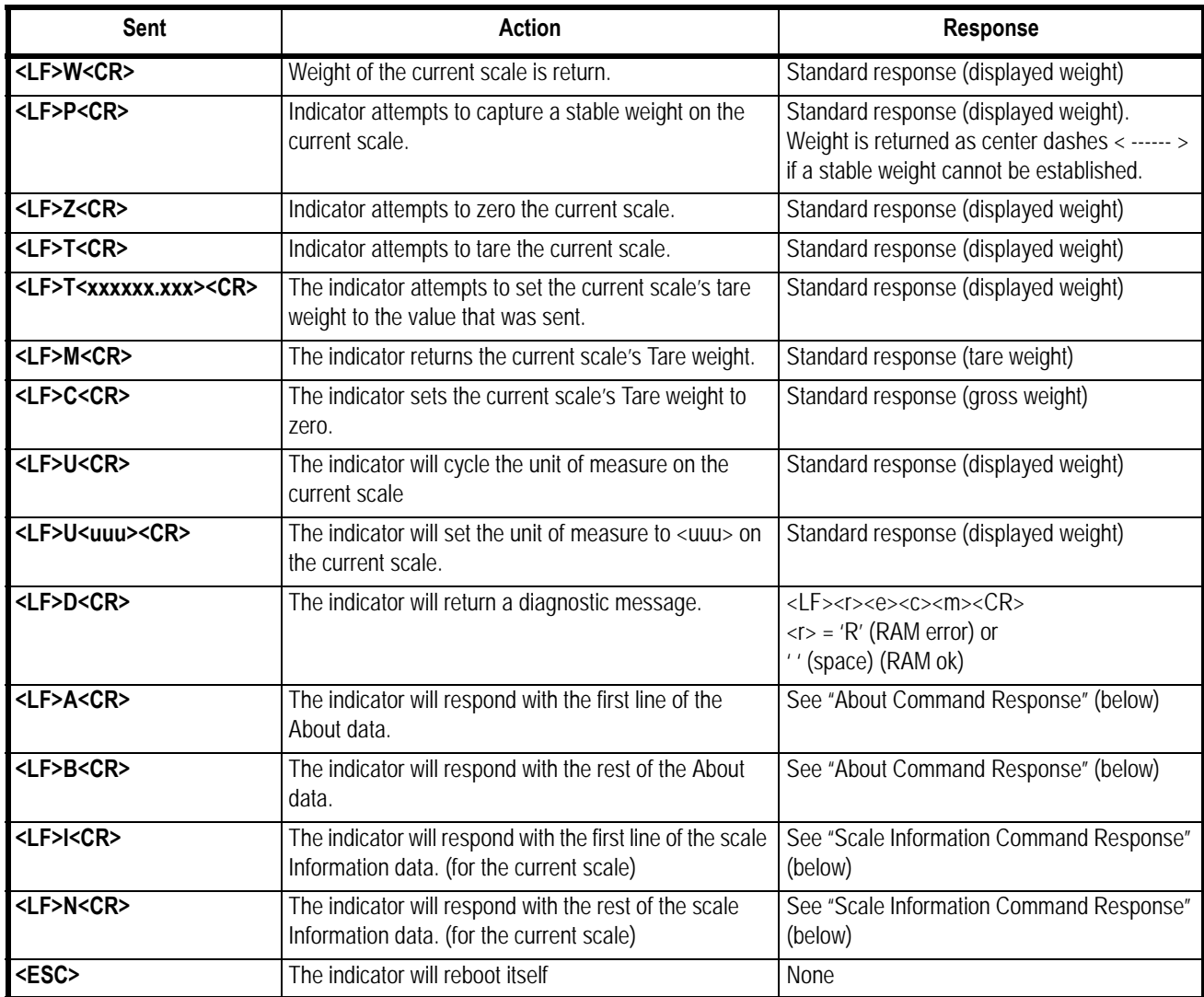

SMA protocol is maintained by an external organization. For definitive and current details on this protocol go to www.scalemanufacturers.org.

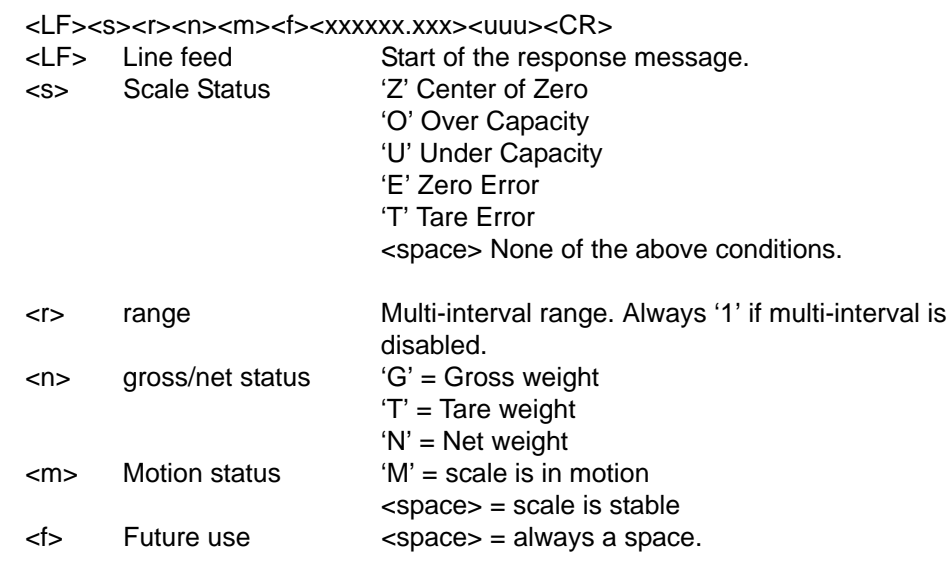

### 7.1.2 Standard Scale Response Message

#### 7.1.3 Unrecognized Command Response

<LF>?<CR>

### 7.1.4 About Command Response

The 'A' and 'B' commands are used together to get all of the scale about data. The 'A' command will always return the 1st response below. The 'B' command must be sent multiple times to get the 2nd, 3rd, and 4th responses. Once the 4th response is received, the next 'B' command will return an Unrecognized Command Response. At this point you would have to send another 'A' command to get the 1st response again.

<LF><xxx>:<yyyyy><CR>

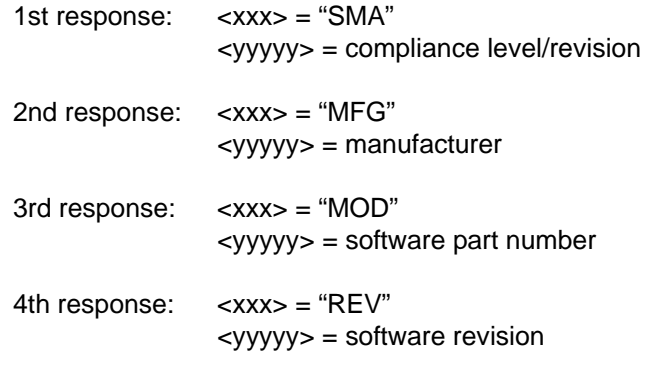

### 7.1.5 Scale Information Command Response

The 'I' and 'N' commands are used together to get all of the scale information data. The 'I' command will always return the 1st response below. The 'N' command must be sent multiple times to get the 2nd, 3rd, 4th, 5th, and 6th responses. Once the 6th response is received, the next 'N' command will return an Unrecognized Command Response. At this point you would have to send another 'I' command to get the 1st response again.

```
<LF><xxx>:<yyyyy><CR>
```
1st response: <xxx> = "SMA" <yyyyy> = compliance level/revision 2nd response: <xxx> = "TYP"  $<$ vvv $>$  = 'S' 3rd response: <xxx> = "CAP" <yyyyy> = uuu:ccc:n:d where  $uu = unit of measure$ ccc = capacity of the range lower range (capacity of the scale is multi-interval is disabled)  $n =$  least significant count-by digit for this range  $d =$  decimal point position for this range  $'0'$  = none  $'1' =$  xxxx x  $'2' =$  xxx.xx etc.4th response: <xxx> = "CAP" <yyyyy> = uuu:ccc:n:d where  $uu = unit of measure$ ccc = capacity of the range upper range (4th response will not be sent if multi-interval is disabled)  $n =$  least significant count-by digit for this range  $d =$  decimal point position for this range  $'0'$  = none  $'1' =$  xxxx. $x$  $'2' =$  xxx xx etc.5th response: <xxx> = "CMD" <yyyyy> = "PTMCU" list of supported SMA commands. Level 1 commands are not included in the list.6th response: <xxx> = "END"  $<$ yyyyy $>$  = nothing 7th & more responses: Subsequent N commands will return a '?' response. Unrecognized Command Response

## 7.1.6 Avery Weigh-Tronix Extended SMA Commands

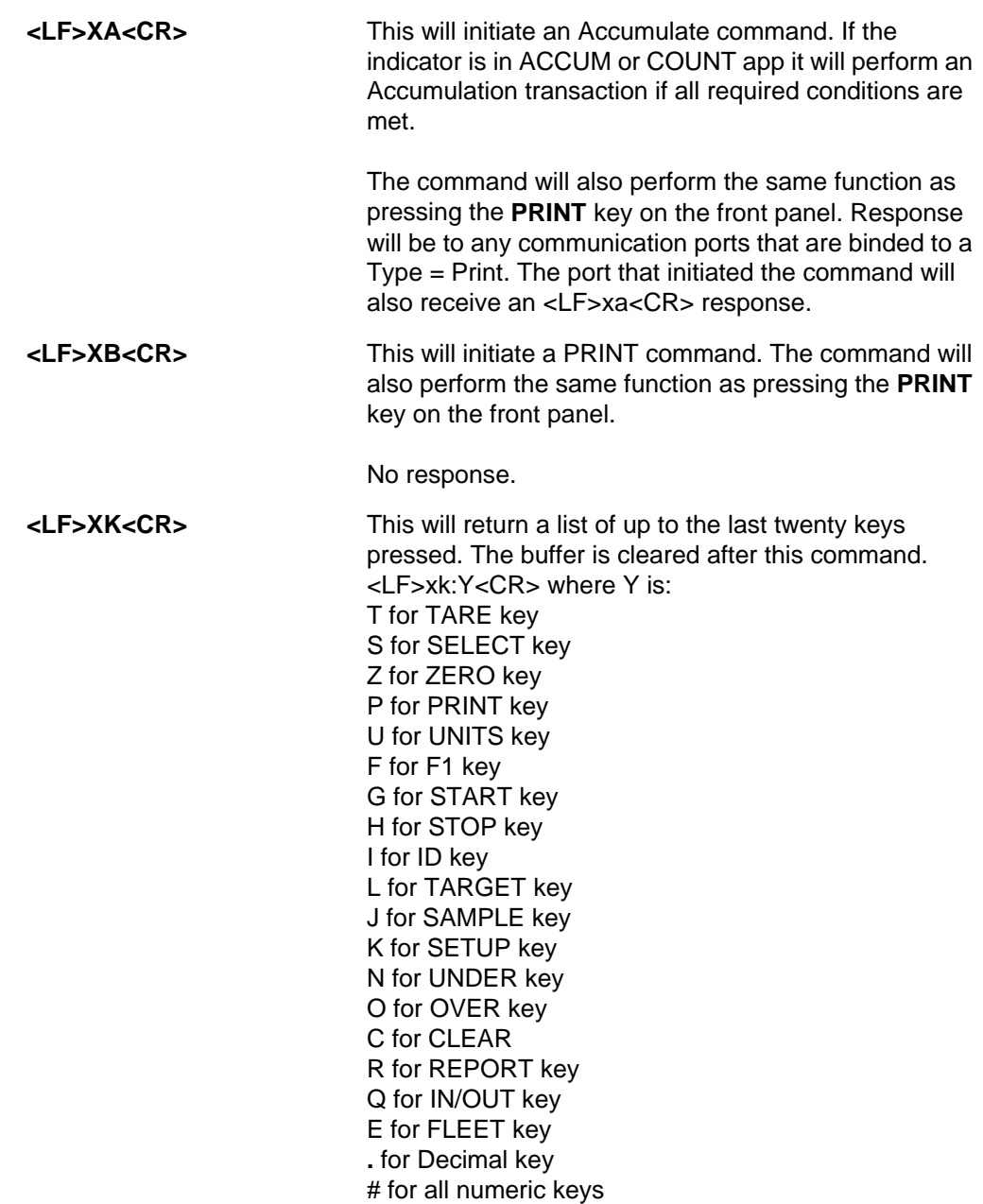

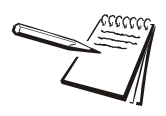

*The list above includes all the keys for all the various models of Z indicators. If your model of indicator does not have one of these keys, that key will not be included in the returned list.*

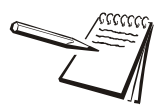

*XD, XZ and XS commands, below, only work if the indicator is unsealed.*

**<LF>XC<CR>**

 This will return the audit counters in this format: *<LF>Calib:xxx:Config:yyy:<CR>*

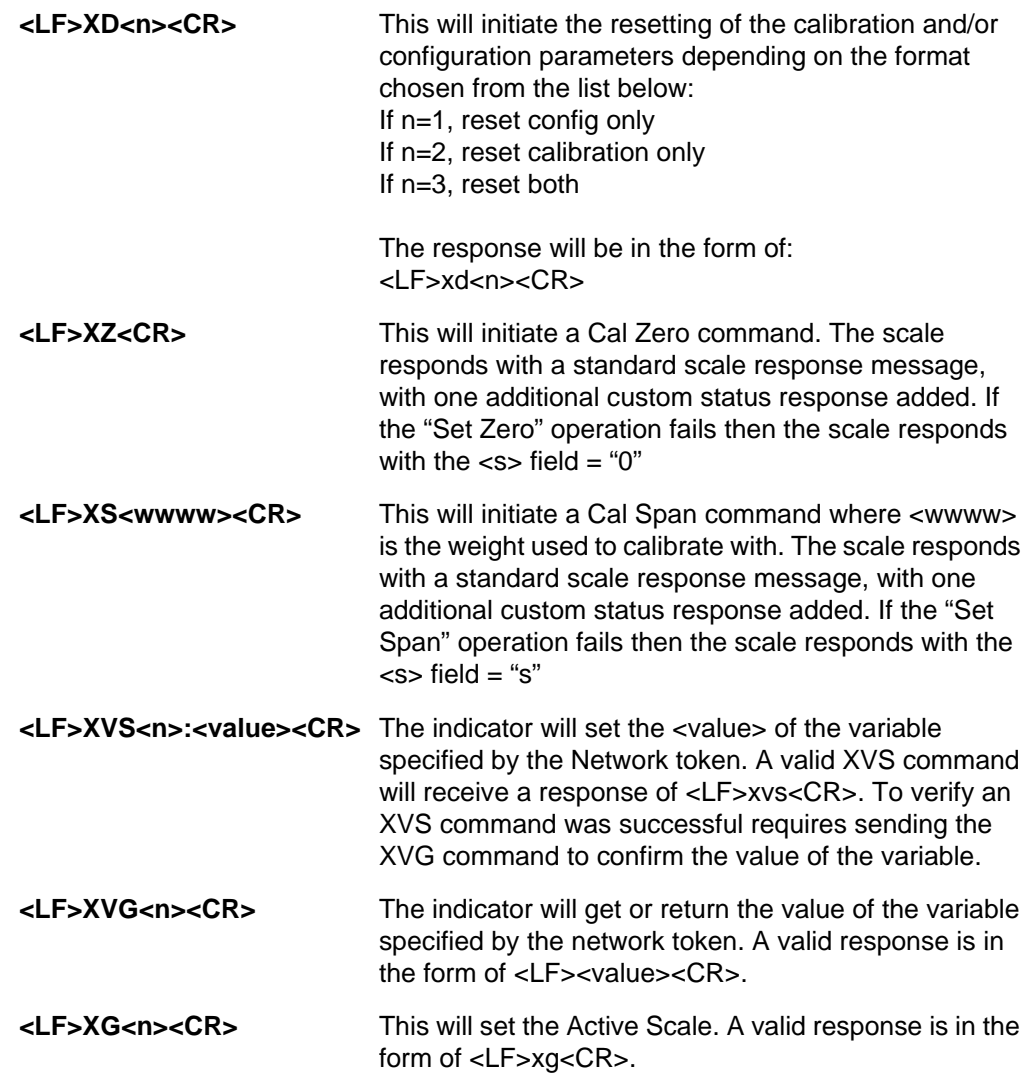

## <span id="page-58-0"></span>7.2 ENQ & B-Cast commands

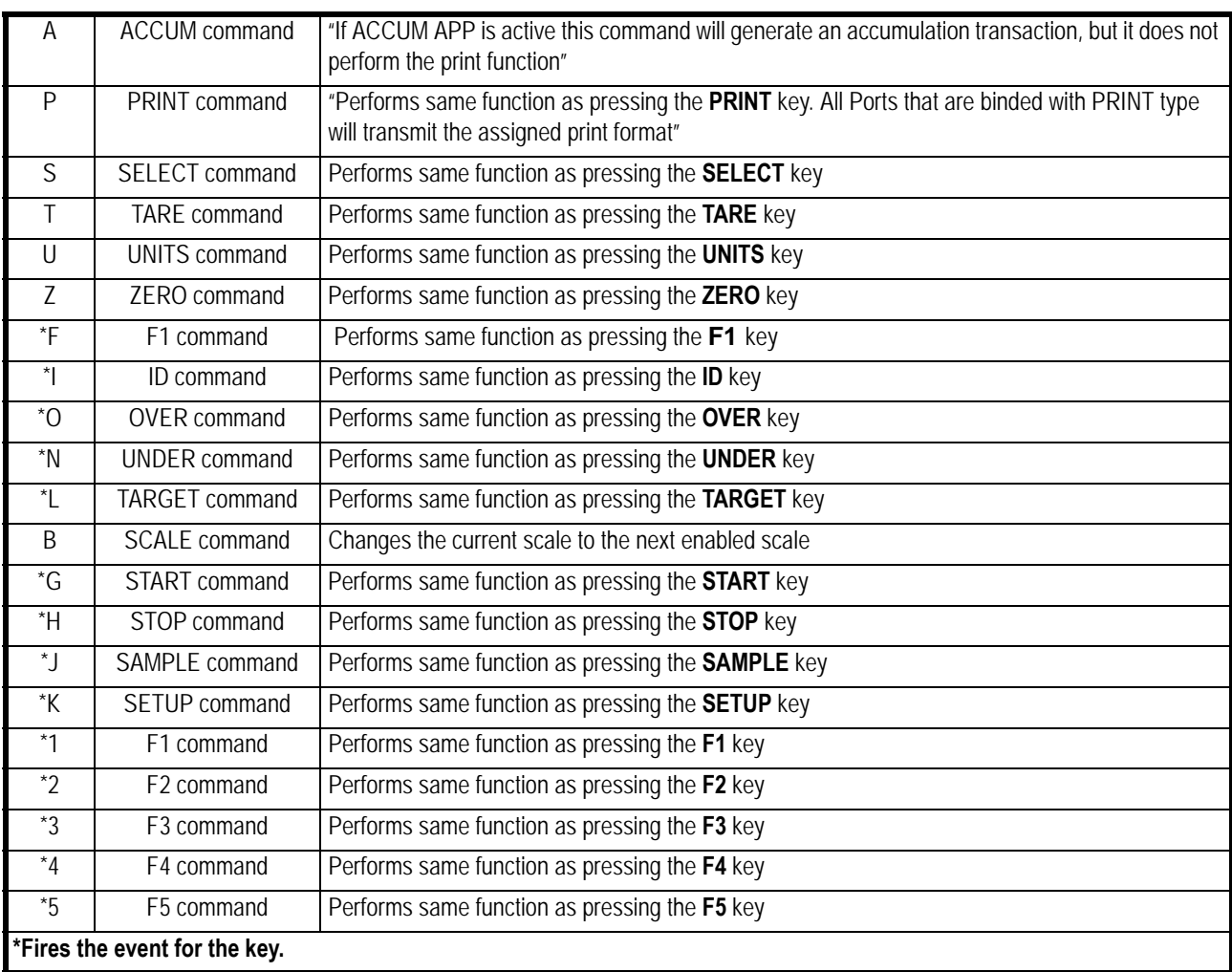

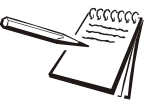

*Upper or lower case characters will perform the same function.*

## <span id="page-59-0"></span>7.3 NCI commands

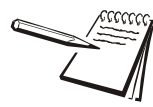

 *Refer to the NCI Standard Document (AWTX Control Document SCP-01) for complete details on NCI command protocol. This is available on the www.averyweightronix.com website. Search for SCP-01 on the website.*

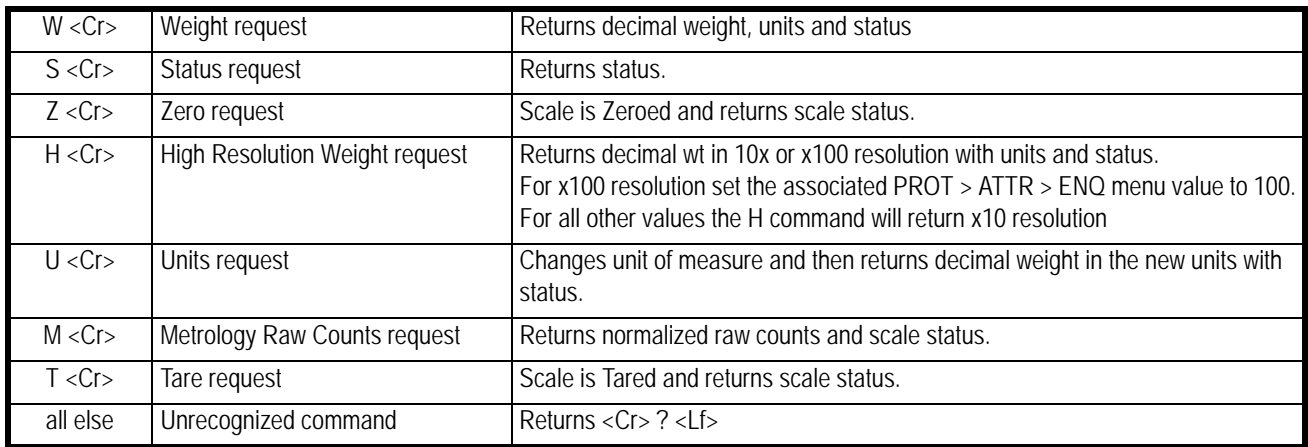

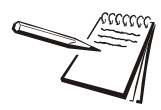

See *[Additional token tables](#page-102-0) on page 103* for status byte information.

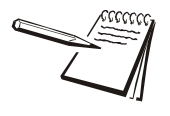

*If the* PROT > ATTR > ENQ *menu value is set to 100, to increase resolution by 100, you may add a 2 or 3 to the command to return a 2 or 3 character status byte. For example: 102 will increase resolution by 100 and return a 2 character status byte.*

<span id="page-60-0"></span>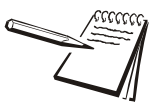

*If connecting to a PLC there are required configuration settings in the SETUP > PORTS menu.*

*In the PROTCL menu set TYPE x = PLC and BIND x = Enet x*

In E-NET menu you must configure the proper network IP address settings in IP *ADDR, set DHCP = OFF (PLC's are not DHCP reliant), and CONN > E-NET x > TYPE x = OFF (PLC's do not use Client/Server topology)*

*In PLC menu configure the settings as required for the connected PLC network.*

At the PLC select the size that matches the number of bytes for each item configured in the indicators data type setting. If possible use the same data type for all data.

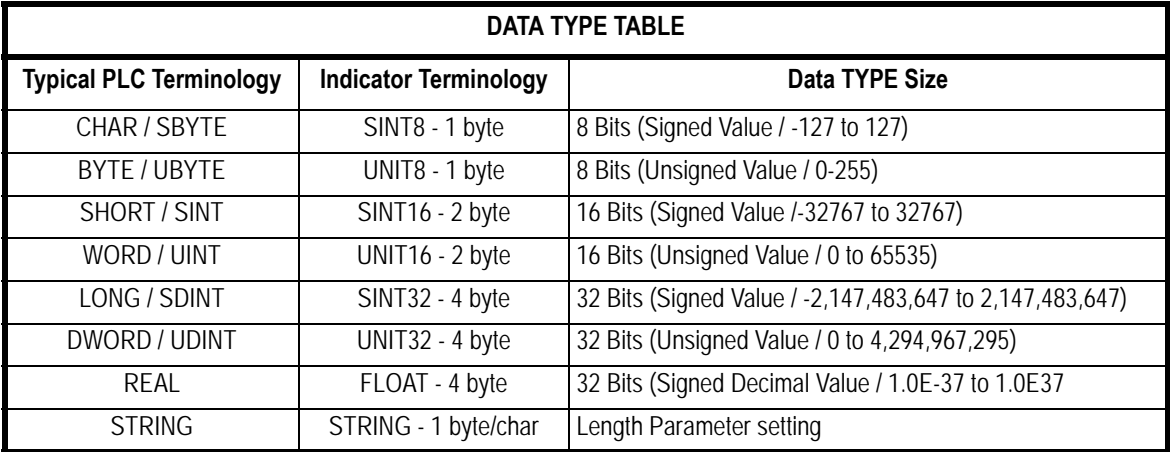

#### 7.4.1 ModBus/TCP

Starting Register Locations for PLC Configuration

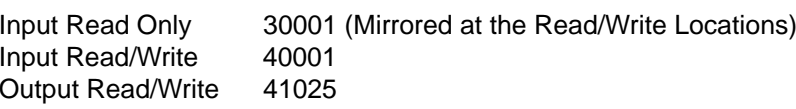

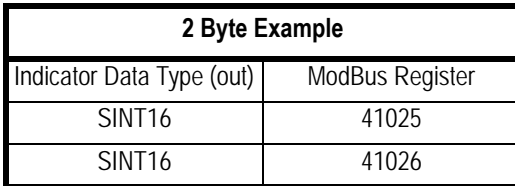

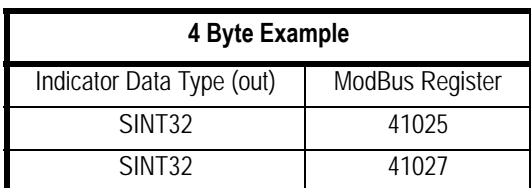

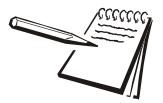

*Note each register holds 2-bytes or 1-word. If a 4-byte or 2-word data type is used 2 registers are required for each item. This makes the starting register number for each item skip a register number between items.*

## 7.4.2 Ethernet/IP Implicit Messaging:

AWTX Assembly Instance and Size

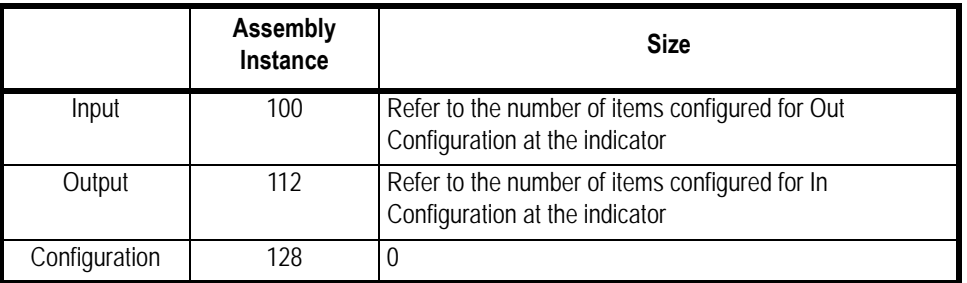

INPUT/OPUTPUT SIZE: Is the number of elements (items) configured in the indicator for the data IN and OUT not the number of bytes.

## 7.4.3 Ethernet/IP Explicit Messaging:

AWTX Indicator Input Point Object (PLC Data Out) CLASS: 65 hex (64 hex is also allowed) ATTRIBUTE: 3 hex

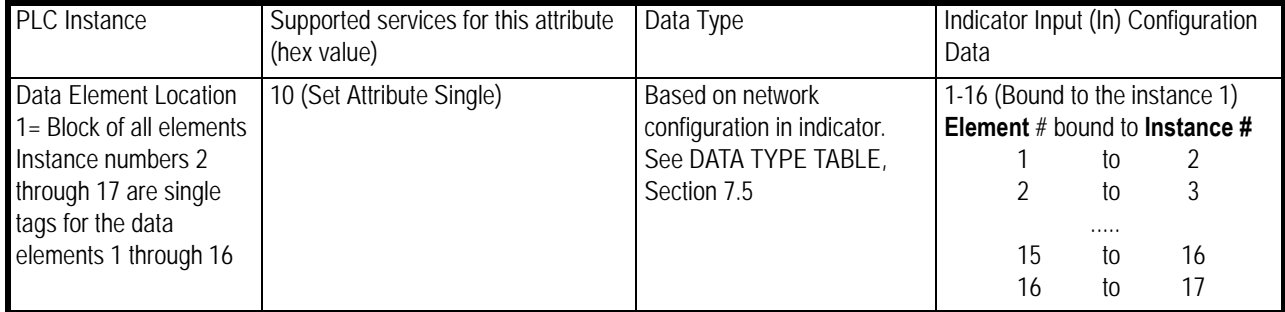

AWTX Indicator Output Point Object (PLC Data in) CLASS: 64 hex (65 hex is also allowed) ATTRIBUTE: 3 hex

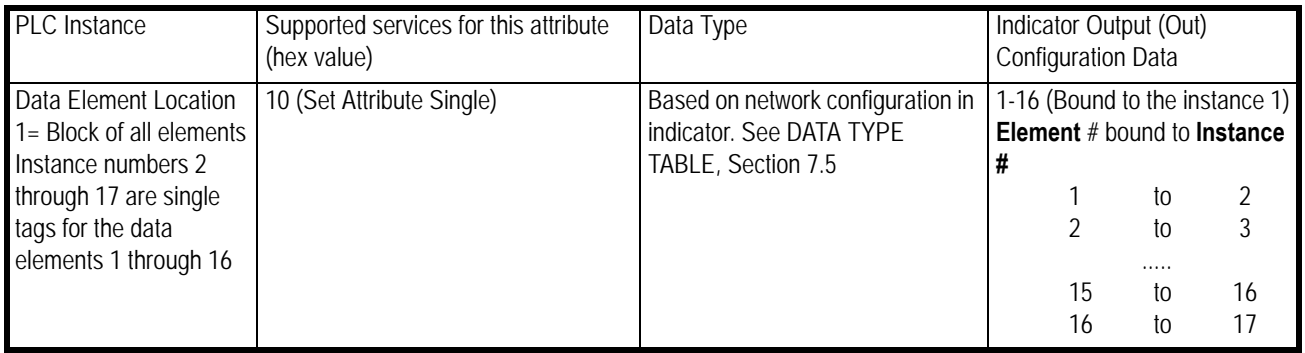

# 8 Option cards

The ZM510 has several option cards available. Up to 4 cards can be installed in the indicator at the same time. This chapter covers the description and installation of these cards:

- *[Analog output card on page 67](#page-66-0)*
- l *[Current Loop/RS485/RS422 card on page 68](#page-67-0)*
- l *[USB Device option card on page 69](#page-68-0)*
- l *[Device NetTM option card on page 70](#page-69-0)*
- l *[Profibus© on page 71](#page-70-0)*
- [Wireless Ethernet communication \(802.11g\) card on page 73](#page-72-0)
- l *[Internal 120 VAC relay card \(for IP69K only\) on page 74](#page-73-0)*
- *[Analog Scale Input Option with 10 VDC Exit. and STVS on page 76](#page-75-0)*
- *[External I/O Interface card on page 77](#page-76-0)*
- [AC input, 4 Inputs \(120-240VAC\) card on page 78](#page-77-0)
- l *[DC input, 4 inputs\(4-30VDC\) card on page 79](#page-78-0)*
- l *[AC output, 4 relays \(20-240VAC\) card on page 80](#page-79-0)*
- l *[DC output, 4 relays \(3-60VDC\) card on page 81](#page-80-0)*
- *[STVS \(Severe Transient Voltage Suppressor\) card on page 82](#page-81-0)*

The table below shows the number of each option card that can be placed (stacked) on either J4 or J5 on the main board.

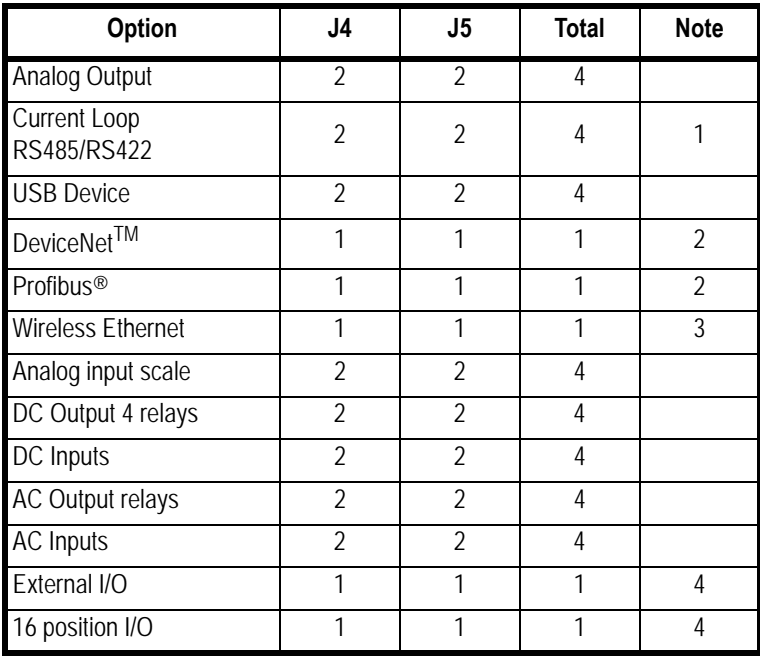

#### **Note:**

- 1. Maximum of one T301X system
- 2. Either one DeviceNet or Profibus
- 3. Maximum one
- 4. One of either I/O choice

Below is an example of an option card. The option cards connect to the main board or can be stacked on top of another option card. Pins on the bottom of the option card connect to the connector at terminal J4 on the main board. Stacked cards connect at the terminal shown at the top of the photo in [Figure 8.1](#page-64-0). Screws, at the four locations noted by the arrows, hold the board in place. Standoffs are needed between stacked cards.

<span id="page-64-0"></span>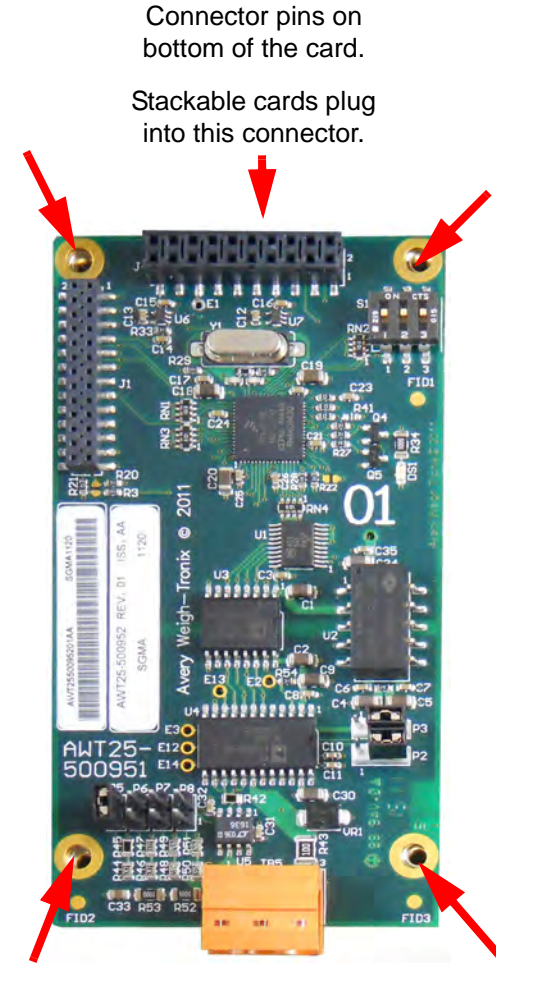

**Figure 8.1 Option card example**

## <span id="page-65-0"></span>8.1 Switch S1 settings

There is a set of three switches (S1) on most of the cards. To operate properly they must be set according to their position on the main board and their position in a stack of option cards. See the illustrations below to set the switches in the proper operating position.

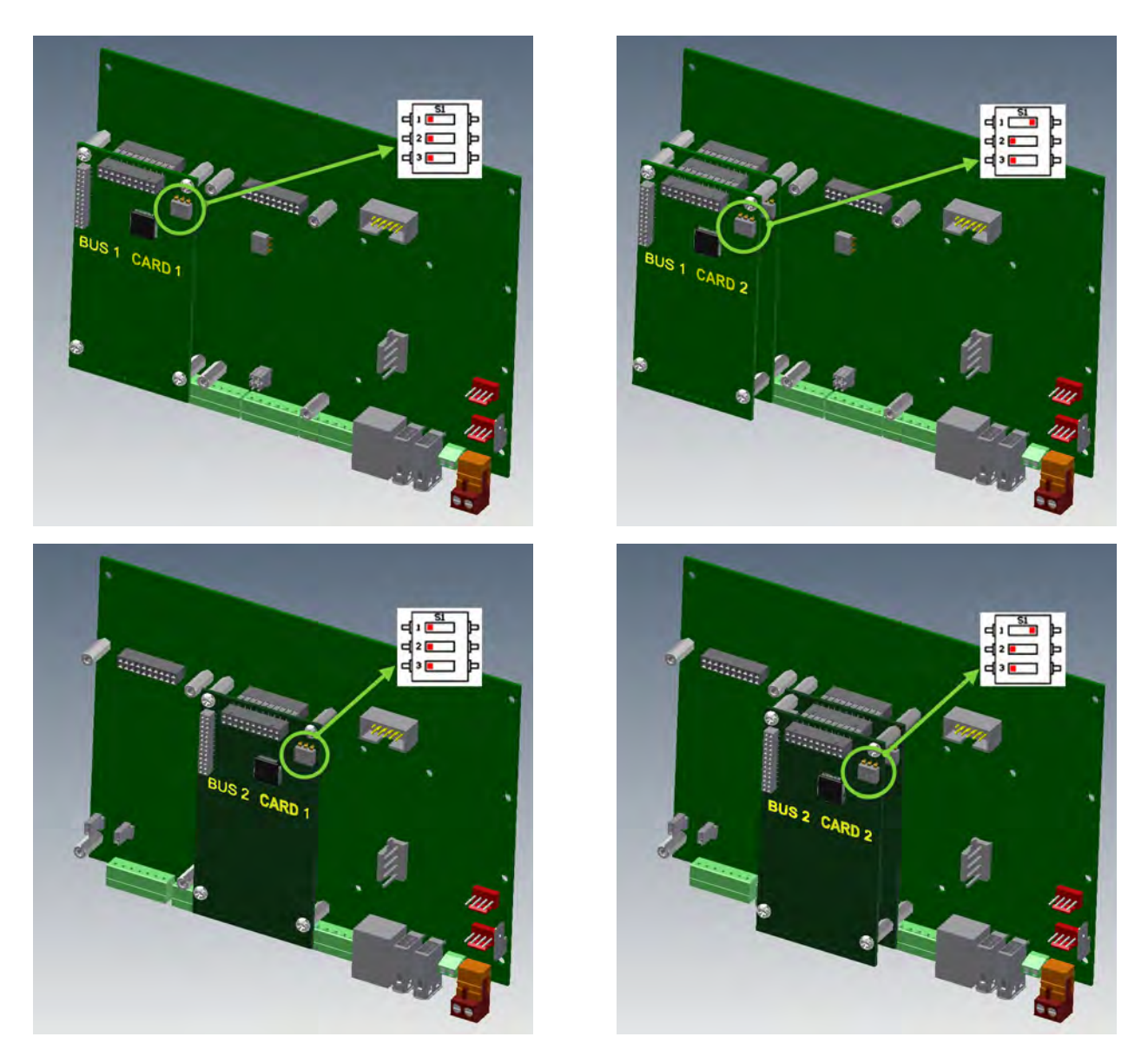

**Figure 8.2 Card position and switch S1 settings**

## <span id="page-66-0"></span>8.2 Analog output card

[Figure 8.3](#page-66-1) shows the analog output card. This provides analog output in proportion to the weight on the scale. See *[Options on page 52](#page-51-0)* for information on configuring the indicator and this card.

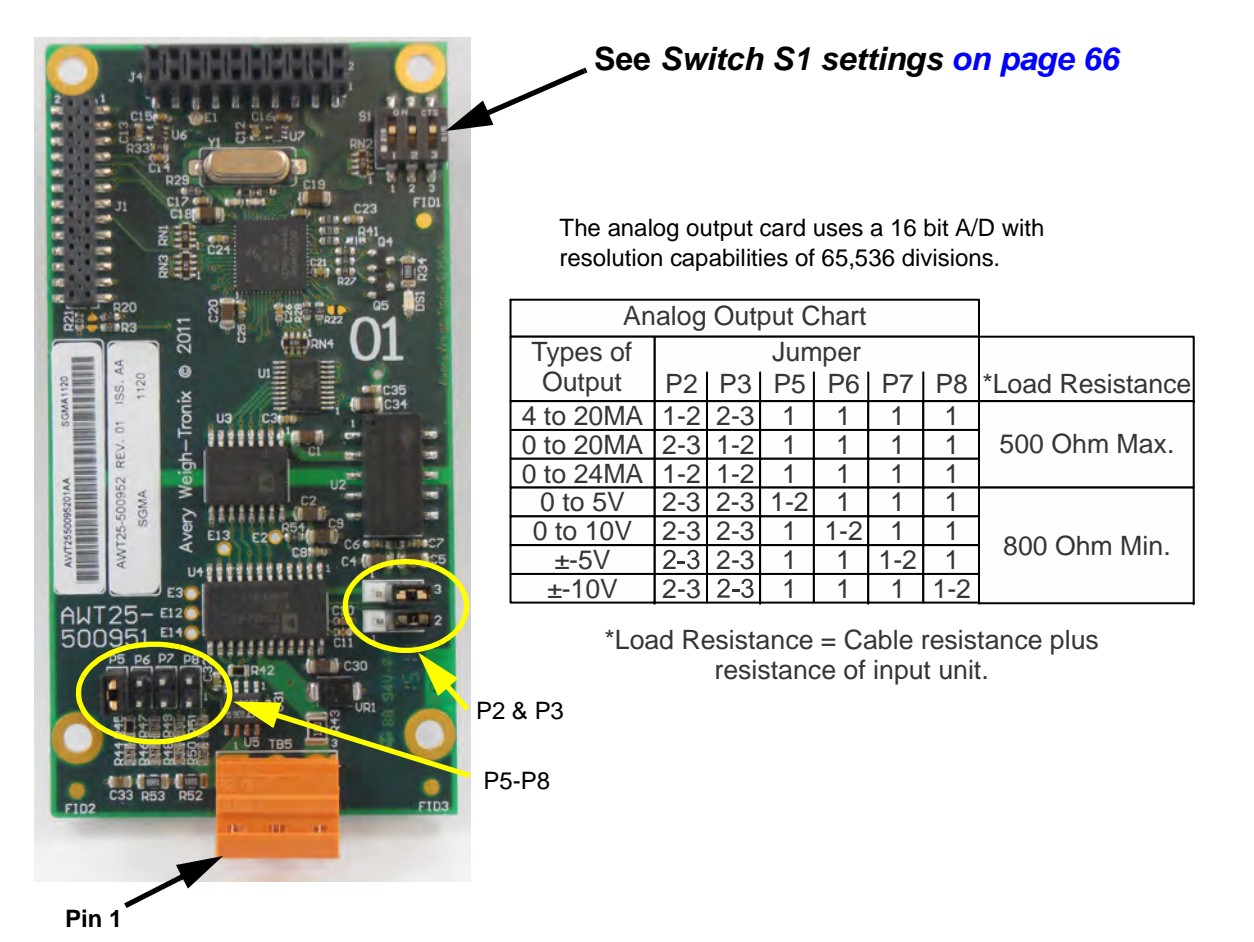

**Figure 8.3 Analog output option card**

<span id="page-66-1"></span>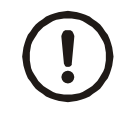

*CAUTION: The output will run to the minimum value when a fault occurs and when you enter the Setup menus, so plan accordingly!*

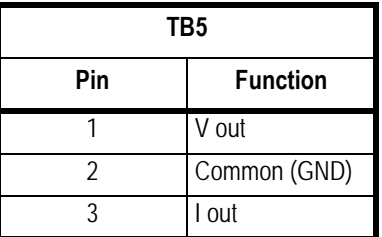

## <span id="page-67-0"></span>8.3 Current Loop/RS485/RS422 card

[Figure 8.4](#page-67-1) shows the Current Loop/RS485/RS422 option card. This provides Current Loop/RS485/RS422 communication to and from connected devices. See *[Options on](#page-51-0)  [page 52](#page-51-0)* for information on configuring the indicator and this card.

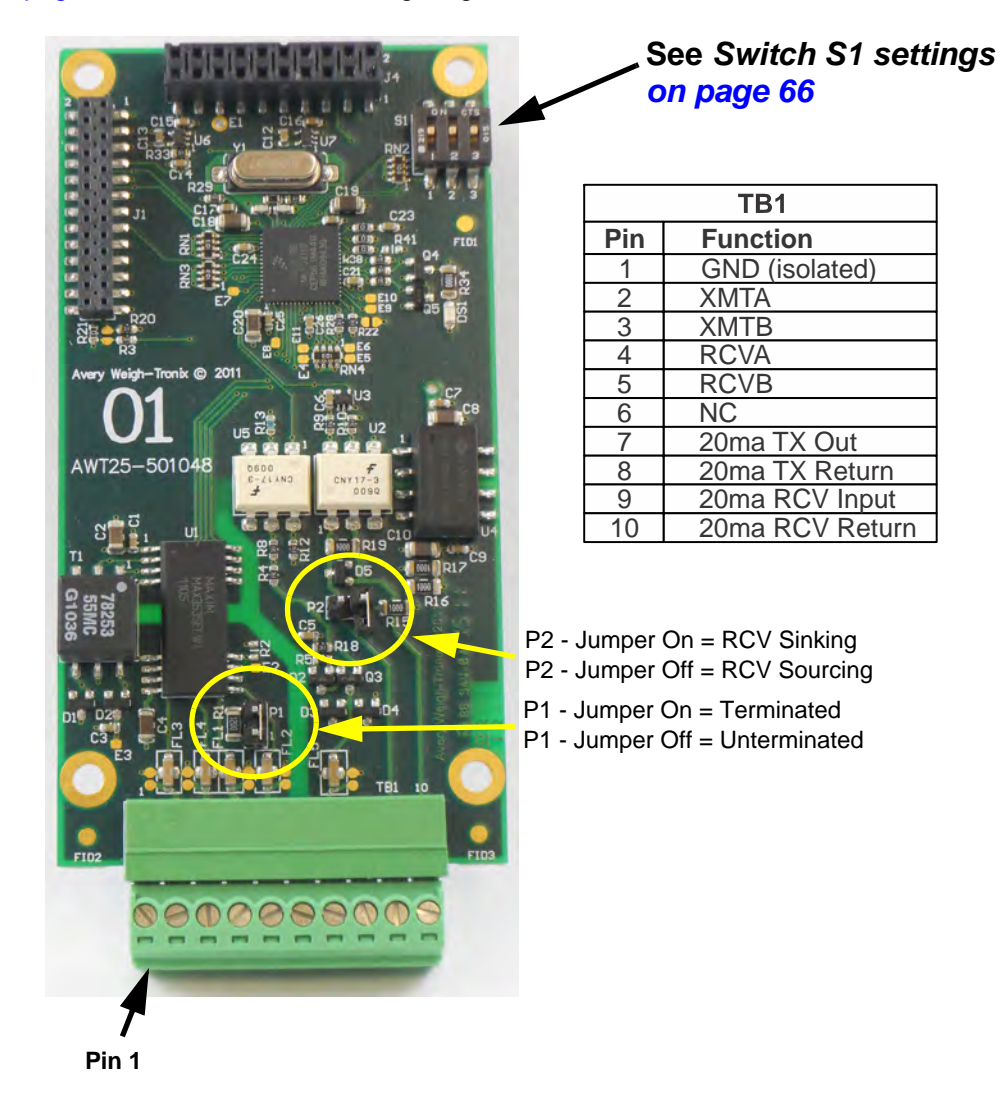

<span id="page-67-1"></span>**Figure 8.4 Current Loop/RS485/RS422 card**

## <span id="page-68-0"></span>8.4 USB Device option card

[Figure 8.5](#page-68-1) shows the USB Device option card. This provides connection for a USB host device. See *[Options on page 52](#page-51-0)* for information on configuring the indicator and this card.

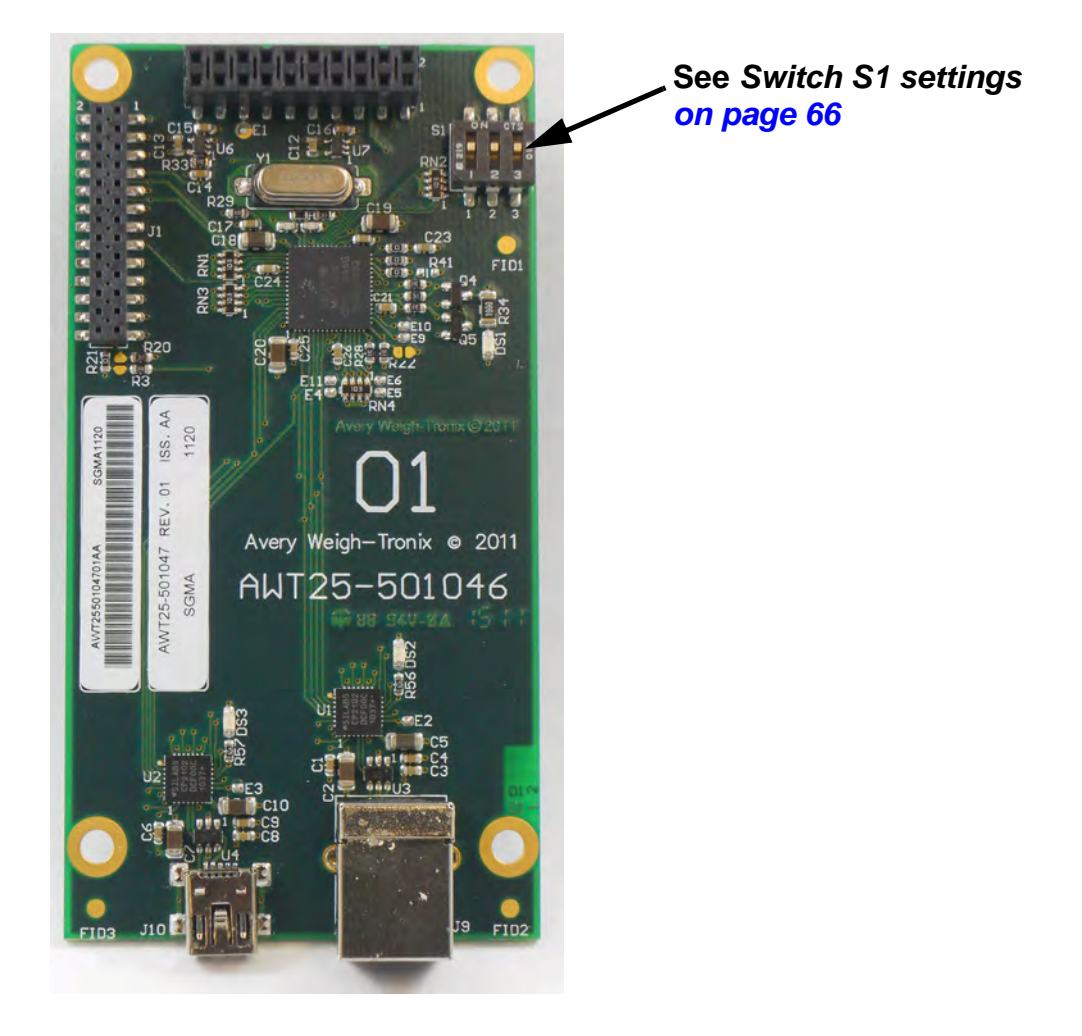

**Figure 8.5 USB Device option card**

<span id="page-68-1"></span>*Driver required when connected to a PC. Download driver from the password protected portion of www.averyweigh-tronix.com.*

*After installing the driver, when the USB Device port is connected to a USB port on the PC it creates a Virtual COM Port (VCP). Be sure to make note of the COM port number assigned to the VCP when setting up the serial communication application.*

*Connections to USB Device option card include USB Type B and Mini connectors.*

## <span id="page-69-0"></span>8.5 Device Net™ option card

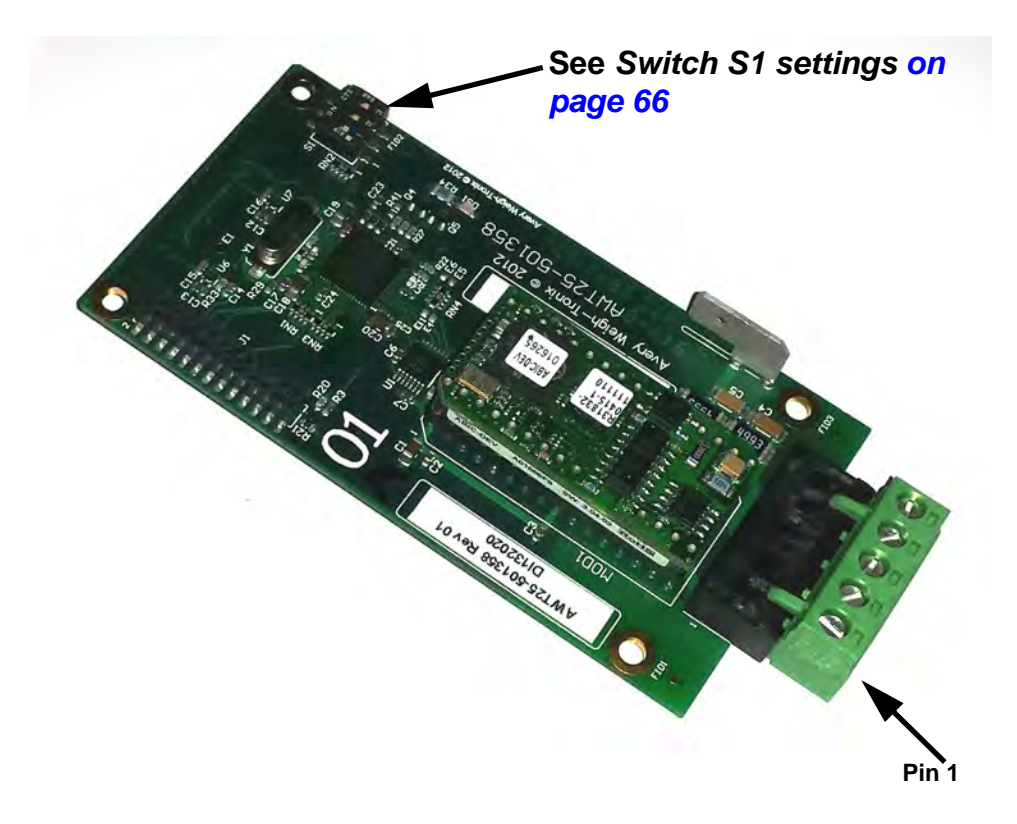

[Figure 8.5](#page-68-1) shows the Device Net option card. This provides Device Net connections. See *[Options on page 52](#page-51-0)* for information on configuring the indicator and this card.

**Figure 8.6 Device Net option card**

#### **TB1 Pinout**

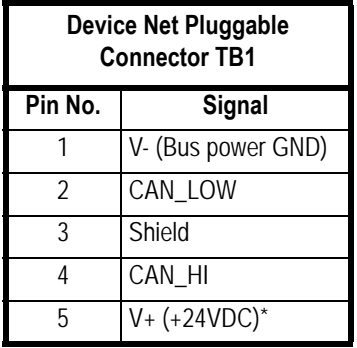

\*An external power supply will be used to supply V+ power. Typically this supply will be previously installed.

#### 8.5.1 Software controlled baud rate

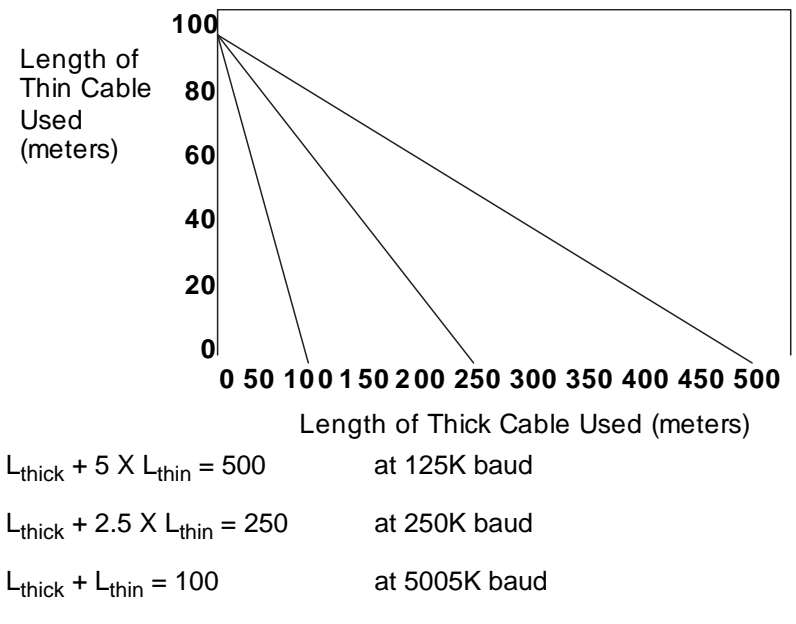

where  $L_{thick}$  is the length of thick cable and  $L_{thin}$  is the length of thin cable.

## <span id="page-70-0"></span>8.6 Profibus<sup>®</sup>

[Figure 8.5](#page-68-1) shows the Profibus© option card. This provides a Profibus connection. See *[Options on page 52](#page-51-0)* for information on configuring the indicator and this card.

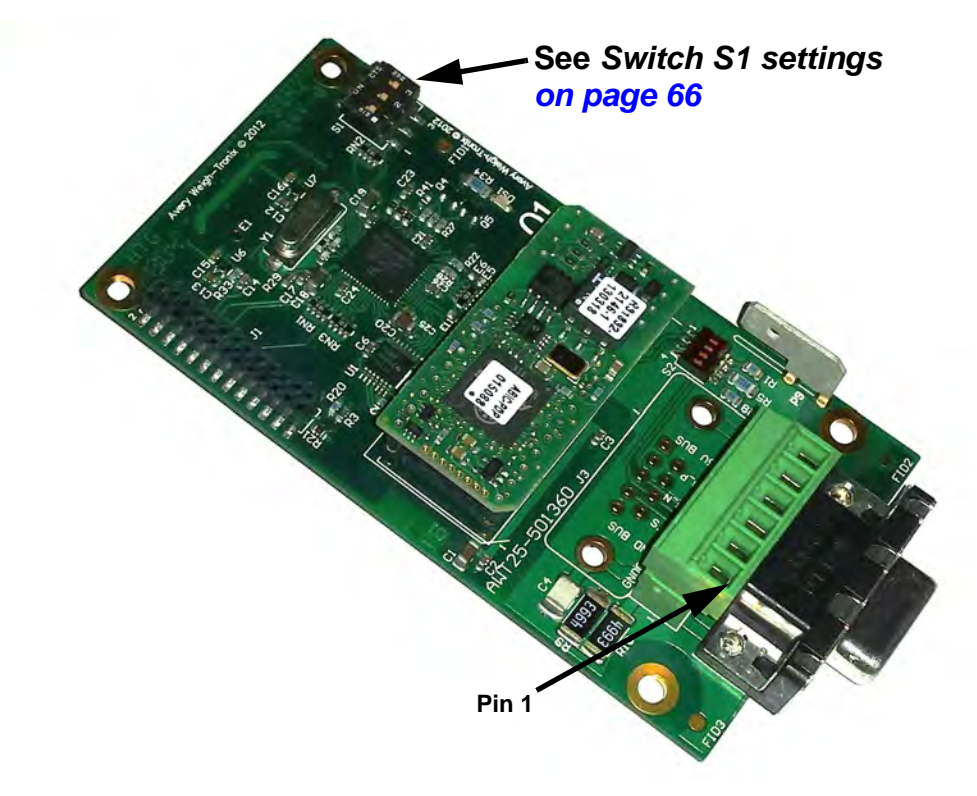

#### **Figure 8.7 Profibus option card**

#### **J2 (DB-9) & TB1 Pinout:**

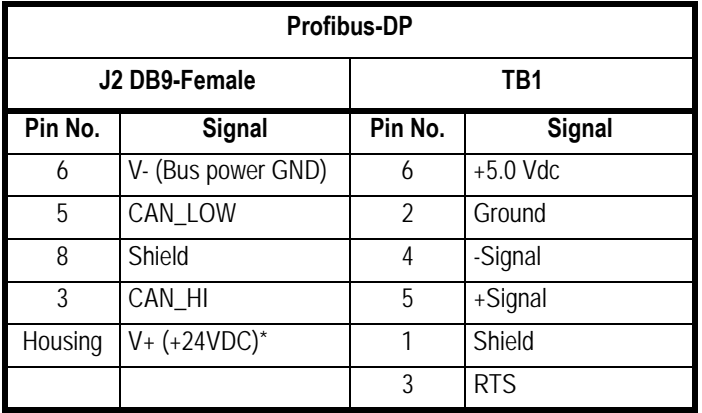

J2 and TB1 provide two connectors to the same Profibus DP interface. J2 is for standard Profibus DP DB-9 based connector cabling and TB1 is for flying lead wiring internal to the ZM Indicators enclosure.

+5V and GND are used for external bus termination if the internal S2 termination resistors are not used.

### 8.6.1 S2 switch settings:

On = Termination resistors Enabled/Present (Default Position)

Off = Termination resistors Disabled/Removed
### 8.7 Wireless Ethernet communication (802.11g) card

[Figure 8.8](#page-72-0) shows the Wireless Ethernet communication 802.11g card. This provides wireless Ethernet connectivity via the 802.11g protocol.

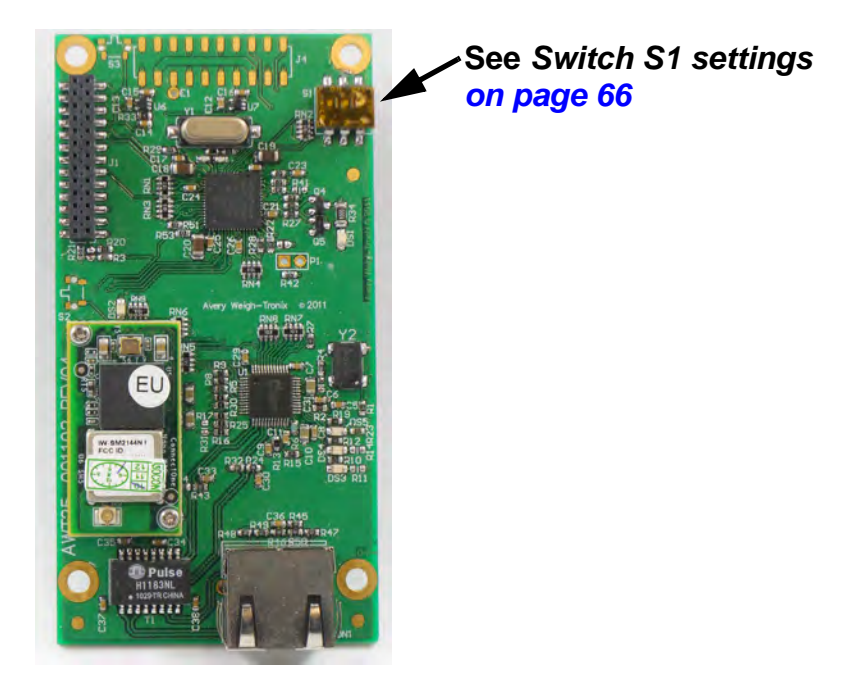

**Figure 8.8 802.11g wireless communication option card**

<span id="page-72-0"></span>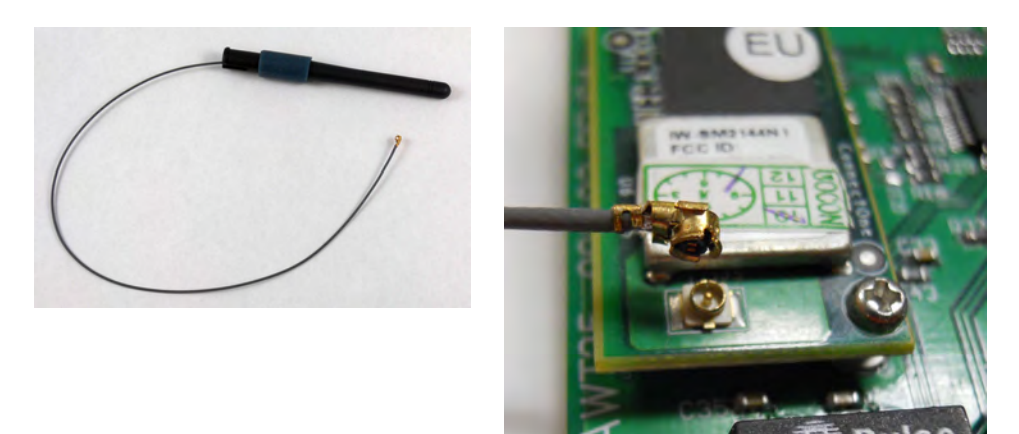

**Figure 8.9 802.11g wireless communication antenna and connection point**

### 8.8 Internal 120 VAC relay card (for IP69K only)

The AC relay converts three logic level outputs into AC solid state relays internal to the indicator. The AC relay card is shown in [Figure 8.10](#page-73-0).

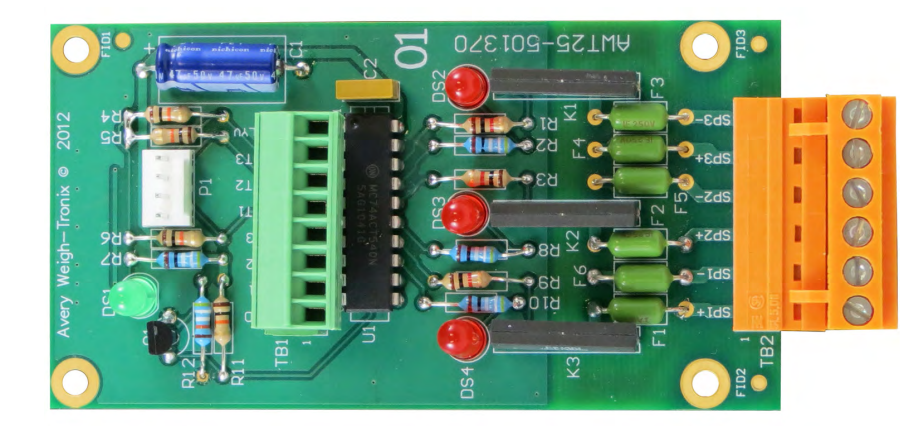

**Figure 8.10 AC relay option card**

#### 8.8.1 Specifications

<span id="page-73-0"></span>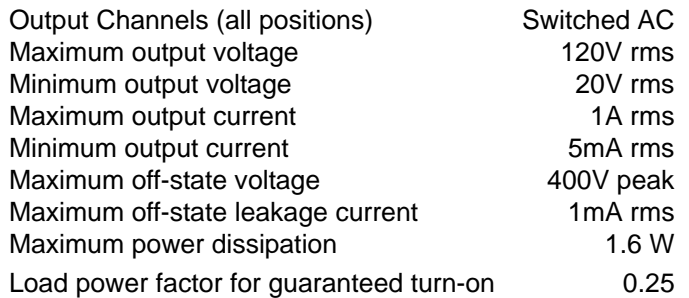

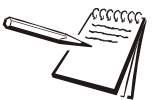

*If the device to be controlled does not fall within these standards it is suggested that you use a mechanical relay for absolute circuit open and/or closure with appropriately rated contacts for the loading characteristics of the device.*

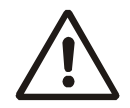

*WARNING: Risk of Electrical Shock. Insure power is removed from the indicator before installing the option card.*

*This option card is capable of switching up to 1Amp Max. per channel at 20- 120VAC.* 

*Please refer to the appropriate National Electrical Code regulations with regards to the switched AC mains voltage wiring sizes and insulation requirements.*

#### 8.8.2 Installing the option card

1. Plug the option card into terminal J4 on the main board. See Figure 8.11. Use the included standoffs and screws to fasten the card to the main board at the four locations noted by the arrows.

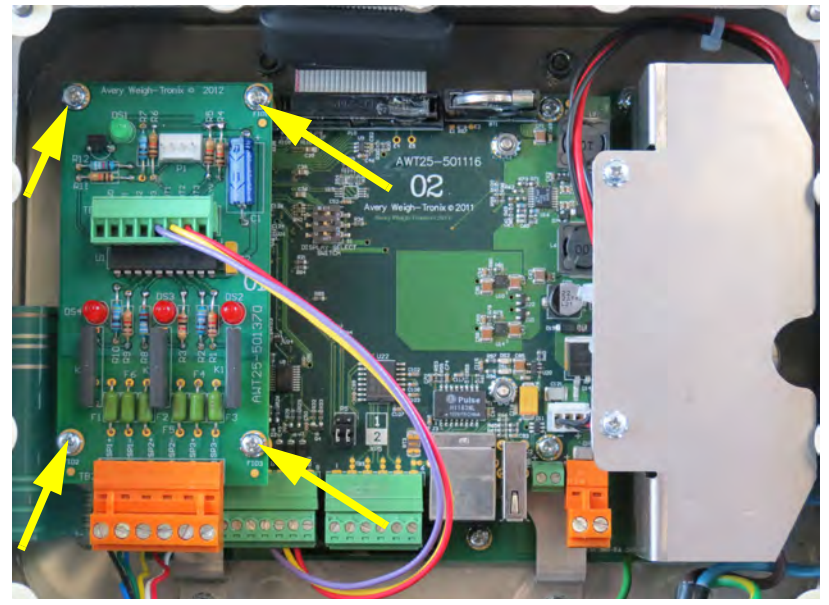

**Figure 8.11 AC Relay option card on main board**

2. Attach 22AWG min. wires between the:

Option card TB1 pin 5 (OUT1) and the Main Board TB2 pin 5 (OUT1) : SP1 Option card TB1 pin 6 (OUT2) and the Main Board TB2 pin 6 (OUT2) : SP2 Option card TB1 pin 7 (OUT3) and the Main Board TB2 pin 7 (OUT3) : SP3 These wires are shown in place in Figure 8.11.

3. The use of Ztools is typically required to configure the AC Relay option card

### 8.9 Analog Scale Input Option with 10 VDC Exit. and STVS

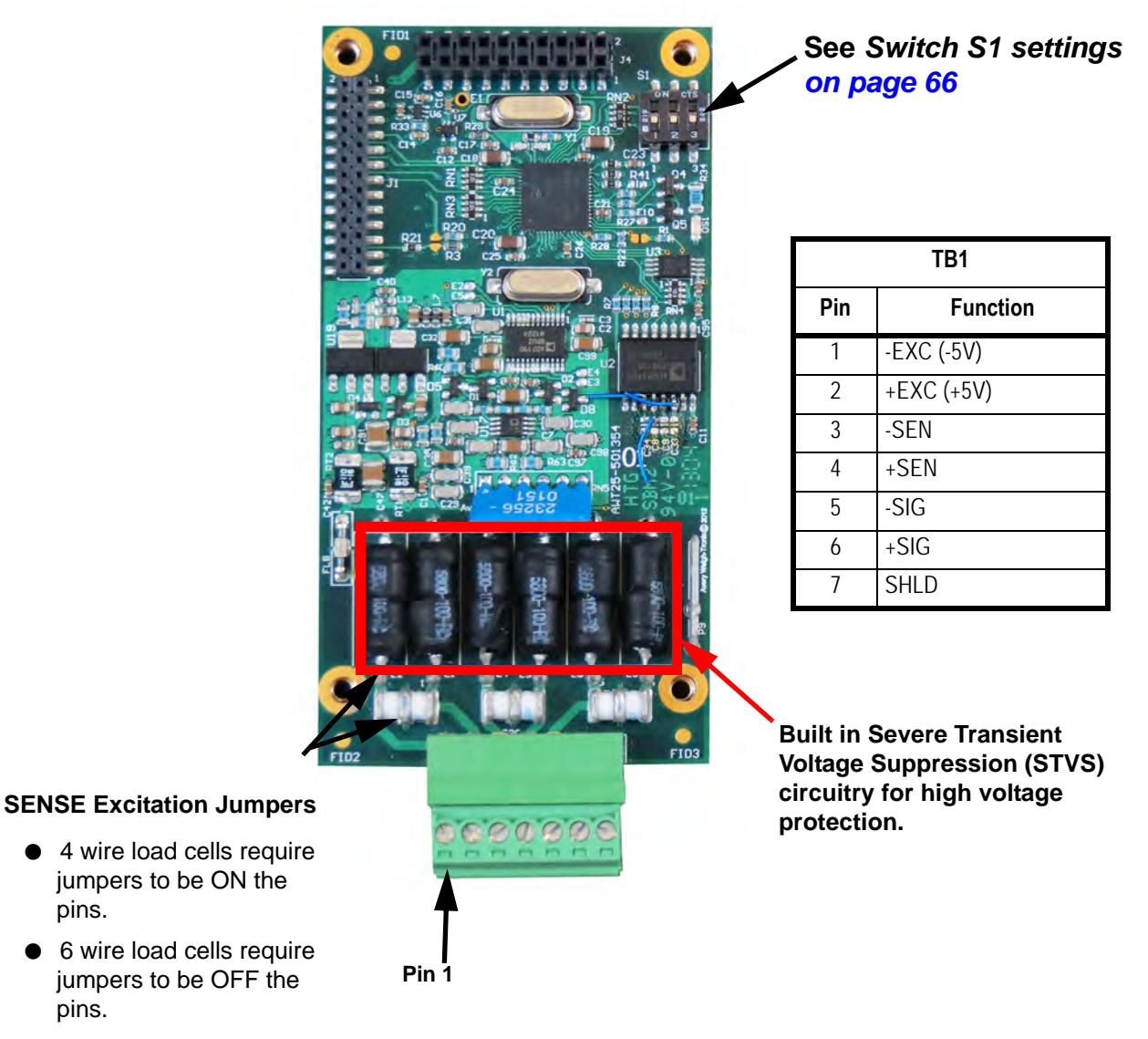

This card allows you to connect a second analog scale with 10VDC excitation.

**Figure 8.12 10VDC Excitation Analog Scale Input option card**

### 8.10 External I/O Interface card

This card allows you to connect to an external I/O interface. This card is required if you are using the SSCU8 board (AWT05-508726) or the 16 Position I/O board (AWT05- 508727).

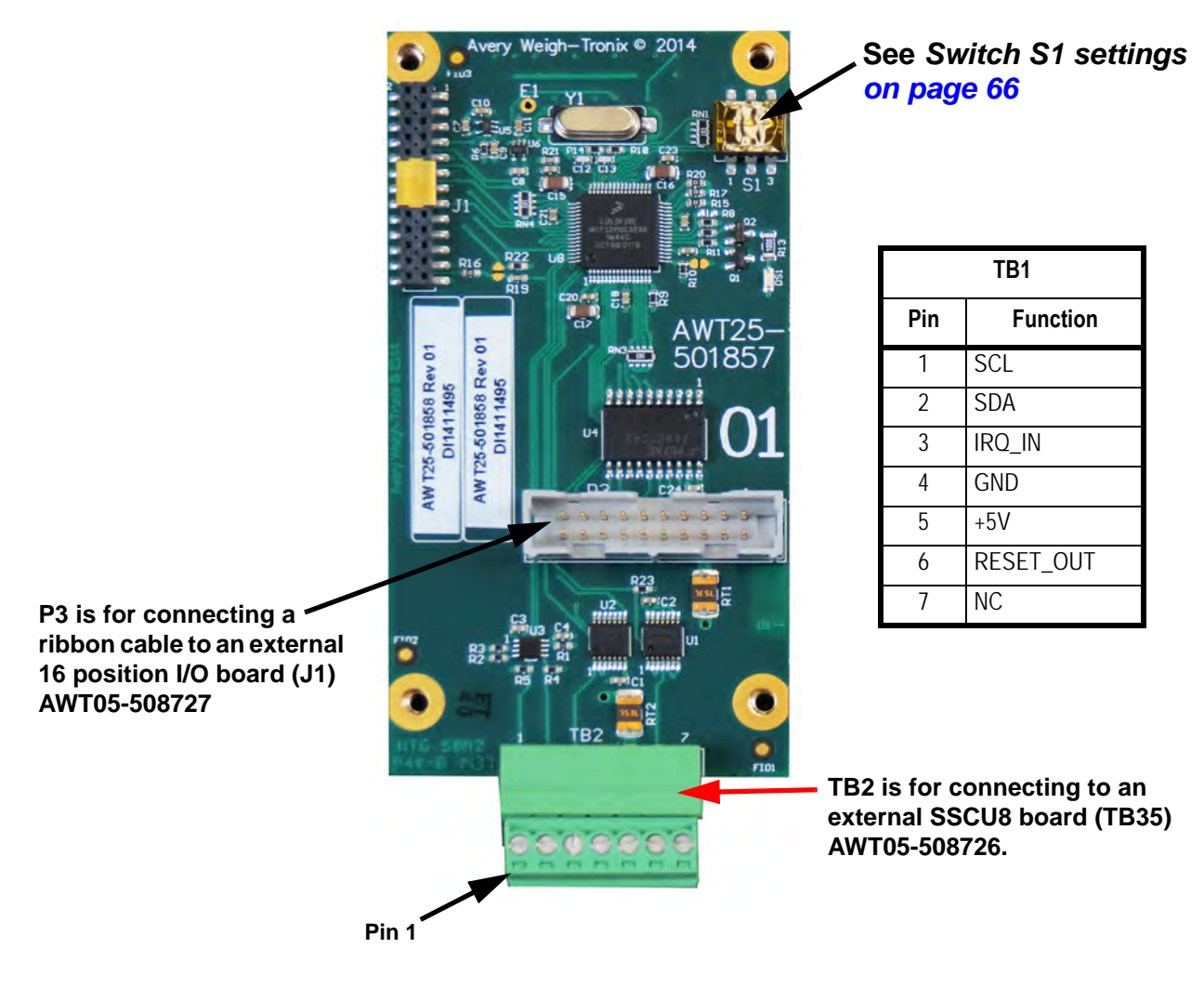

The use of Ztools is required to configure the External I/O option card.

# 8.11 AC input, 4 Inputs (120-240VAC) card

**See** *[Switch S1 settings](#page-65-0)  [on page 66](#page-65-0)* **TB1Pin Function**1 IN1- 2 IN1+ 3 IN2- 4 IN2+ 5 IN3- 6 IN3+ 7 IN4- 8 IN4+ **HAZARDOUS VOLTAGE** TB1 **Pin 1**

This card allows the connection of up to four 120-240VAC inputs.

**Figure 8.13 AC 4 Input card**

*CAUTION: For safety reasons the AC Input option card can only be used in the primary earthed stainless steel enclosure.*

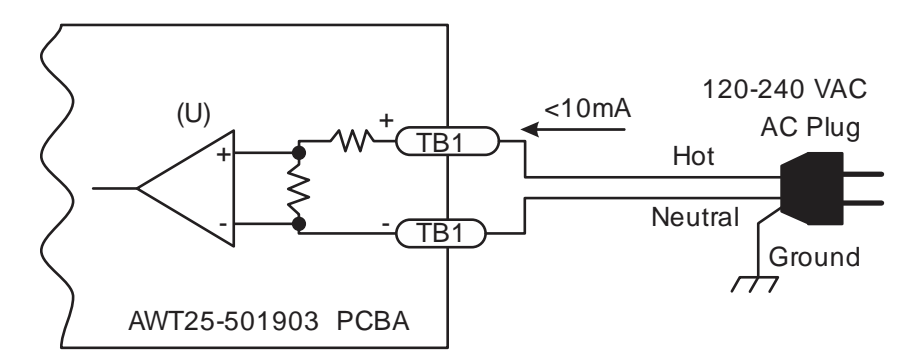

The use of Ztools is required to configure the AC Input option card.

# 8.12 DC input, 4 inputs(4-30VDC) card

This card allows the connection of up to four 4-30VDC inputs.

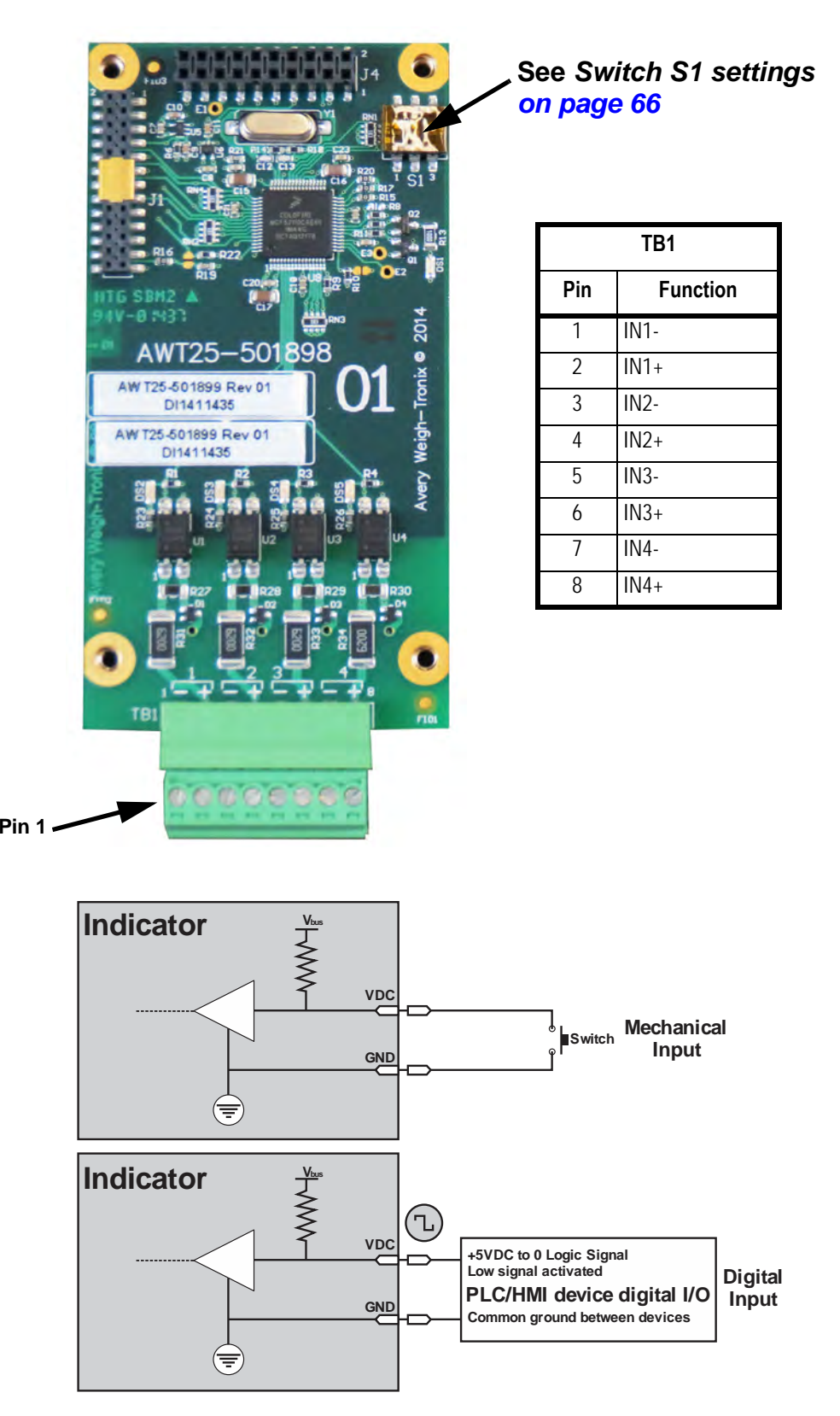

The use of Ztools is required to configure the DC Input option card.

### 8.13 AC output, 4 relays (20-240VAC) card

**Pin 1**

This card allows you control up to four 20-240VAC output solid state relays. Each output is rated for 1 Amp with internal fuses.

#### **Specifications**

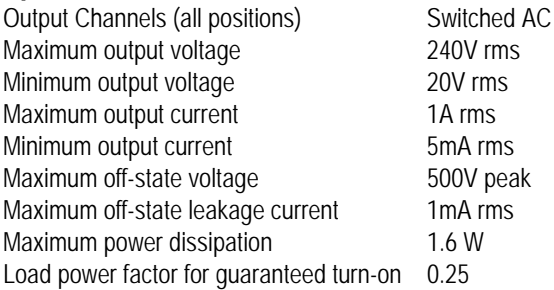

*If the device to be controlled does not fall within these standards it is suggested that you use a mechanical relay for absolute circuit open and/or closure with appropriately rated contacts for the loading characteristics of the device.*

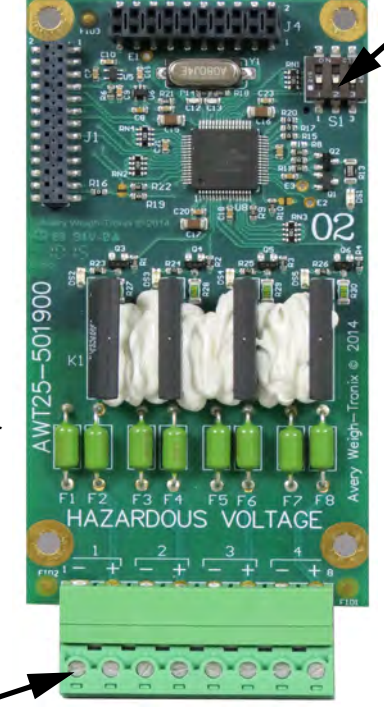

**See** *[Switch S1](#page-65-0)  [settings on page 66](#page-65-0)*

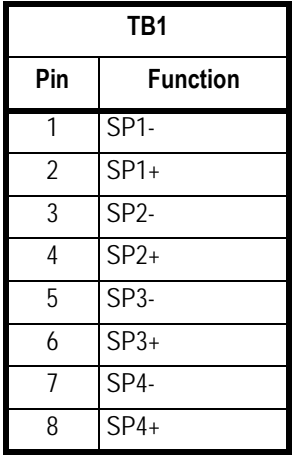

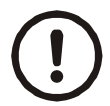

*CAUTION: For safety reasons the AC output option card can only be used in the primary earthed stainless steel enclosure.*

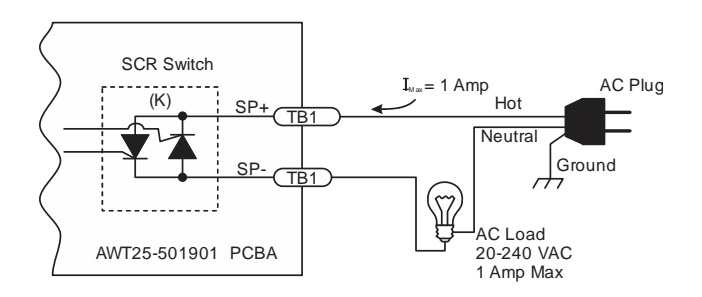

**Figure 8.14 Wiring examples**

The use of Ztools is required to configure the AC Output option card.

### 8.14 DC output, 4 relays (3-60VDC) card

This card allows you control up to four 3-60VDC output solid state relays. Each output is rated for up to 2 Amps with internal fuses.

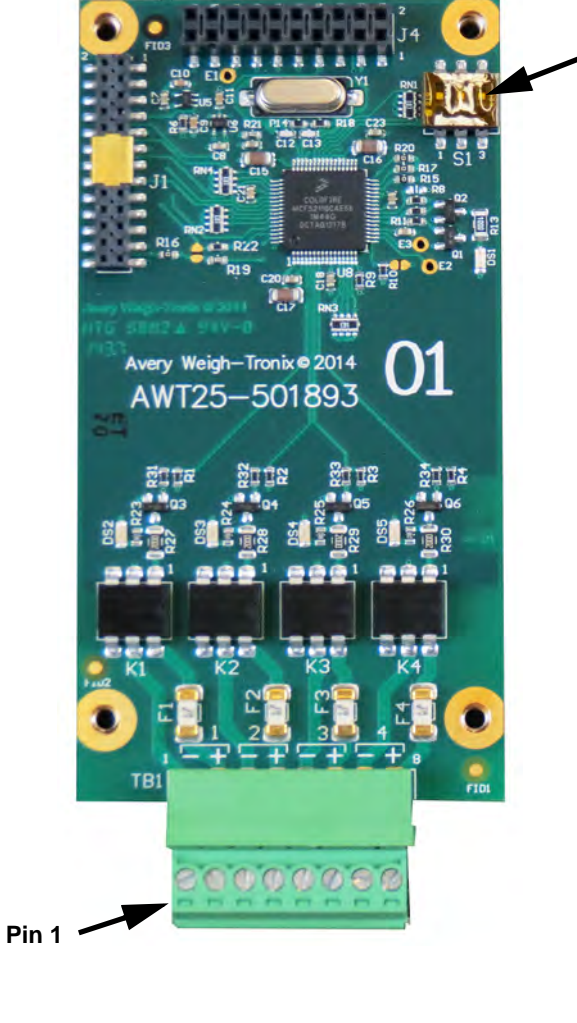

**TB1***[settings on page 66](#page-65-0)*

**See** *[Switch S1](#page-65-0)* 

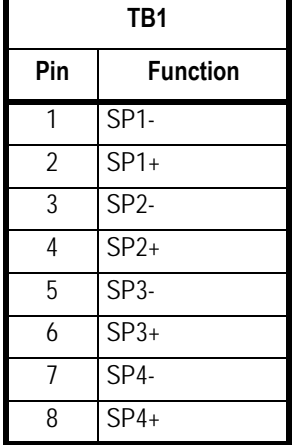

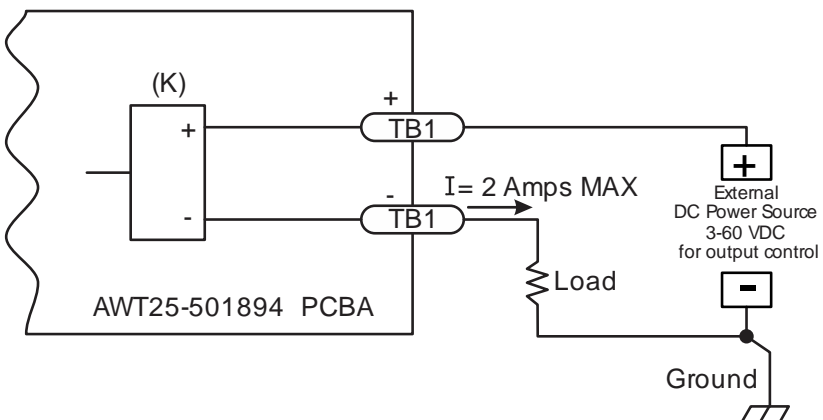

**Figure 8.15 Wiring example**

The use of Ztools is required to configure the DC Output option card.

### 8.15 STVS (Severe Transient Voltage Suppressor) card

The STVS card is used to suppress high voltages before they can damage the components of the indicator. Use these instructions to install the STVS card.

- 1. Disconnect the indicator from power.
- 2. Remove the acorn nuts from the back panel and carefully remove the back. Be sure not to stretch or damage the ground wire connected to the inside of the back panel.
- 3. There are four studs on the inside the back cover. See the photo below. Mount the STVS module to the studs as shown in the second photo below. Use the supplied screws. The module should be turned vertically on the back plate with the IN marked connector positioned closer to the Gore® Vent. The OUT side is turned toward TB1. See the photos below.

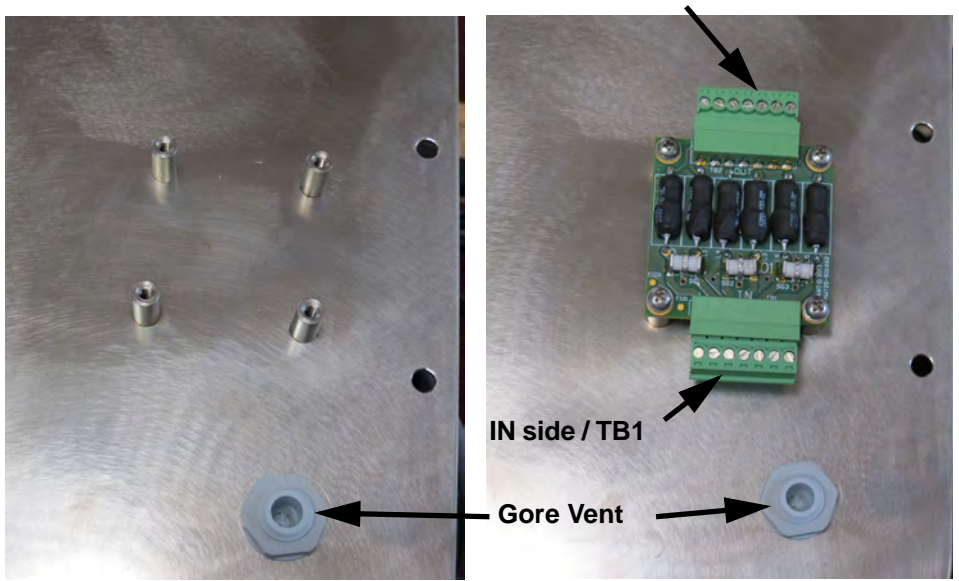

**OUT side / TB2**

4. Attach the scale interface wires to the IN side of the module per the wiring illustration shown below.

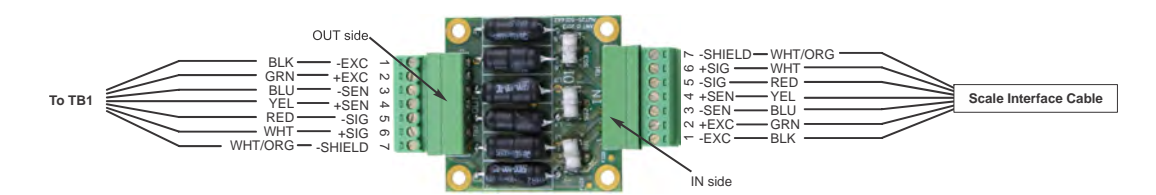

- 5. Use wires of adequate length and connect the OUT side of the STVS module to TB1 on the indicator main board, per the illustration above.
- 6. Be sure no wires or cables are pinched between the front and back of the indicator as you replace the back panel. Tighten the acorn nuts in the proper fashion.

# 9 Printed reports

Below are examples of a Configuration report, a Calibration report and an Audit report.

# 9.1 Configuration report

Below is a partial sample printout of a configuration report.

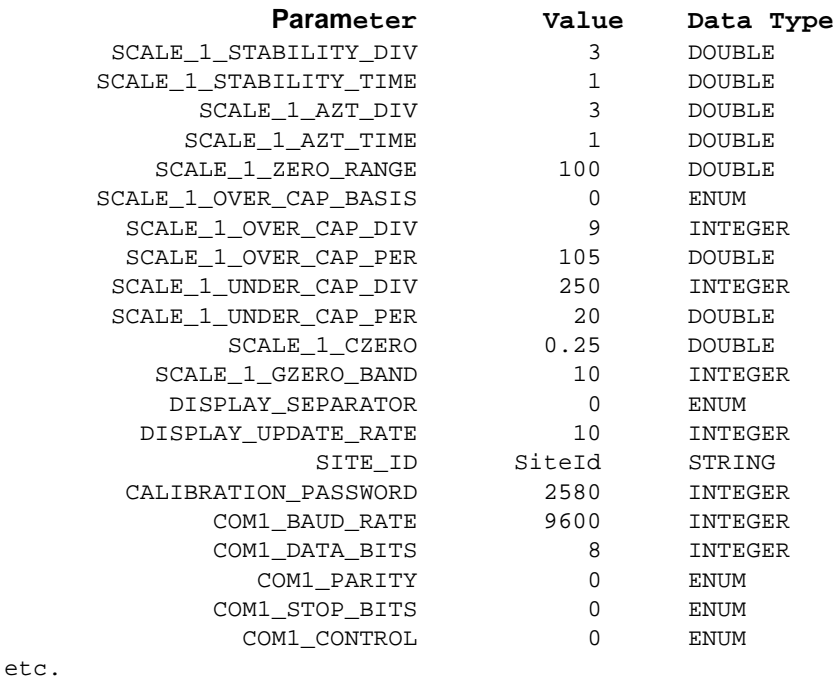

# 9.2 Calibration report

CALIBRATION REPORT

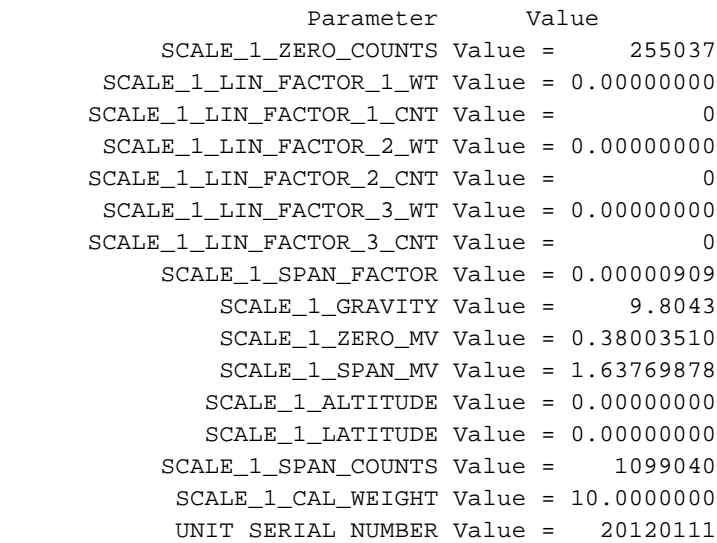

# 9.3 Audit report

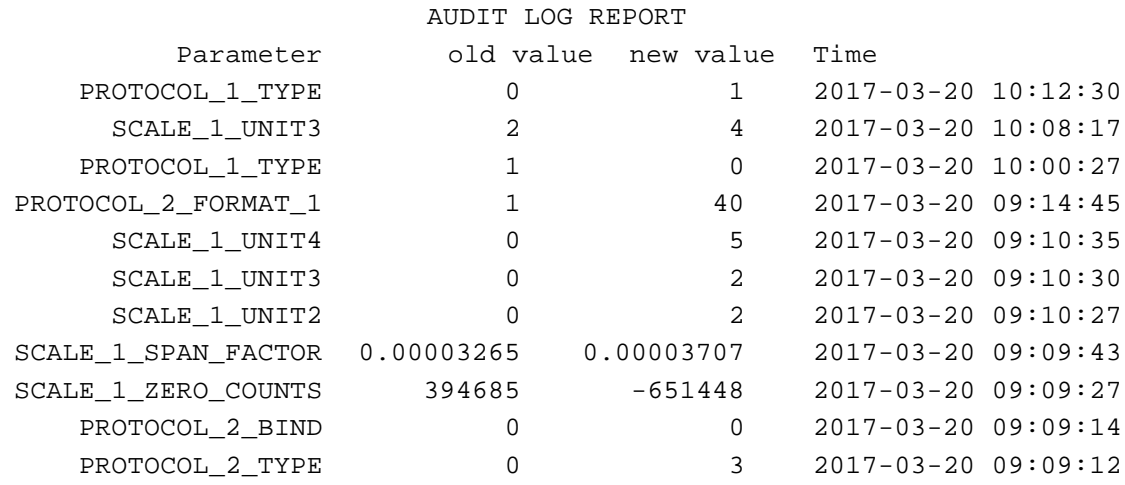

# 10 Print formatting

### 10.1 Print Format Editor

The Print Format Editor creates custom print formats by letting you insert ASCII characters, scale tokens and variables into a print string. See *[Print tokens, parameters](#page-94-0)  [and default print formats on page 95](#page-94-0)* for the ASCII characters, scale tokens and variables that can be used.

When you use scale tokens or variables, you must append a function number to the token or variable. The function number used depends on whether you want to print the Value, Name or Data Type of the token. The most common function usage is to print the token Value but in certain situations you may want to print the token Name. The token Data Type is reserved for special application usage.

You can also append optional parameters to a token or variable to modify the default behavior. For example, the optional parameters allow you to change the printed format such as the number of digits or characters, or use leading zeros instead of spaces, etc. The token that is selected will determine what optional parameters are available. See *[Print tokens, parameters and default print formats on page 95](#page-94-0)* for a list of the optional parameter tables.

The ZM indicator also supports the UTF-8 Unicode character set which is used for numerical HTML Coding values and to support many foreign language character sets.

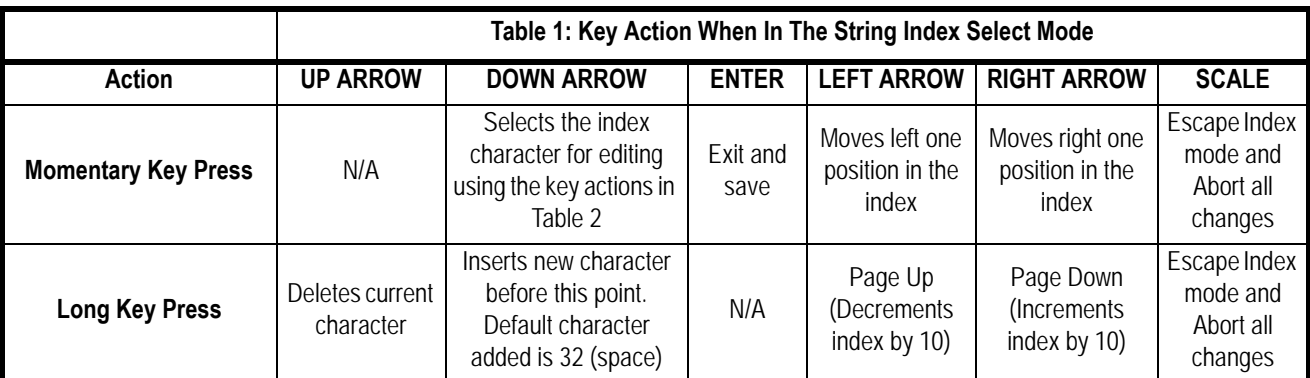

Following are tables showing the key functions in the string indexing and character editing modes. Use them for reference.

After you select the index number, use the Table 2 key actions to edit the character for that index number.

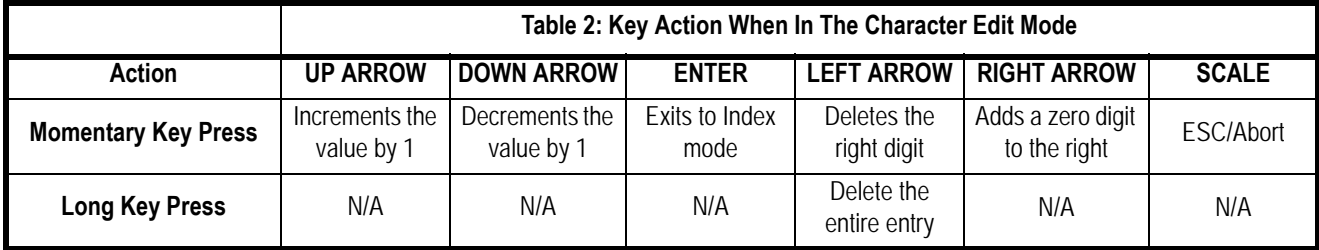

### 10.2 Editing an existing print string

Here is an example of how to edit an existing print string.

1. In the Admin menu, under *Setup*>*Ports* you will find *P.F.Edit*. With *P.F.Edit* highlighted, press **ENTER** …

The following screen is displayed.

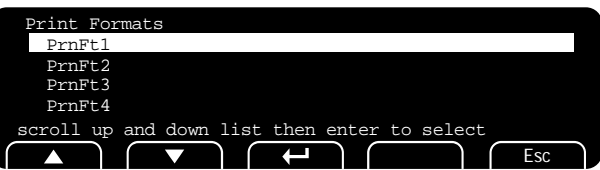

2. Press the **UP** or **DOWN** key to highlight the print format you want to edit and pres **ENTER** …

> In this example let's use format 1 (standard gross, tare and net printout) and add a company name as the header or first line of the printout.

The first character in the print format is displayed:

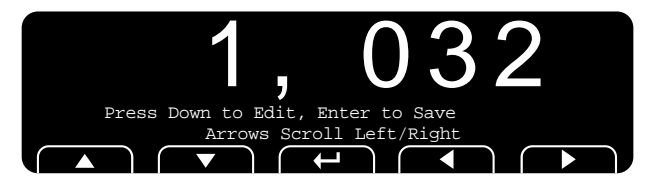

Since we want to add a header to the beginning of the printout we will want to insert in front of string index number 1. If you wanted to add characters or tokens in a different area of the printout then you would scroll using the **RIGHT** or **LEFT** arrow key until the string index number you want to insert in front of is displayed.

For this example let's add the company name *ABC Company*. Start by adding up the number of characters in the company name including any spaces. Then add to this number the carriage return and line feed if necessary. For this example that would be 13 characters. (example of adding up the 13 characters)

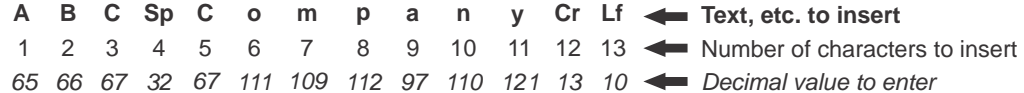

To center the company name on a printed ticket, you must add spaces in front of the company name. This will add to the total count of characters to insert.

#### 10.2.1 Inserting characters

1. To insert characters into a print string, press and hold the **DOWN** arrow key. After you hold the **DOWN** arrow key for about 3 seconds the Index number will start to automatically increment by 1 about every second as Spaces (dec 32) are inserted into the print string. You will still see the current string character on the right side of the display but the string index number will increment as spaces are inserted in front of this character. So for this example, press and hold **DOWN** arrow until the display shown below appears, then release the **DOWN** arrow key …

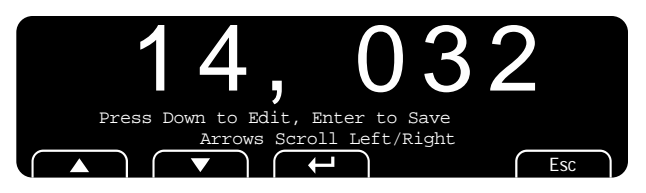

2. To start the entry of the company name press the **LEFT** arrow key to scroll backwards until string index number 1 is again displayed, as shown below.

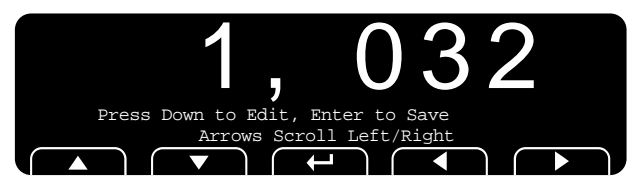

3. Press **DOWN** arrow and the display shows a number entry screen. This allows you to enter a new character.

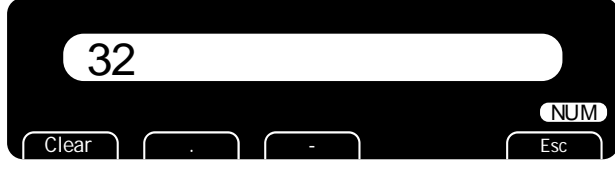

4. Use the numeric keypad and type in *65*, the decimal value for *A*, and press **ENTER** …

The following is displayed:

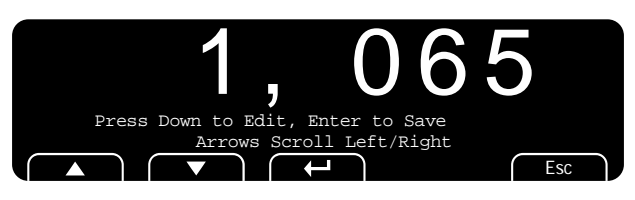

<span id="page-86-0"></span>5. Press the **RIGHT** arrow key to advance to the next string index number and press the **DOWN** arrow key …

The number entry screen is displayed again.

- <span id="page-86-1"></span>6. Enter the value for the next letter in the company name and press **ENTER**.
- 7. Repeat steps [5](#page-86-0) and [6](#page-86-1) until the last character is entered. In this example that would be *13, 10* for the line feed.

<span id="page-87-0"></span>8. Press the **ENTER** to accept the new characters into the print string.

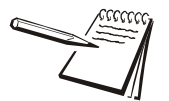

*Do not forget step [8](#page-87-0) or the changes will not be entered into the print string*

- 9. Press **ESC** and then the **UP** arrow key until the *SAVE SETTINGS* screen is displayed. Highlight your choice and press **ENTER** to save your choice and exit the ADMIN menu.
- 10. After the indicator reboots press the **PRINT** key to test the results.

#### 10.2.2 Deleting characters

In this example let's use format 1 (Gross, Tare and Net printout) and delete the Tare weight so that only the Gross and Net weight are printed. Refer to the table below to see the current default settings for print format number 1.

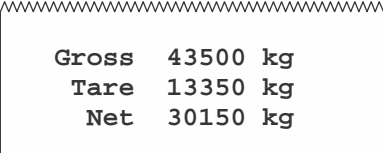

mmmmmmmmmmmmm

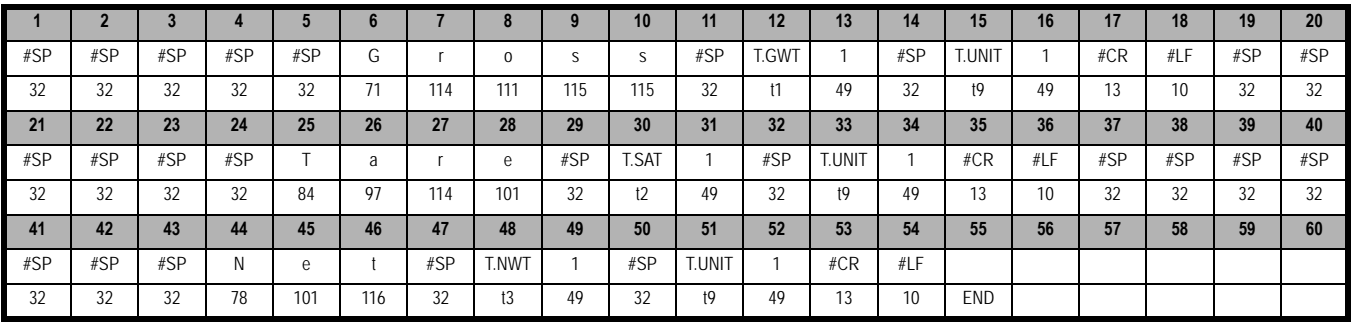

1. From *P.F.Edit* press **ENTER** …

The list of print formats is displayed.

2. Highlight *PrnFt1* and press **ENTER** …

The first character in the print format will be displayed:

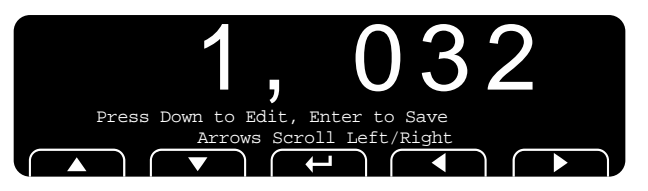

3. To move the string index position to the start of the Tare weight output (SP character 32), press the **RIGHT** arrow key until the display shows …

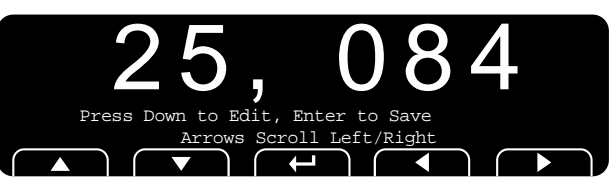

4. You need to delete all characters from index position 25 through 36 to remove the entire Tare weight line. Press and hold the **UP** arrow key for two seconds to delete the displayed character. The remaining characters shift to this index position. Repeatedly press and hold the **UP** arrow key until the display shows …

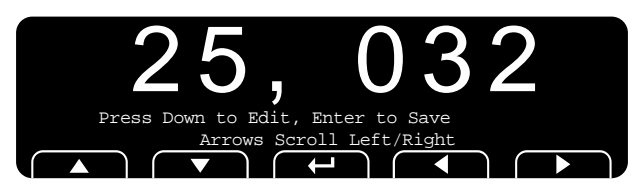

- 5. This is the start of the Net weight output (SP character 32, see current index position 37).
- 6. Press the **ENTER** key when finished with the edit process to accept these changes and return to *PrnFt1* display.
- 7. Press **ESC** and then the **UP** arrow key until the *SAVE SETTINGS* screen is displayed. Highlight your choice and press **ENTER** to save your choice and exit the ADMIN menu.

After the indicator reboots press the **PRINT** key to test the results. The following should be printed:

mmmmmmmmmmmmmmm

**Gross 43500 kg Net 30150 kg**

hummummummummumm

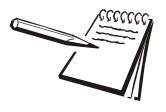

*At any time during a string edit you can press SCALE key to abort and exit the print format editor without affecting the existing print string. This allows for an ESCAPE if you think you may have made an error during the editing process.*

### 10.3 Inserting tokens, etc.

To insert tokens, application variables or optional parameters to add to an existing token there are special characters available to use during character editing. When you are at the string index position where you wish to insert a token or variable, press and hold the **DOWN** arrow key to insert a space (32). Then press the **LEFT** arrow key to return to the index position and press the **DOWN** key to edit the value. This value entry screen is displayed:

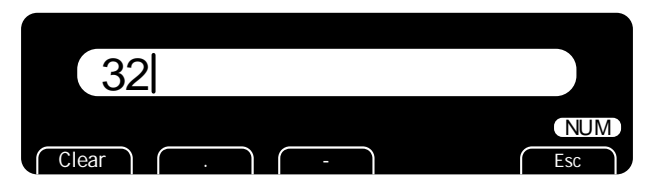

Press the **Clear** key once to clear the value. Now press the **UP** or **DOWN** key to scroll through the following special characters …

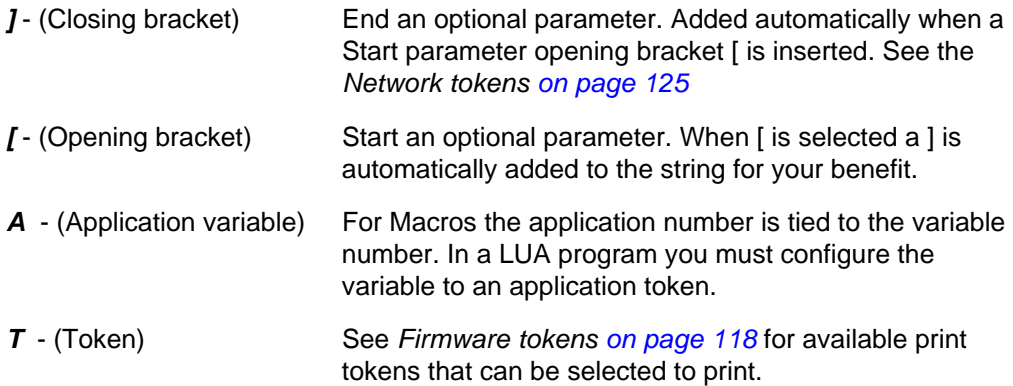

#### **Token entry example**

If the token for Time is to be inserted, press the **UP** or **DOWN** key until a *T* is displayed, then enter 200 (decimal value for Time) and press **ENTER**. This will insert the Time into the print string at the selected location. Add appropriate spacing in front or after as needed for proper alignment in the printed data.

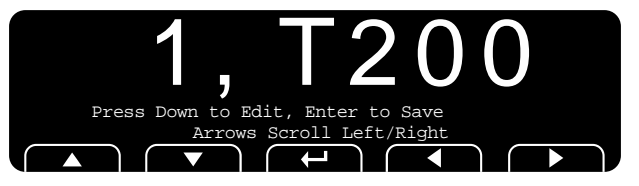

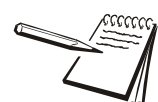

*The value 1 in the above screen will be whatever index value you started from.*

#### **More scale token examples**

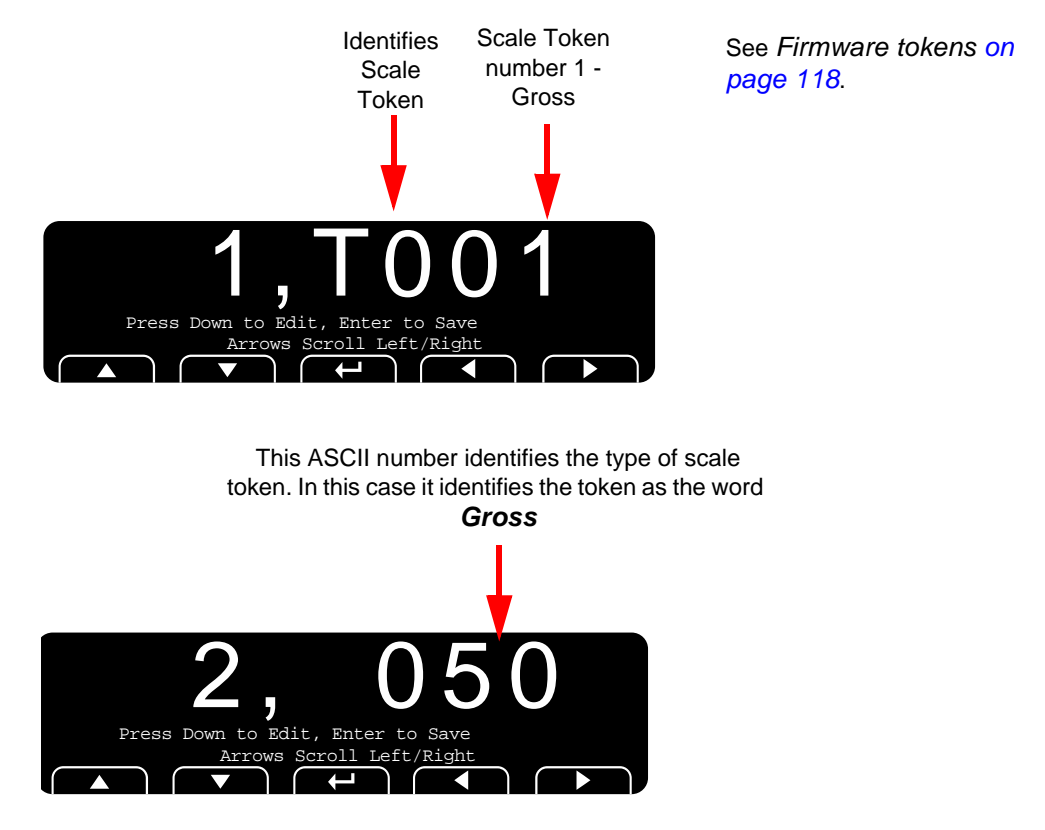

Above is a typical example of using a scale token. Upon creating the token, *T1* for Gross weight, the indicator automatically appends an additional number in the next character location. The value of the number in this next location identifies what function of the token is being used.

Decimal  $1 = 49$  is the actual Gross weight value.

Decimal  $2 = 50$  is the token name, "Gross", applied to that token

### 10.4 Other scale tokens

In addition to the above, you can examine the tokens available and do much more with the data. For example suppose the Customer's PC can't cope with decimal point in the weight value from the scale. We can add optional parameters after the Gross weight token to remove the decimal point. This print format character sequence would look like this …

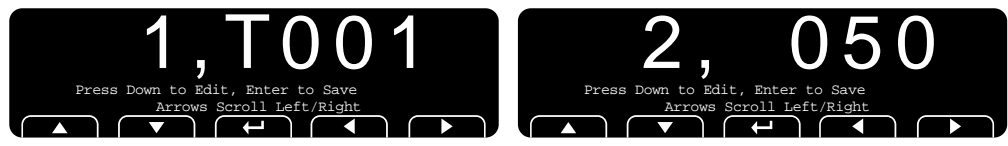

The above token and function will output the text "Gross"

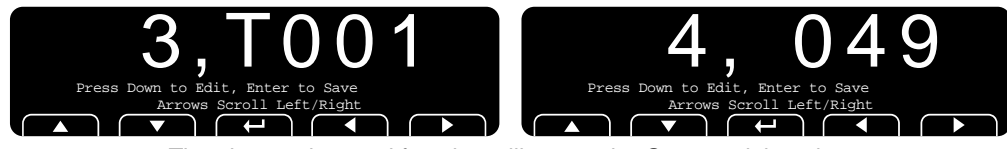

The above token and function will output the Gross weight value.

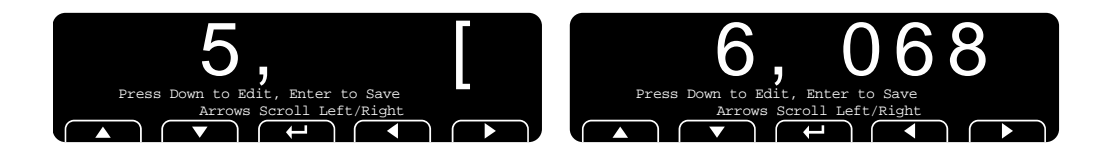

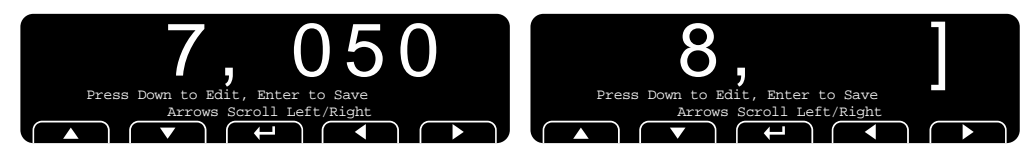

Characters 5 to 8 will remove the decimal point from the weight transmitted using an attribute parameter. You may need to refer to the *Network tokens on page 125* for more detail on necessary character values.

- **[ = t501** indicates the start of an optional parameter
- **68 = D**for decimal point parameter
- **50 = 2**for hide decimal point
- **] = t502** indicates the end of the optional parameter

### 10.5 Transmitting leading zeros

A Customer may wish to have the data transmitted with leading zeros and not spaces. The print format sequence would look like this …

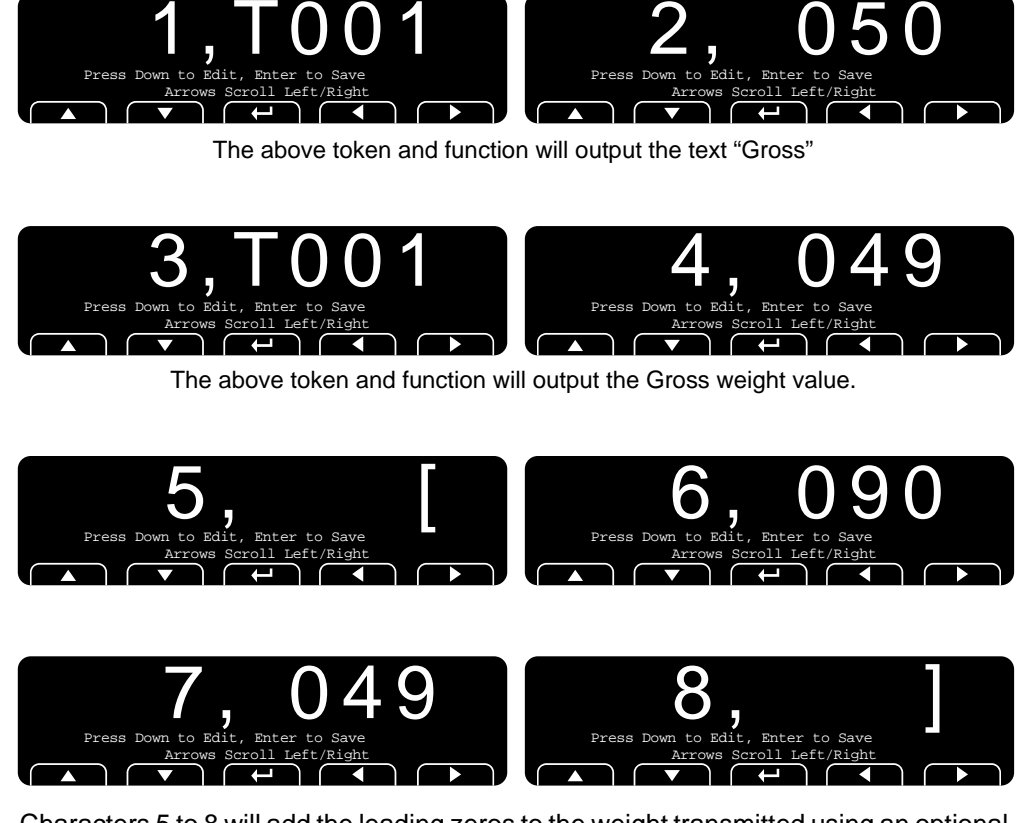

Characters 5 to 8 will add the leading zeros to the weight transmitted using an optional parameter. You may need to refer to *Network tokens on page 125* for more detail on necessary character values.

- **[ = t501** indicates the start of an optional parameter
- **90 = Z** for leading zero parameters
- **49 = 1** for use leading zeros
- **] = t502** indicates the end of the optional parameter

For more examples of editing formats consult *Print tokens, parameters and default print formats on page 117*.

### 10.6 Print format errors

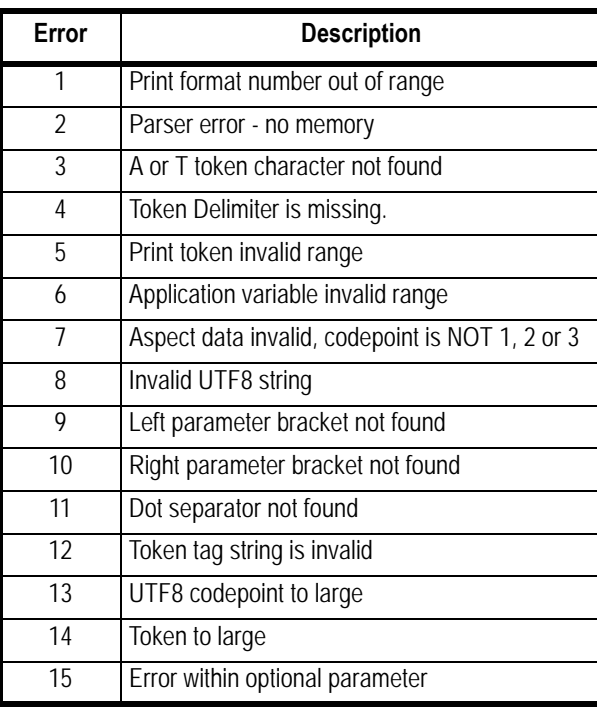

# <span id="page-94-0"></span>11 Print tokens, parameters and default print formats

### 11.1 Notes on width syntax

#### 11.1.1 Explanation of width syntax for WEIGHT (integers)

Description of Value (T.x.1) represents the system value. The width of the printed value by default is based on configuration items like capacity and division size used. By using syntaxes you can control the number of digits printed, leading zeros or spaces, left or right justification and much more.

#### 11.1.2 Explanation of width syntax for WEIGHT (strings)

Name Value (T.x.2) represents the string shown. The width of the printed value by default is the entire string shown. By using the (W) width syntax you can control the number of characters used.

For example {T.GWT.2} prints *Gross* and if you use the width syntax like this {T.GWT.2[W1]} it would print only *G* because you limited the value to 1 character.

#### 11.1.3 Explanation of width syntax for UNITS OF MEASURE (strings)

Description of Value (T.x.1) represents the system value. The width of the printed value by default is based on configuration items. Units of measure are as shown below without the width syntax all custom units you define are defaulted to a 2-letter width. By using the (W) width syntax you can control the number of digits printed. When offering your own custom unit of measure like TONS you will need to use the WIDTH syntax as follows to have all 3 letters printed to spell TON { T.UNIT.1[W3]}

#### **DEFAULTS:**

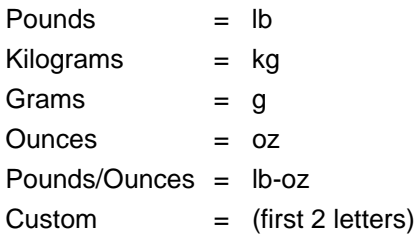

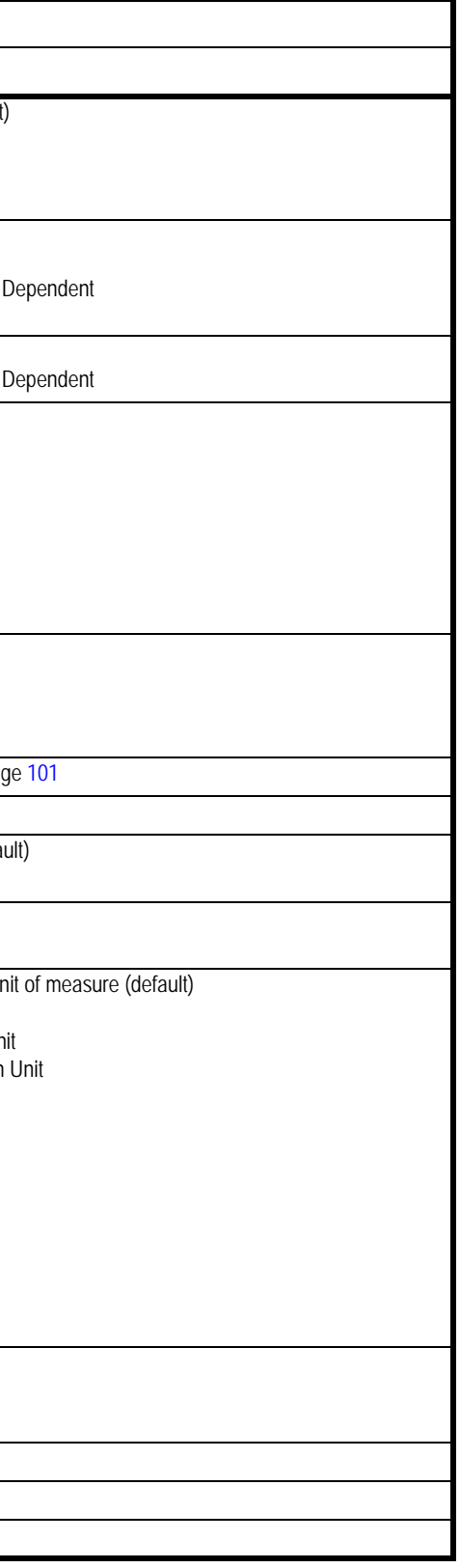

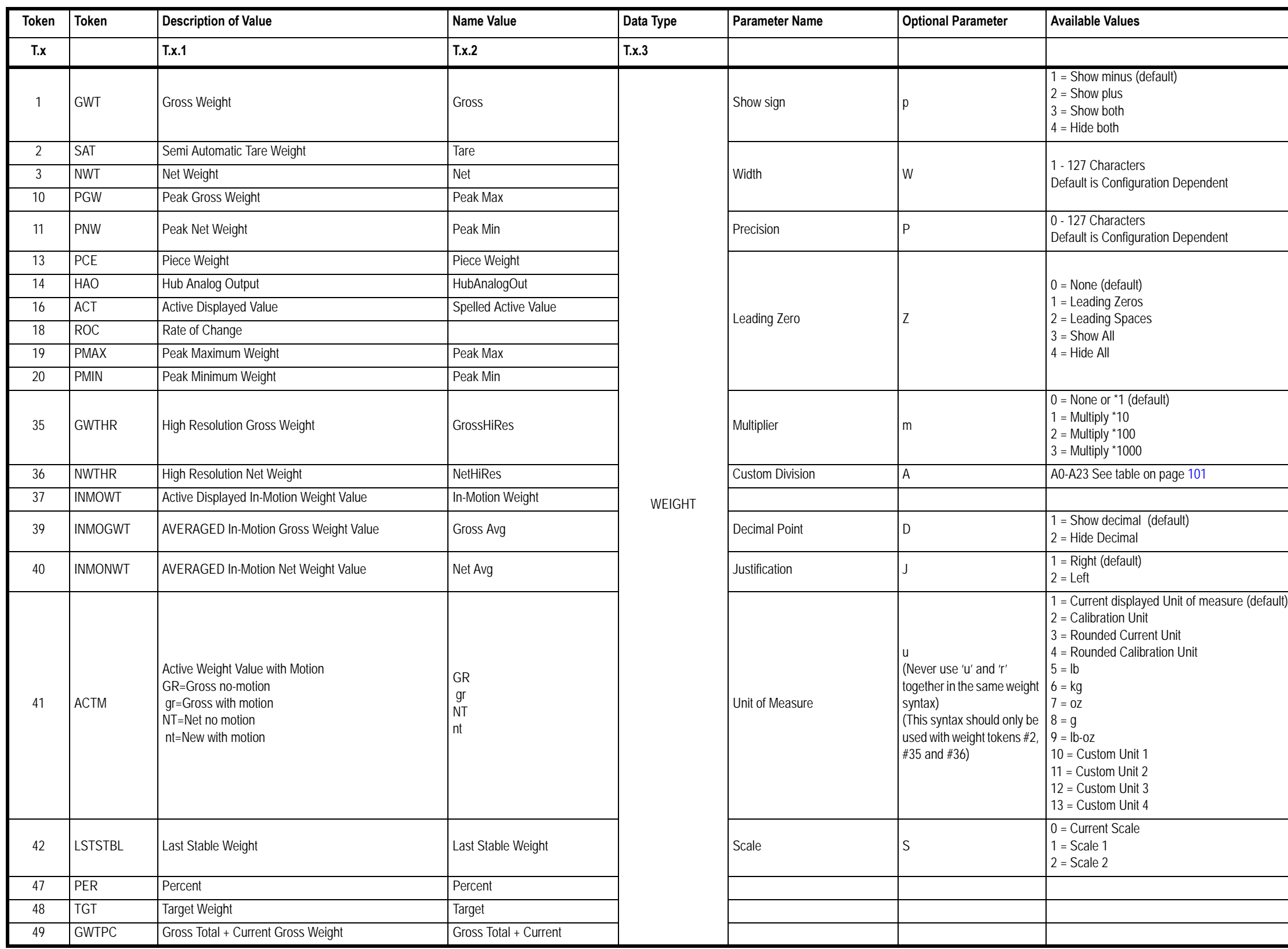

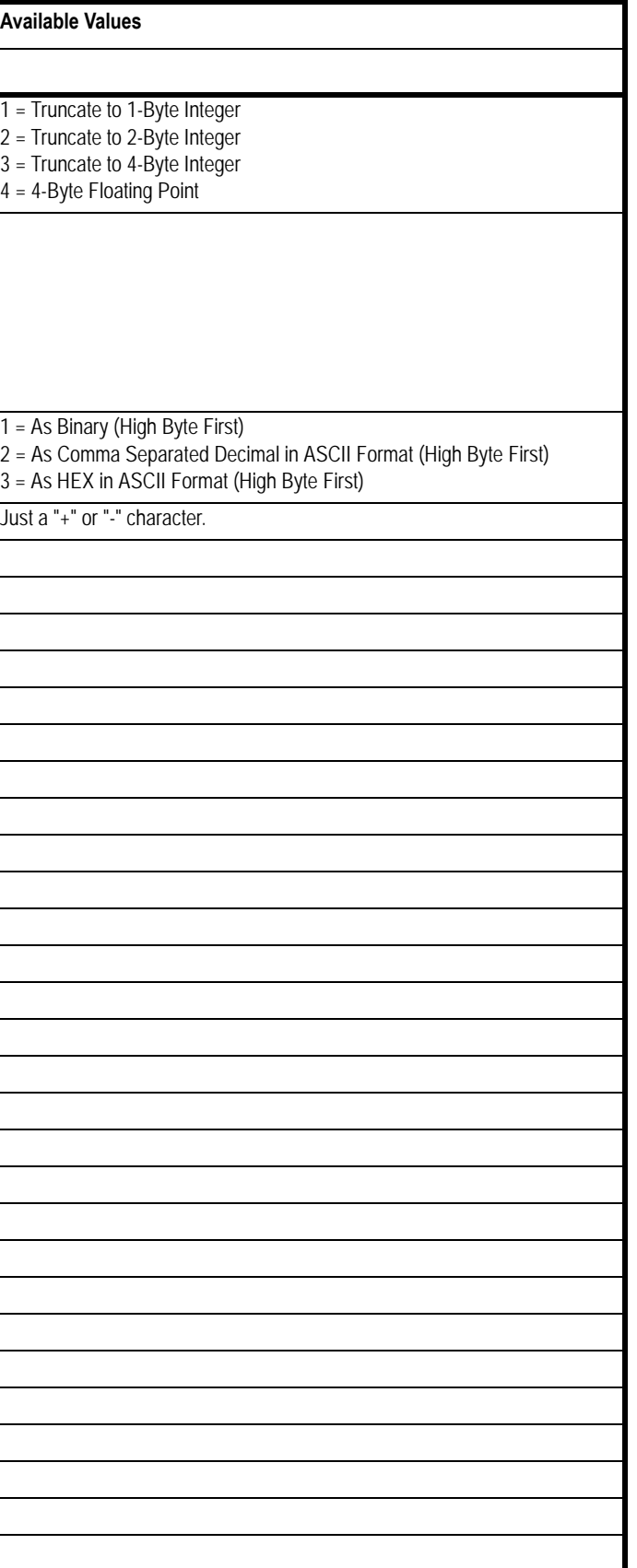

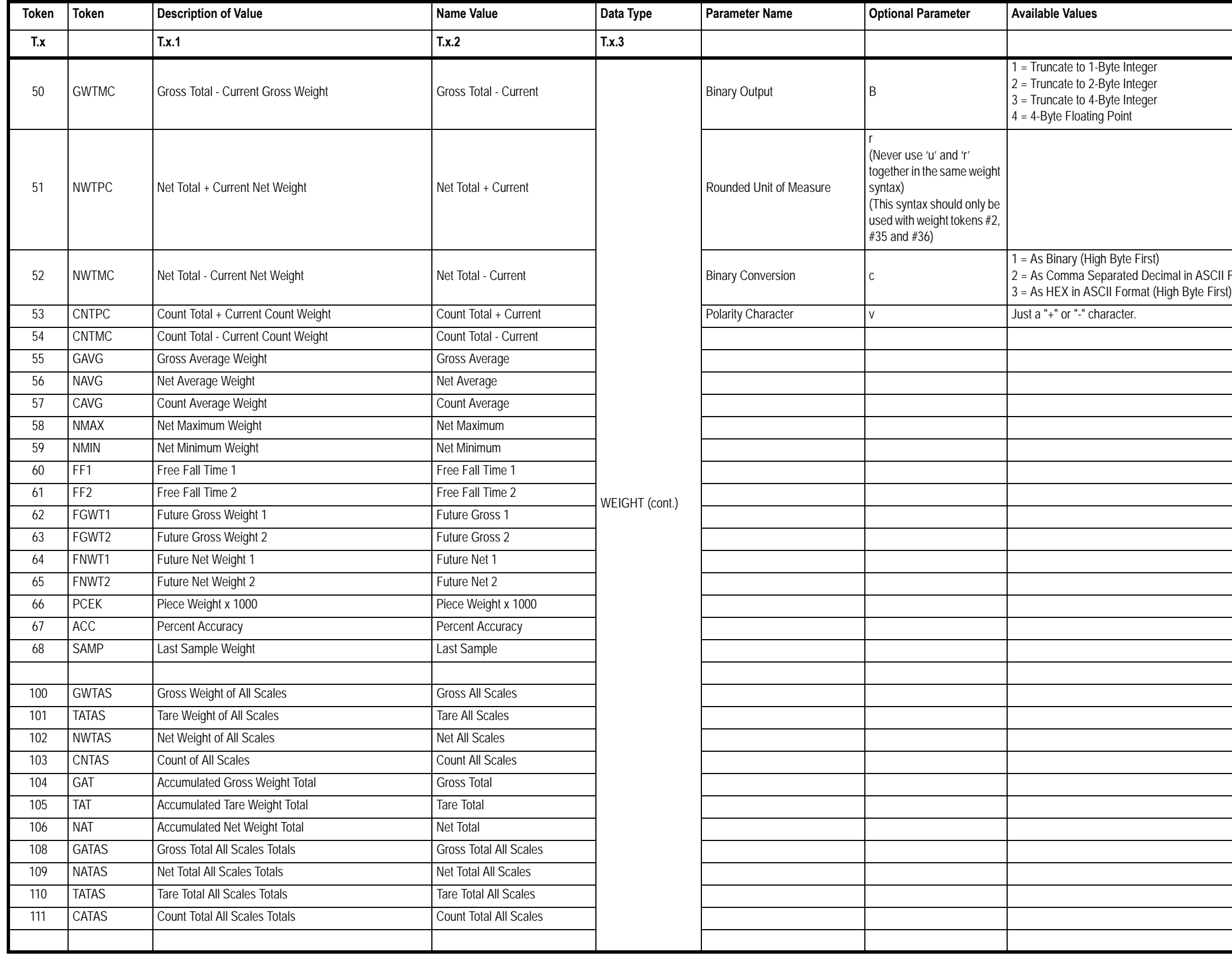

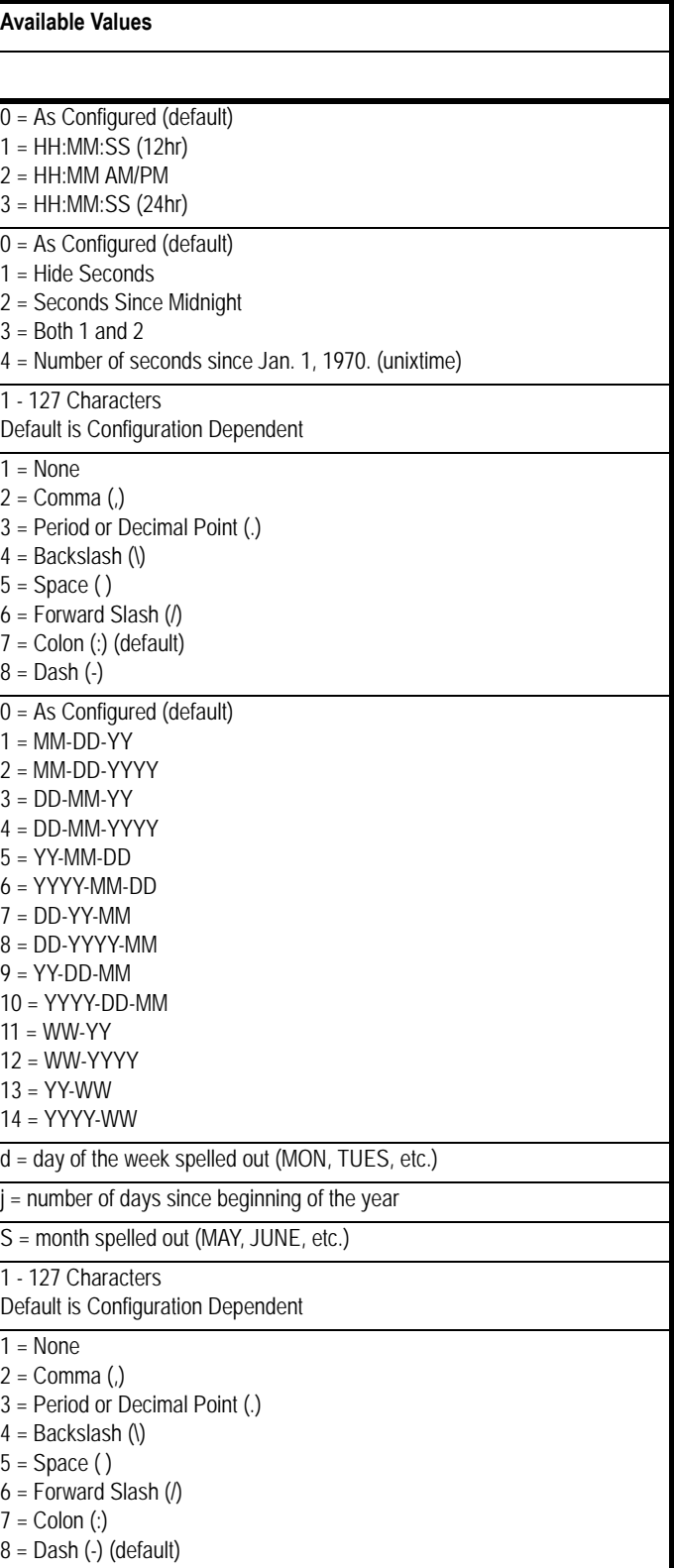

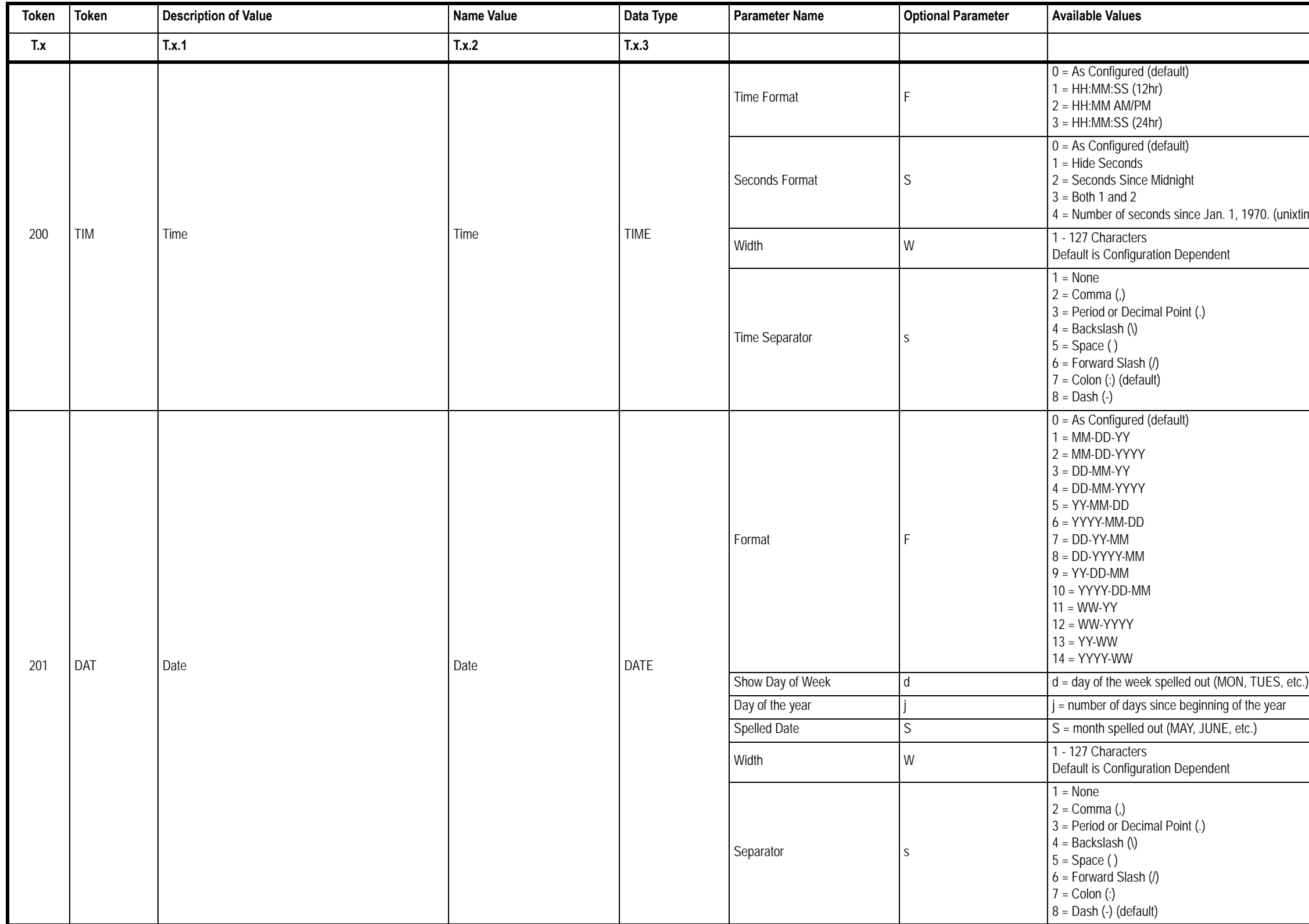

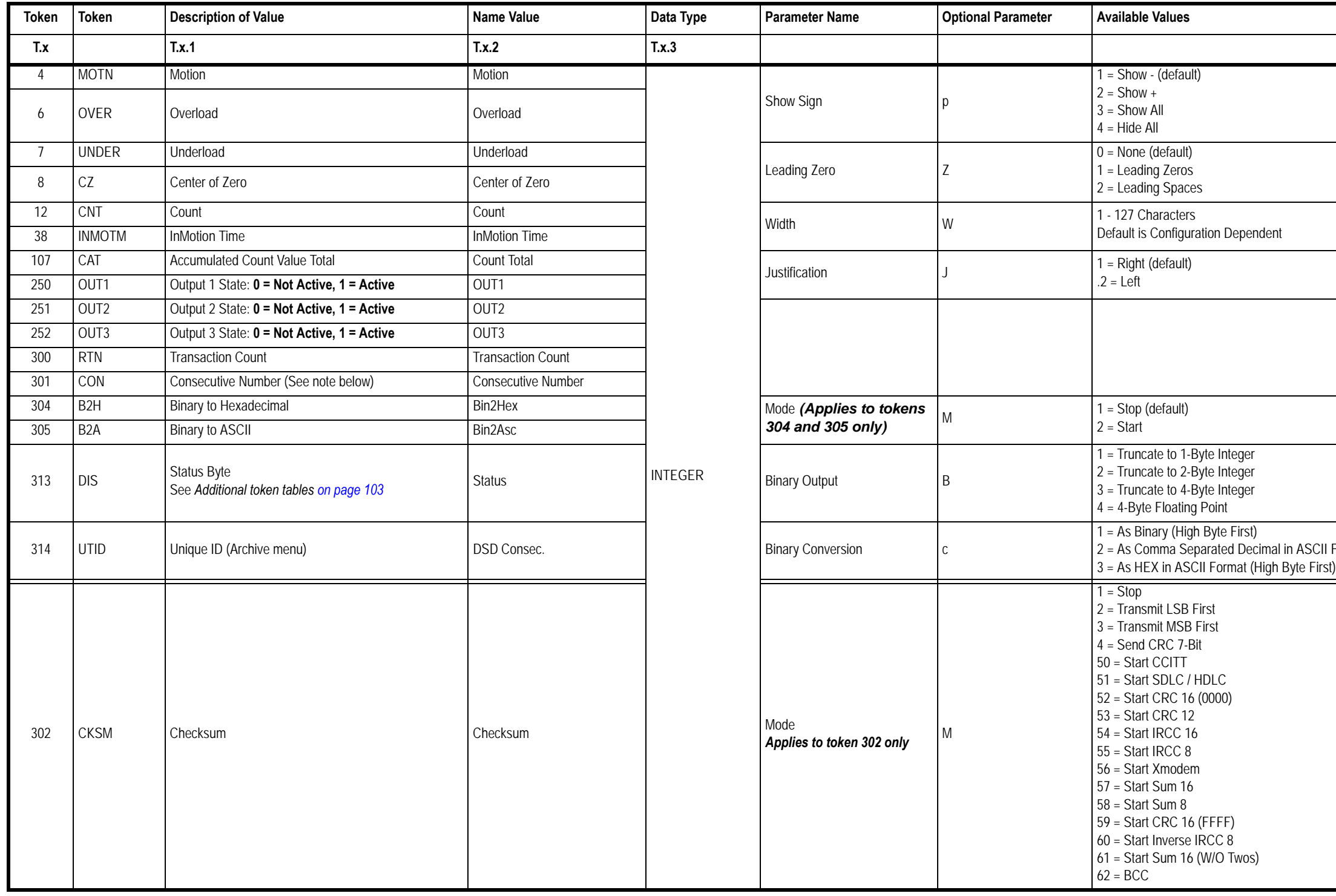

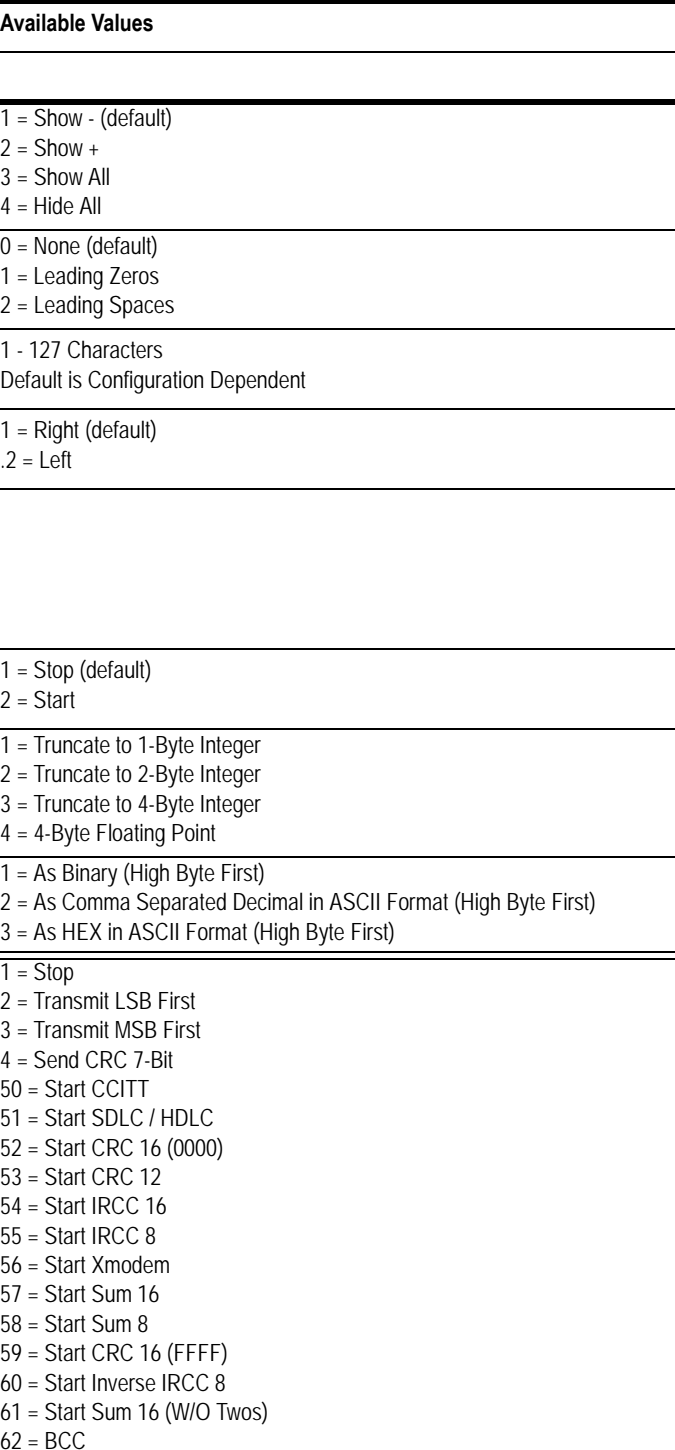

**Note:** 

**Syntax for CON only: Lower case [i] increments the number Lower case [d] decrements the number Upper case [R] resets the number to zero**

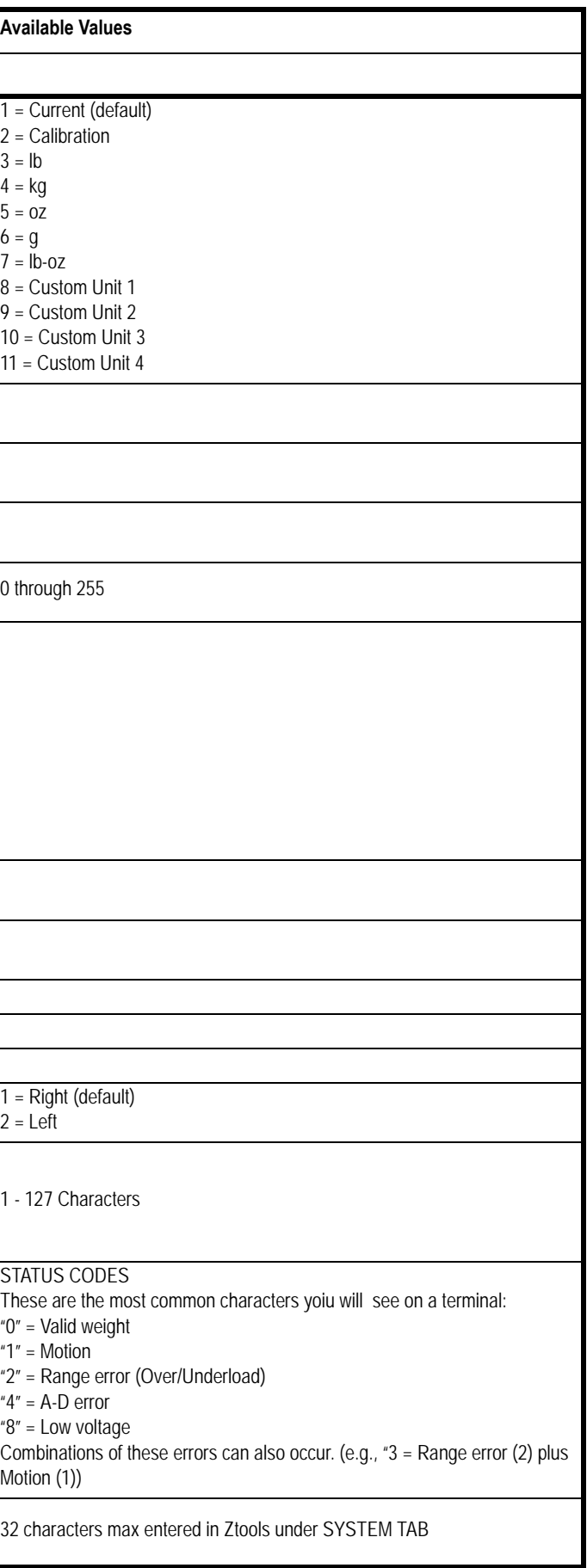

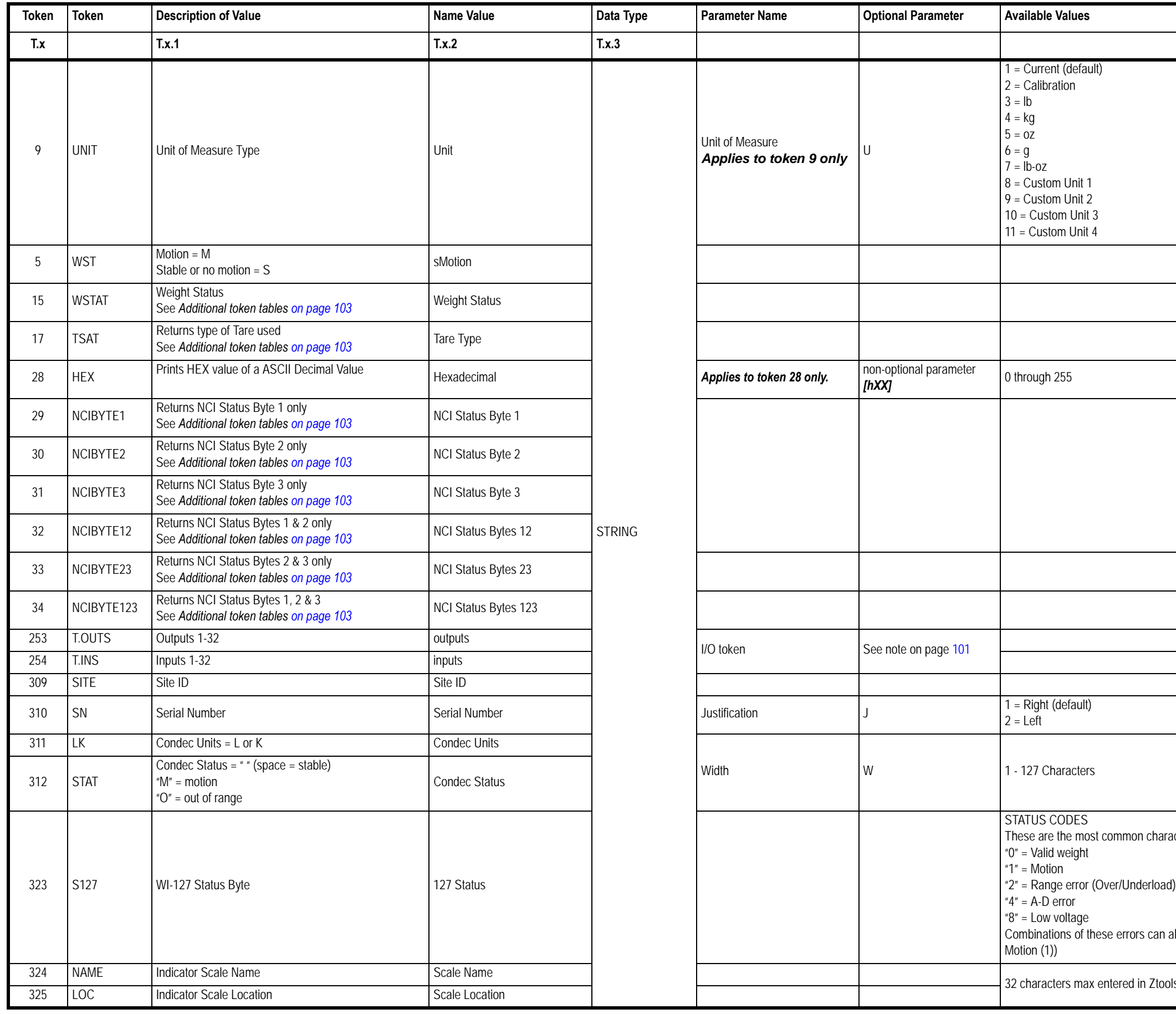

<span id="page-100-1"></span>**Note for 253 & 254**: If an optional parameter is not specified, it the result is the same as if [N1] was specified.

The setpoint numbers must be in the following ranges: 'N' or 'n':  $1 - 32$  [N1] – [N32]

[N1] – print the state of a single setpoint. Prints as either "on" or "off"

[n1] – print the state of a single setpoint. Prints as either "1" or "0"

[B1] – print the state of a bank of setpoints. A single character is printed (0x00 – 0xFF) and represents the states of a group of 8 setpoints.

[b1] – print the state of a bank of setpoints. Two characters are printed for each bank "00" to "FF". This is a text representation of the bank states.

#### <span id="page-100-0"></span>**Table 11.1 Optional Parameter (A0-A23)**

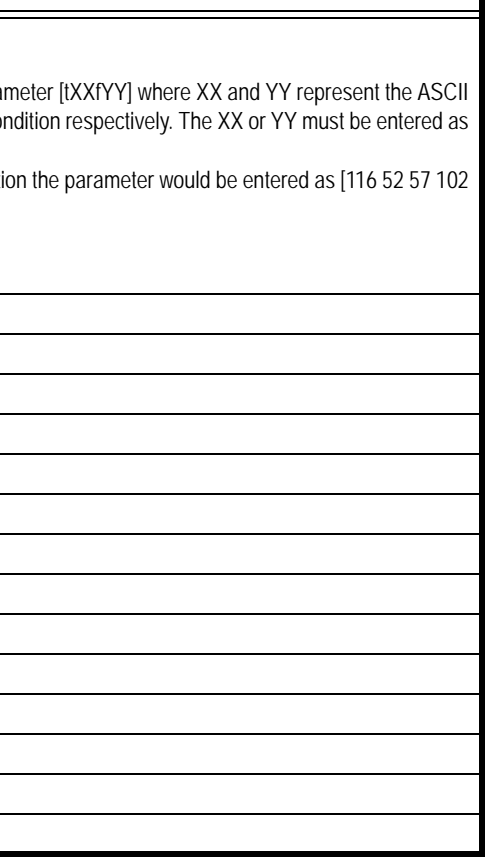

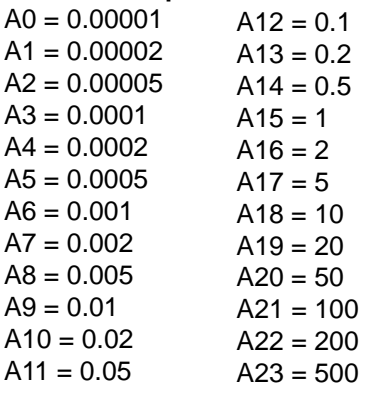

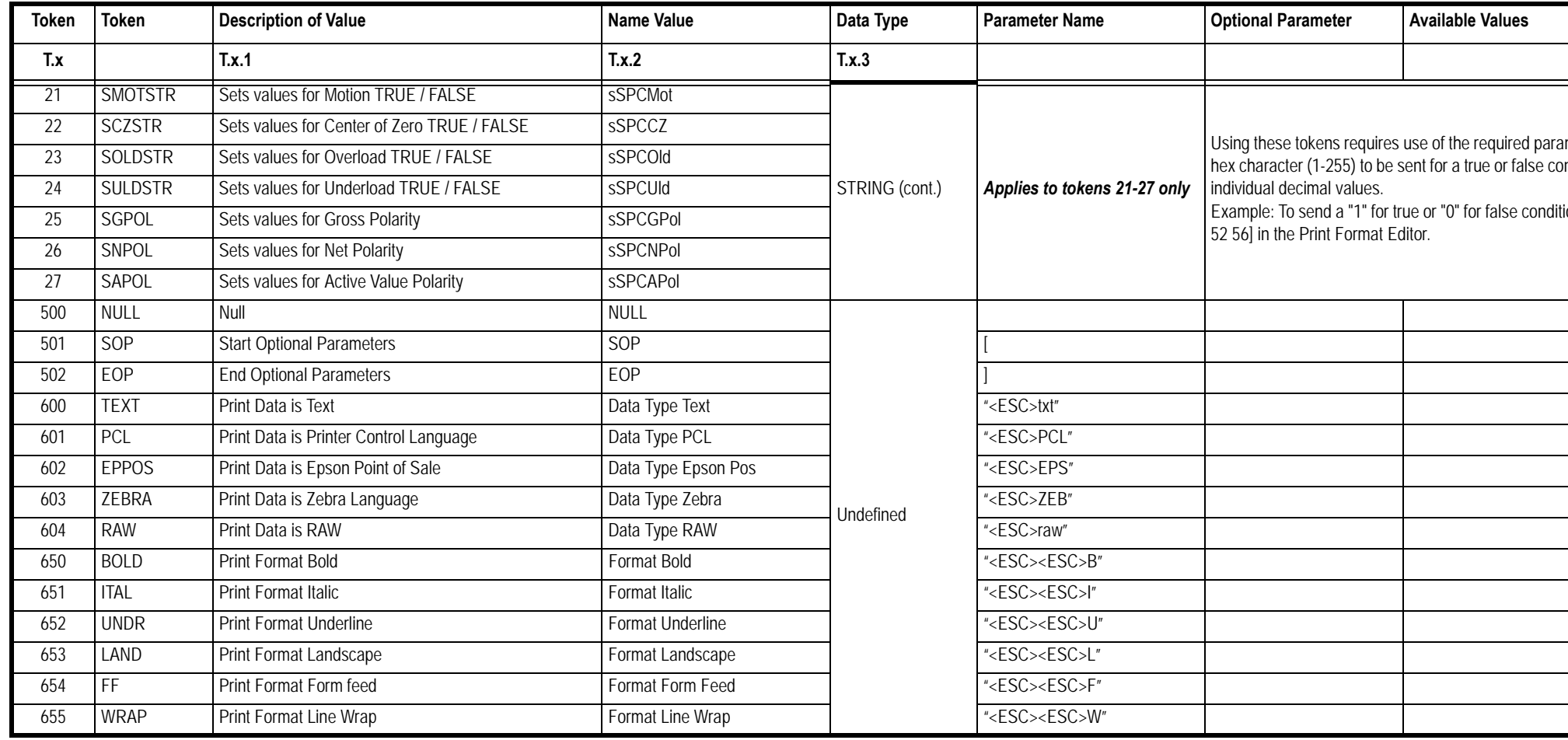

# 11.3 Application Tokens

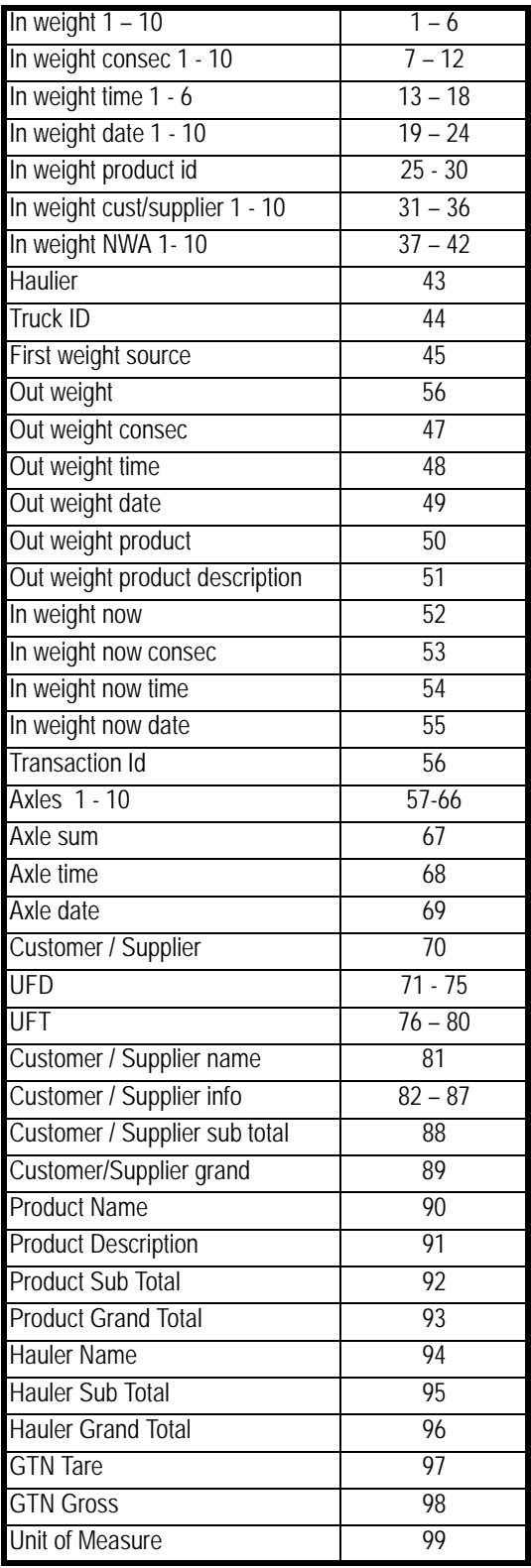

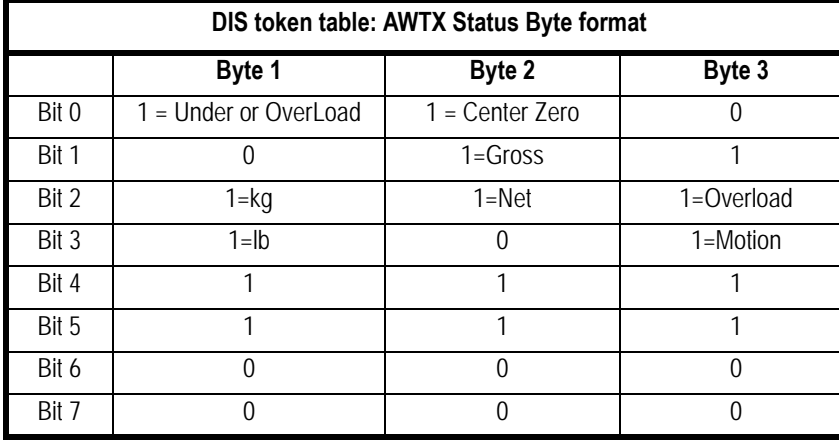

<span id="page-102-0"></span>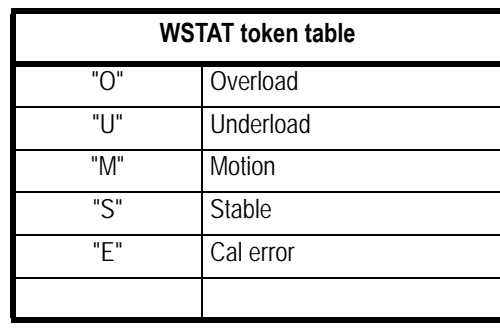

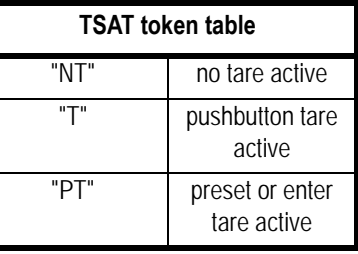

**Example**: Stable and valid gross weight in lb unit of measure would return "822"

**The WSTAT and TSAT token default length is 6 characters.**

| Bit            | Byte 1                                   | Byte 2                                         | Byte 3                                                                        |
|----------------|------------------------------------------|------------------------------------------------|-------------------------------------------------------------------------------|
| $\mathbf{1}$   | $1 = Scale$ in motion<br>$0 =$ Stable    | $1 =$ Underloaded<br>$0 = Not$ Underloaded     | $00 = Low Range$<br>$01$ = Undefined<br>$10 =$ Undefined<br>$11 = High Range$ |
| $\mathfrak{D}$ | $1 = Scale at Zero$<br>$0 = Not$ at Zero | $1 = Overloaded$<br>$0 = Not Overloaded$       |                                                                               |
| 3              | $1 = RAM error$<br>$0 = RAM OK$          | $1 = ROM error$<br>$0 = ROM$ OK                | $1 = Net Weight$<br>$0 = Gross Weight$                                        |
| 4              | Always 0                                 | 1 = Faulty Calibration<br>$0 =$ Calibration OK | $1 =$ Initial Zero Error<br>$0 =$ Initial Zero OK                             |
| 5              | Always 1                                 | Always 1                                       | Always 1                                                                      |
| 6              | Always 1                                 | Always 1                                       | Always 1                                                                      |
| $\overline{7}$ | Always 0                                 | $1 =$ Byte follows<br>$0 =$ Last Byte          | $1 =$ Byte follows<br>$0 =$ Last Byte                                         |
| 8              | Parity                                   | Parity                                         | Parity                                                                        |

NCI Status Byte Table

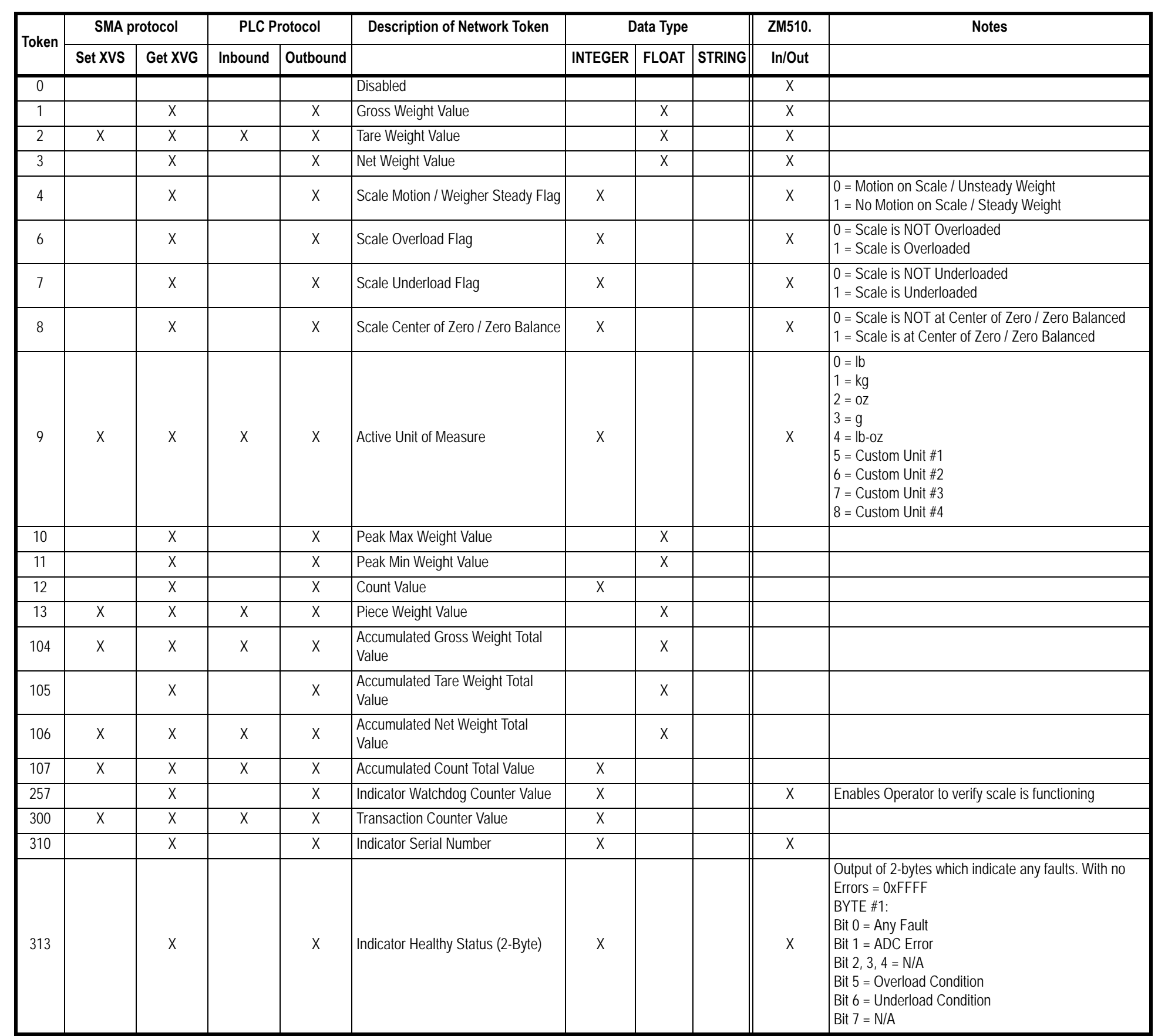

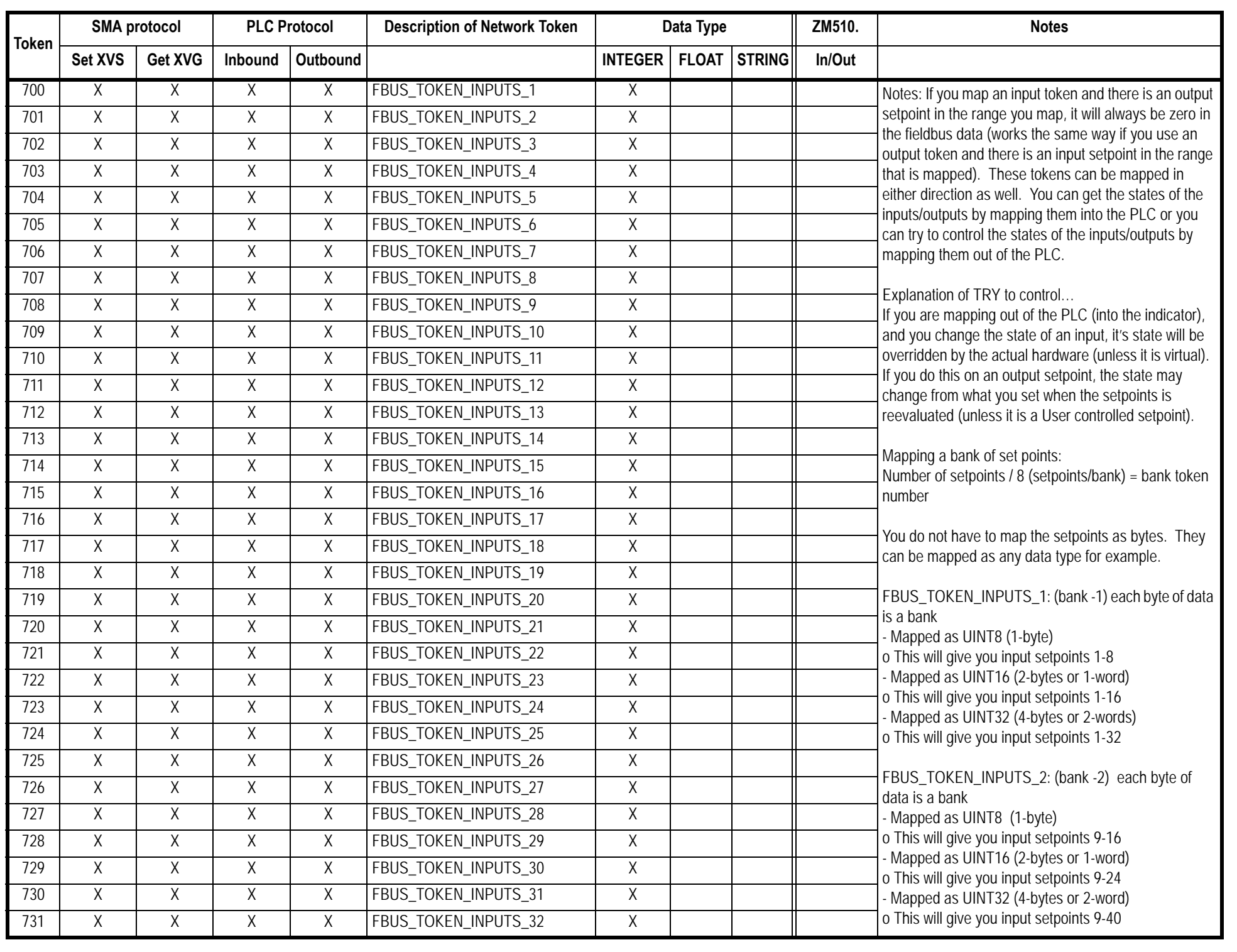

**\* the "Low Weight Value" and "High Weight Value" only apply when the Output mode selection is Act-In or Act-Out**

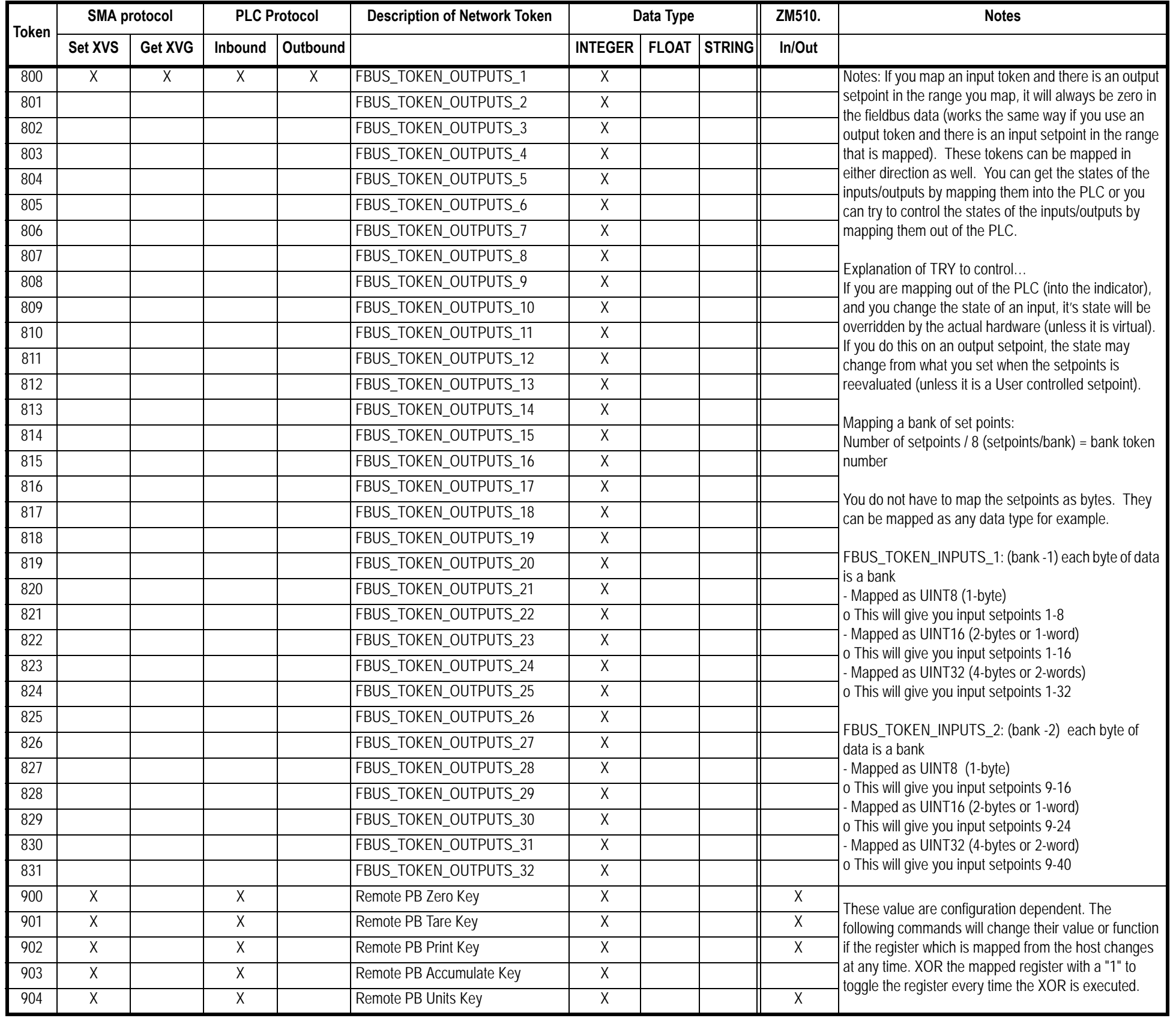

### 11.6 ASCII characters

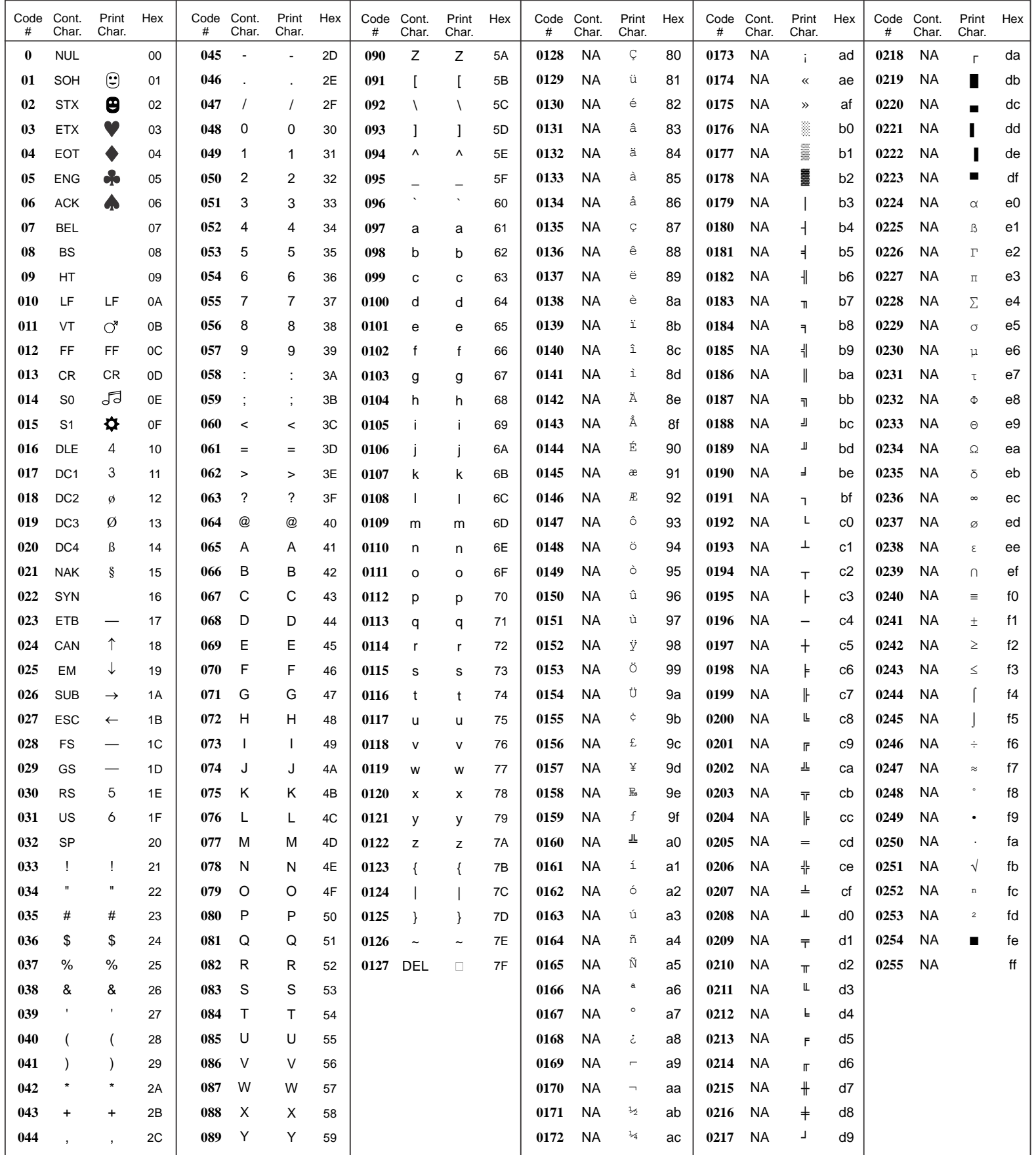

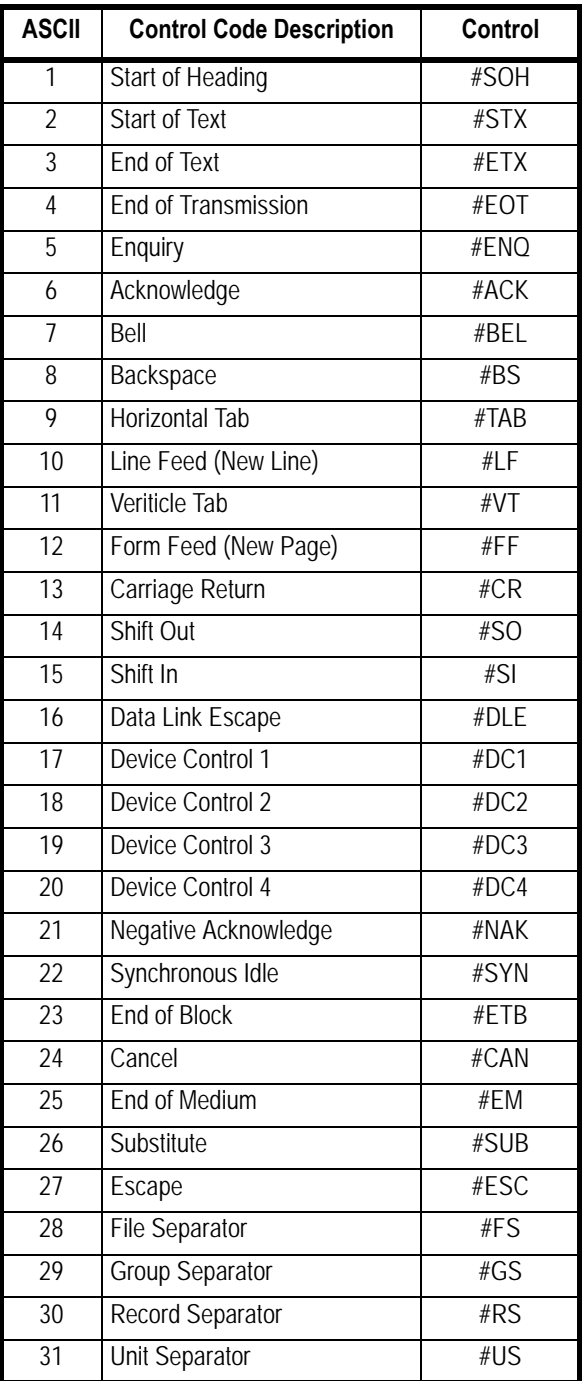
# 12 ZM510 Menus

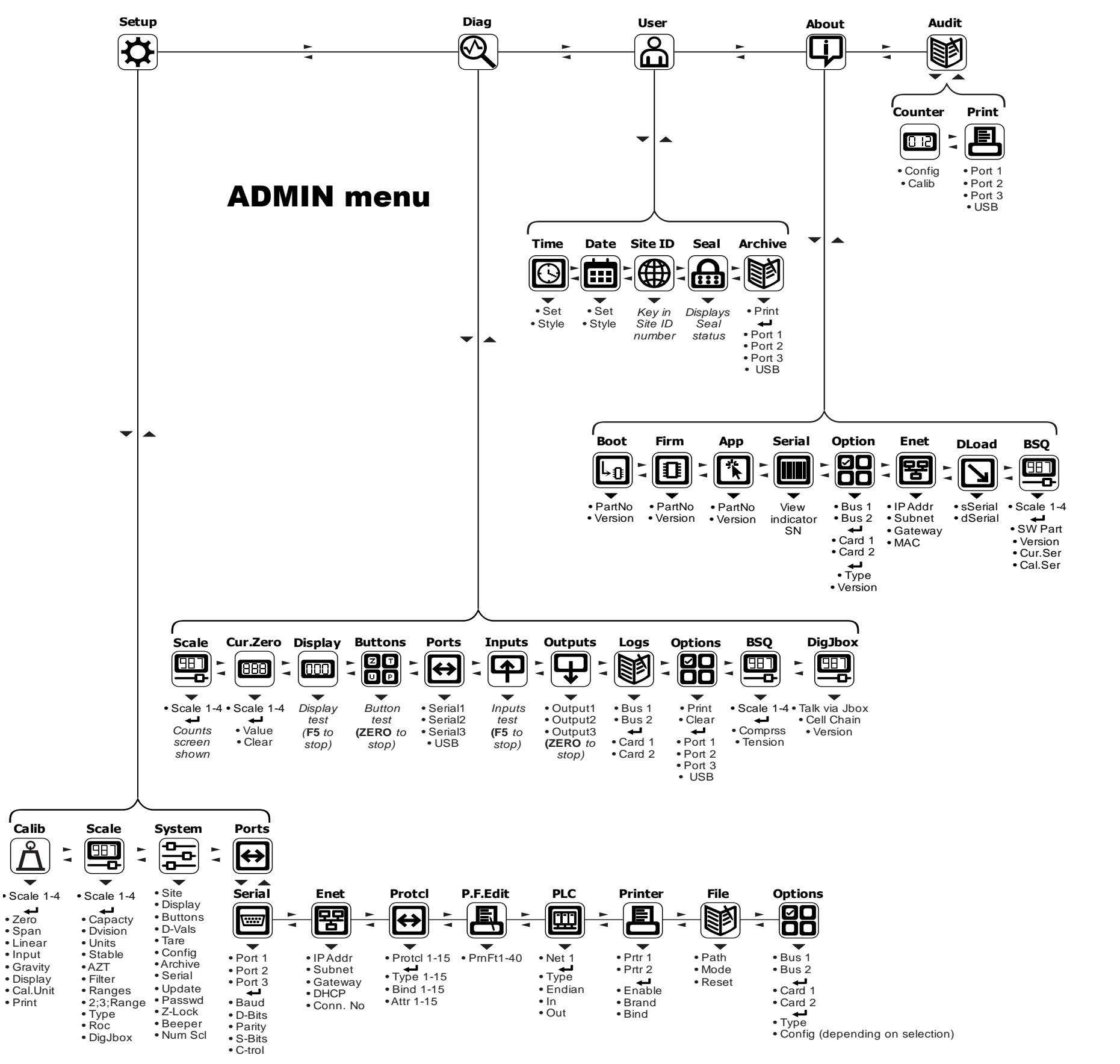

Press and hold **SETUP** key. Key in 1000.  $\overline{\phantom{0}}$ 

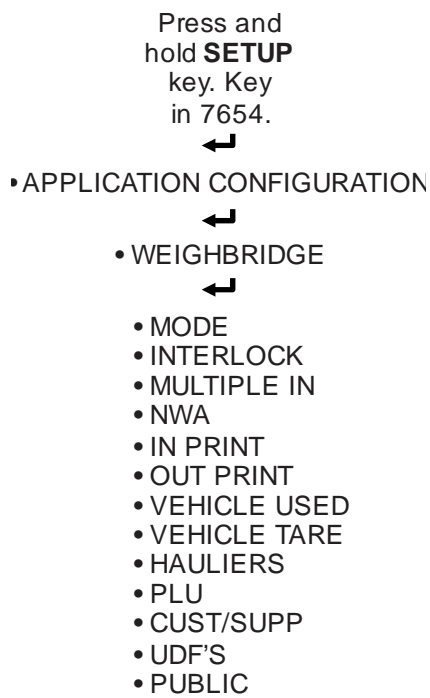

• AXLE

# Supervisor menu

# Database manager menu

- VEHICLE
- PLU
- HAULIER
- CUSTOMER
- SUPPLIER
- EXPORT TO USB
- EXPORT READY FOR FTP
- DELETE UNUSED VEHICLES
- IMPORT FROM USB
- IMPORT FROM FTP

Select Record Type:

ZM510 Indicator Service Manual

# 13 Technical illustrations

# 13.1 Exploded drawing

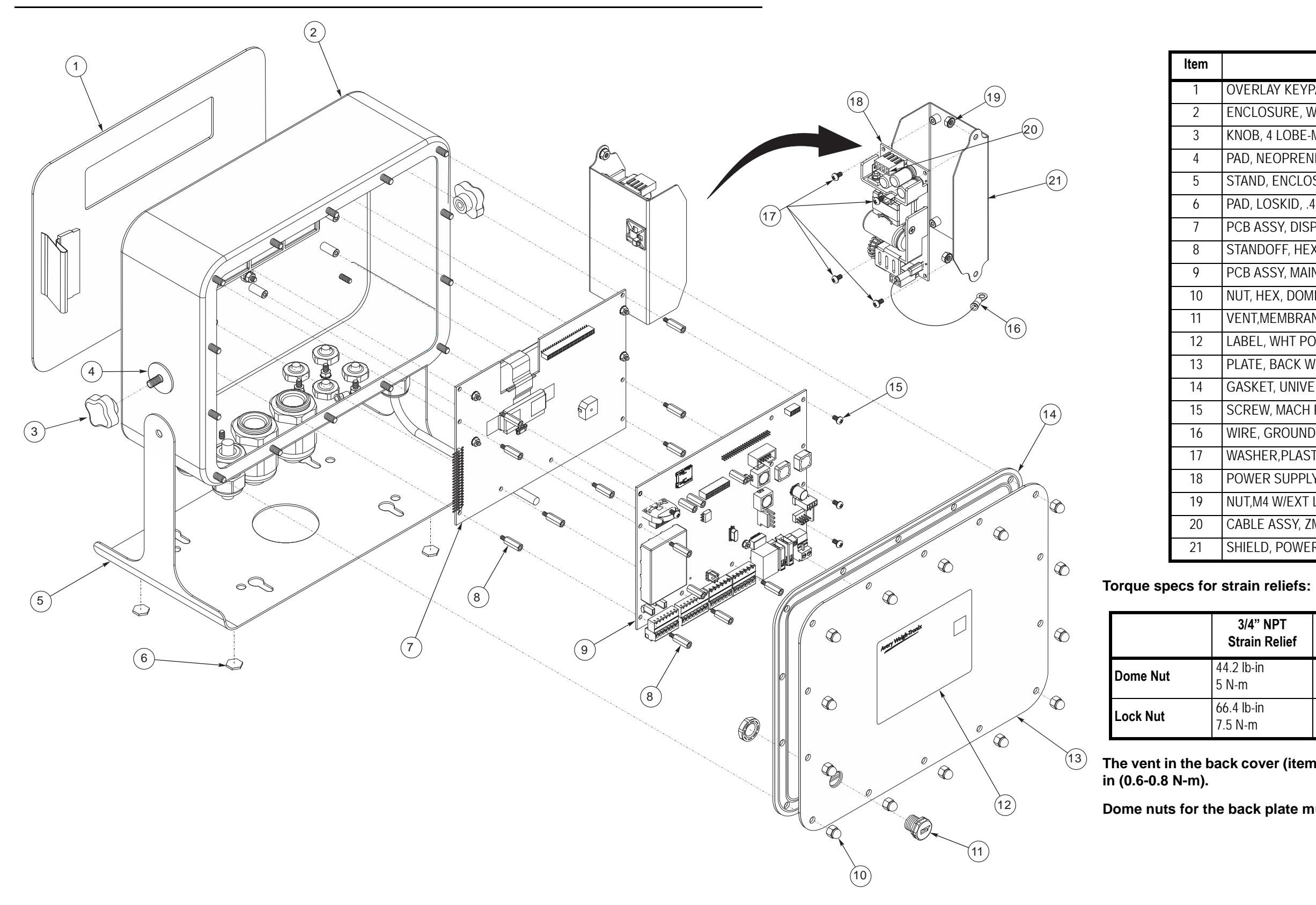

## **The vent in the back cover (item 11) should be torqued between 5.3 and 7.1 lb-**

### **Dome nuts for the back plate must be torqued to 6 lb-in (0.68 N-m).**

<span id="page-110-1"></span><span id="page-110-0"></span>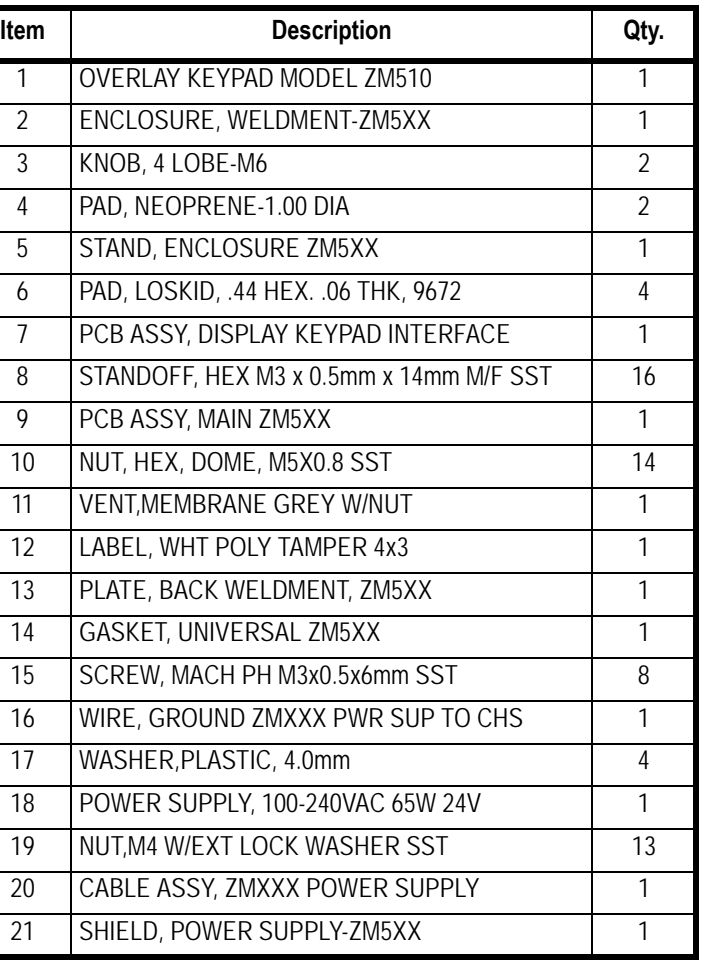

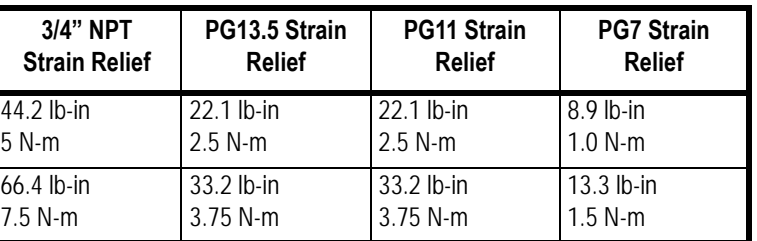

# 13.2 Parts Kits

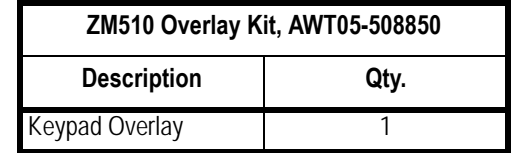

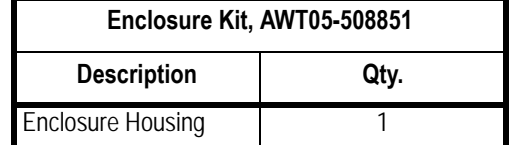

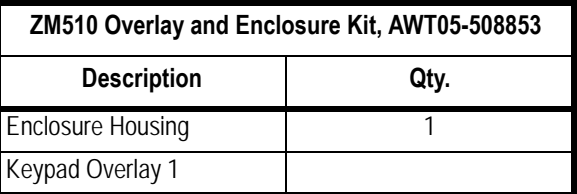

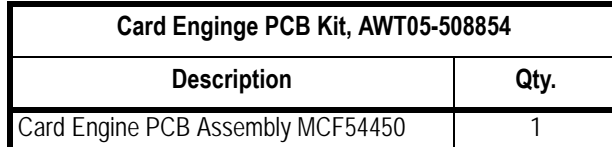

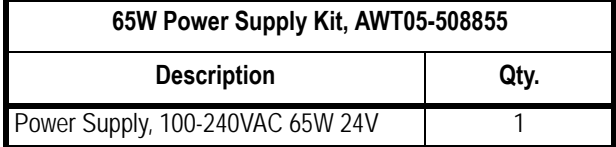

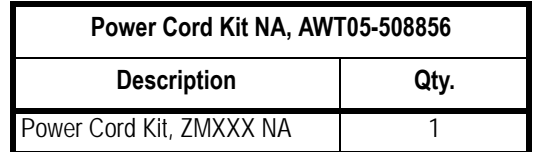

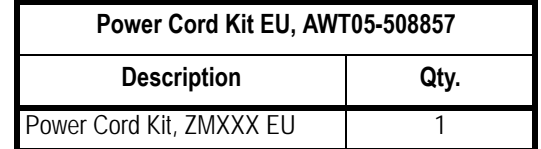

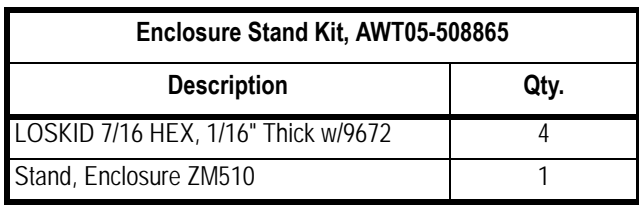

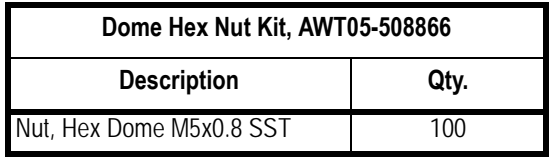

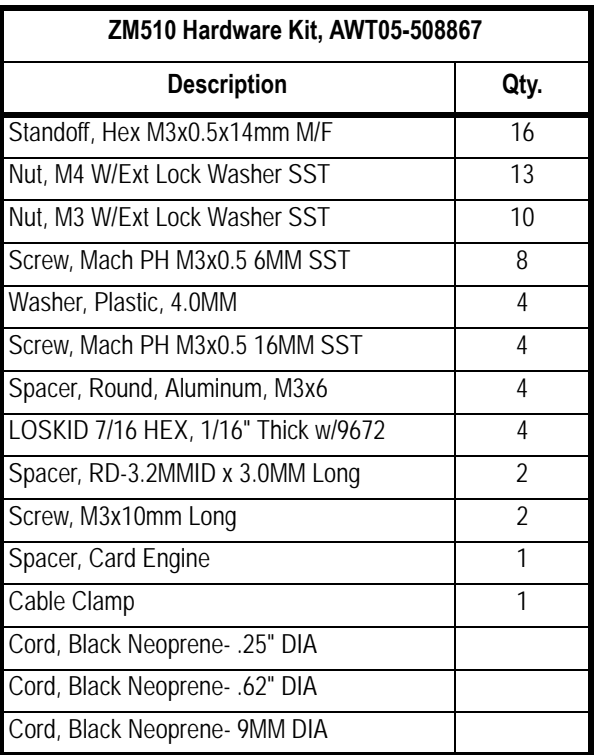

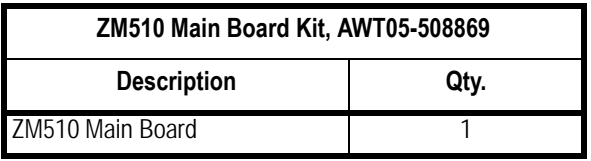

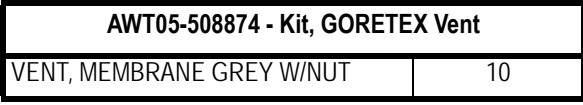

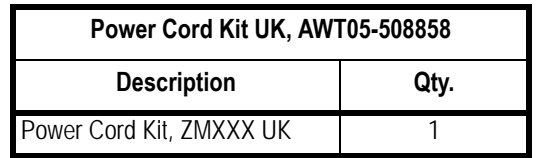

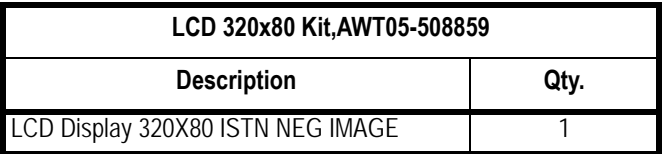

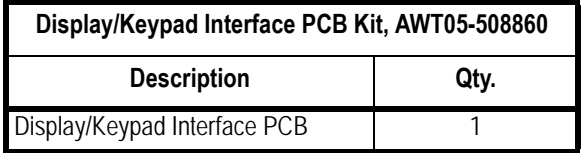

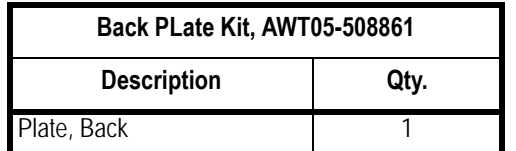

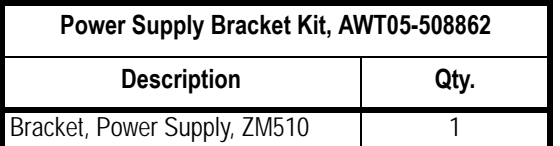

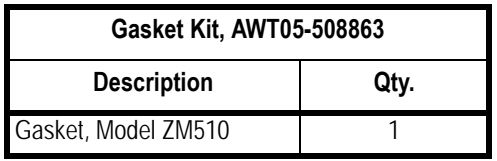

<span id="page-111-0"></span>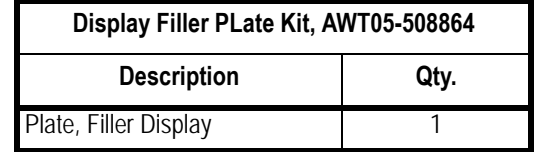

<span id="page-112-0"></span>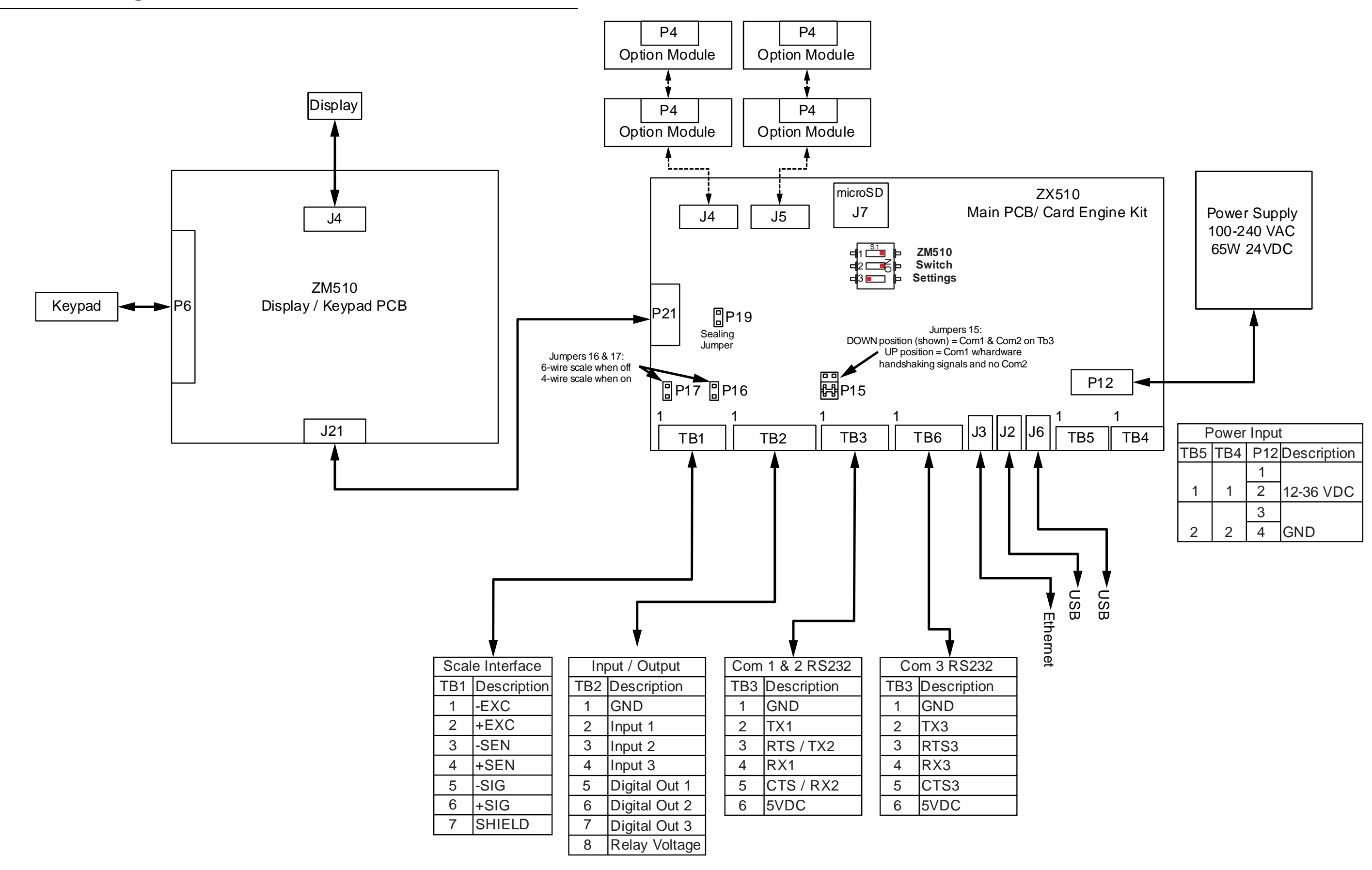

# 13.4 ZM Remote Inputs and Outputs, Opto-22 Module Application Notes

This section contains general information about varying topics that can assist or educate users who are new to Avery Weigh-Tronix systems.

# 13.4.1 I/O interfaces

I/O interfacing to the indicator must be tested before the indicator is sealed. Before you attempt to connect external devices to the indicator, you must fully understand what these interfaces are expected to do, as follows:

- Identified the terminal numbers in the indicator (for example: TB1, TB2, etc.)
- l Determine if the inputs are mechanical or digital logic inputs. See note below.

<span id="page-113-0"></span>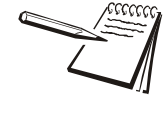

- Is it possible?
- Are they electrically compatible with our I/O, voltage, current, and so on?
- Are there any drawings available?
- Details of internal connections on Avery Weigh-Tronix equipment.

Consult an electrician during the connection and testing process.

# 13.4.2 Inputs

<span id="page-113-1"></span>Here are the things you need to do:

**Figure 13.1 Typi cal input wiring**

*Mechanical (remote switch) inputs receive their voltage from the identified indicator terminal.*

<span id="page-113-2"></span>*Digital logic inputs change state based on a secondary or remote interface (such as a PLC or HMI, human-machine interface).* 

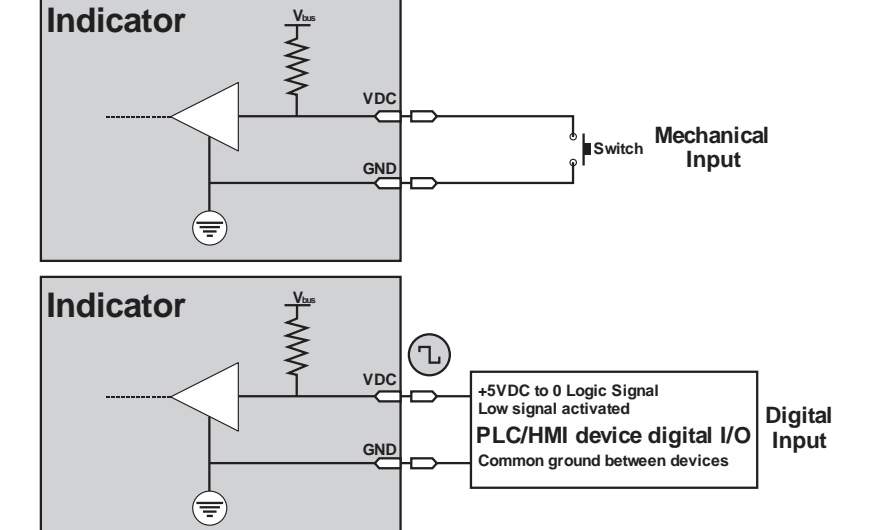

### <span id="page-114-3"></span><span id="page-114-2"></span><span id="page-114-0"></span>13.4.3 Outputs

There are a variety of interfaces for output control:

**Relay** Electro-mechanical switching device capable of switching multiple voltages or currents

**Opto module** Solid state switching device capable of switching multiple voltages or currents

**Transistor** Low voltage/low current switching device, typically not more than 5VDC or 100mA

You must determine, from the customer, the voltage and current that will be switched.

Be sure the indicator capabilities match the customer need.

Below is an example of output wiring.

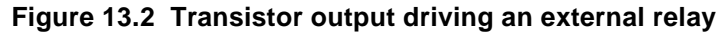

#### **Relays**

There are many types of relays. Match the customer need to the relay types available.

#### **Opto module**

Transistor outputs usually switch low voltages and they are limited in voltage and current so you must not exceed their values. There may be a diode for back EMF protection (CR8 in the circuit shown in Figure 13.2) availab line is not isolated. Transistor outputs would have difficulty operating in a circuit where they are expected to switch positive voltages.

Opto modules are available in a variety of types. Make sure that the Opto in the machine is compatible with the customer's voltage. There are AC Optos, DC Optos and Optos with reed relay contacts. As well as Optos of various voltage ratings, they may be polarity dependent.

#### **Transistor outputs**

You must be cautions when you work with transistor outputs as they usually behave in either common emitter or common collector arrangements.

*Relay Power IN signal provides protection for the transistor circuit against power supply spikes.*

<span id="page-114-1"></span>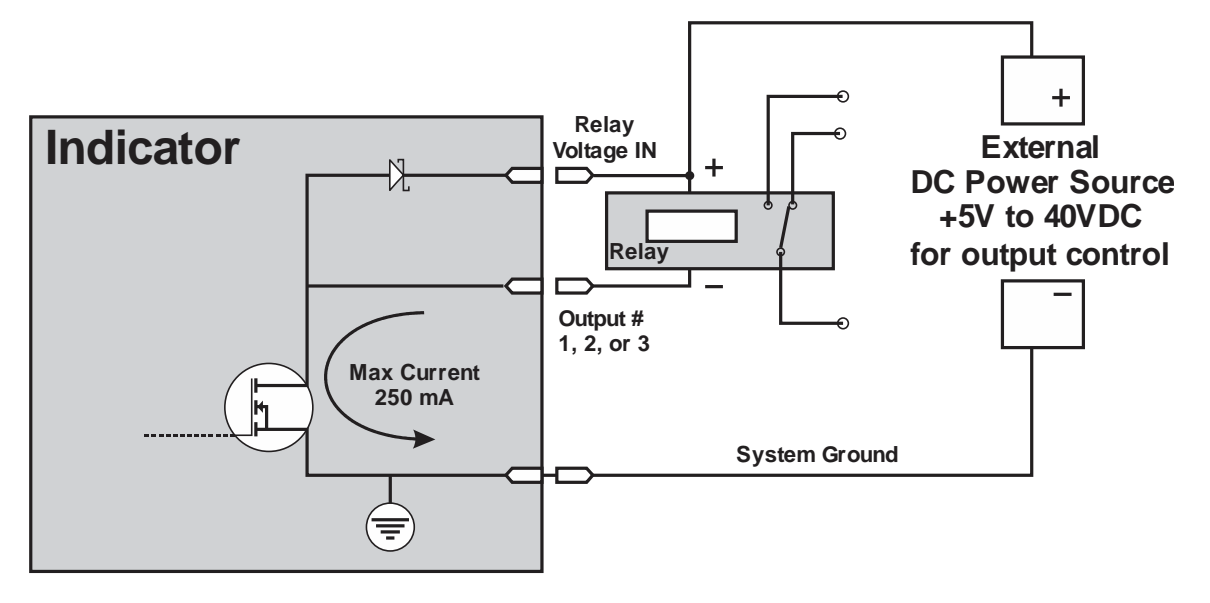

# 13.4.4 Diagnostics

After you have wired up the I/O use the indicator's diagnostics to confirm that the operation of the I/O is correct.

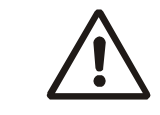

# *WARNING: AFTER YOU HAVE FINISHED THE WIRING, THERE MAY BE HIGH*

*VOLTAGES PRESENT IN THE INDICATOR FROM CUSTOMER'S EQUIPMENT. TREAT IT WITH CAUTION*

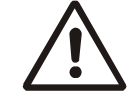

*WARNING: MAKE SURE THAT DURING TESTING STAGES THE I/O CANNOT DISCHARGE ANY PRODUCT, OR CAUSE ANY ACCIDENTS.*

<span id="page-115-0"></span>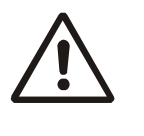

*WARNING: WHATEVER TYPE OF OUTPUTS YOU ARE WORKING WITH, ALWAYS TRY AND INSTALL A SYSTEM THAT IS FAILSAFE. THIS MEANS THAT IF THE INDICATOR IS SWITCHED OFF, FOR ANY REASON, THE STATE OF THE OUTPUTS WILL BE IN A POSITION TO PREVENT ANY UNWANTED MOTION.*

# **(TB2)**

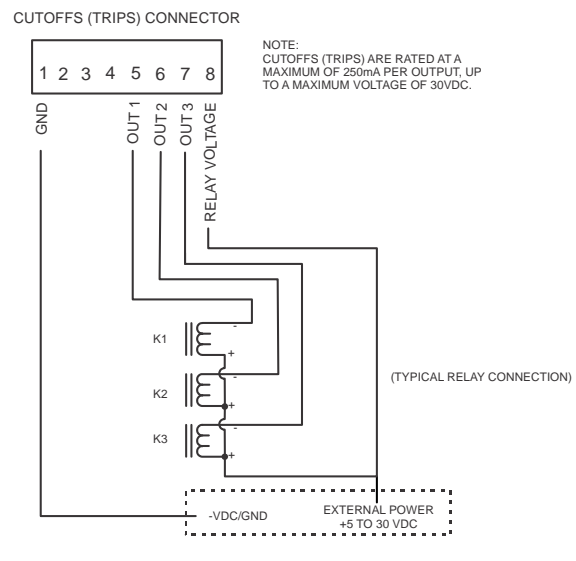

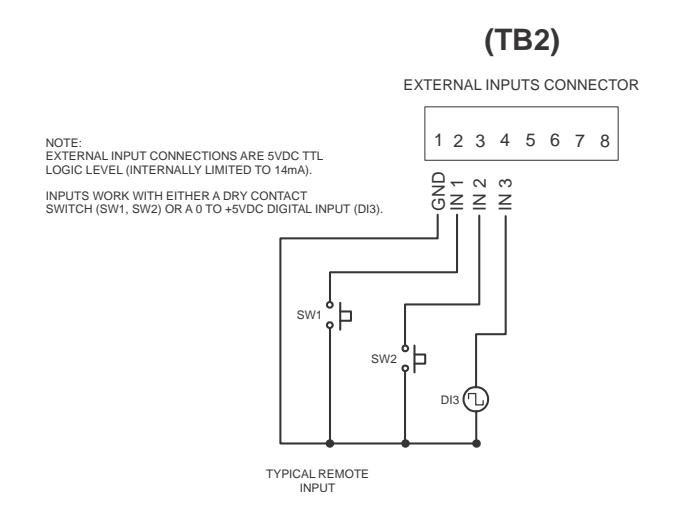

#### **USING EXTERNAL DC VOLTAGE TO OPERATE RELAYS**

#### **USING INTERNAL +5VDC VOLTAGE TO OPERATE RELAYS**

#### 1 2 3 4 5 6 7 8 RELAY VOLTAGE OUT 3<br>OUT 3<br>OUT 3 **(TB2)** CUTOFFS (TRIPS) CONNECTOR NOTE: MAXIMUM OF 250mA PER OUTPUT, UP TO A MAXIMUM VOLTAGE OF 30VDC. CUTOFFS (TRIPS) ARE RATED AT A (TYPICAL RELAY CONNECTION)  $K1$   $\mathbb{E}$  $K_2$   $\mathbb{E}$  $K3$ + + + 12 3 4 5 6 +5V D C **(TB3)** COM 1 & 2 RS232 (SERIAL) MAXIMUM CURRENT DRAW OF THE +5VDC IS 500mA 1 2 3 4 5 6 7 8 RELAY VOLTAGE OUT 3<br>OUT 3<br>OUT 3 **(TB2)** CUTOFFS (TRIPS) CONNECTOR NOTE: MAXIMUM OF 250mA PER OUTPUT, UP TO A MAXIMUM VOLTAGE OF 30VDC. CUTOFFS (TRIPS) ARE RATED AT A  $K1$   $\mathbb{E}$  $K_2$   $\mathbb{E}$  $K3$ + + +

(TYPICAL RELAY CONNECTION)

#### **USING INTERNAL +24VDC VOLTAGE TO OPERATE RELAYS**

#### **(TB5)**

BATTERY POWER CONNECTOR

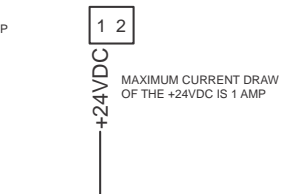

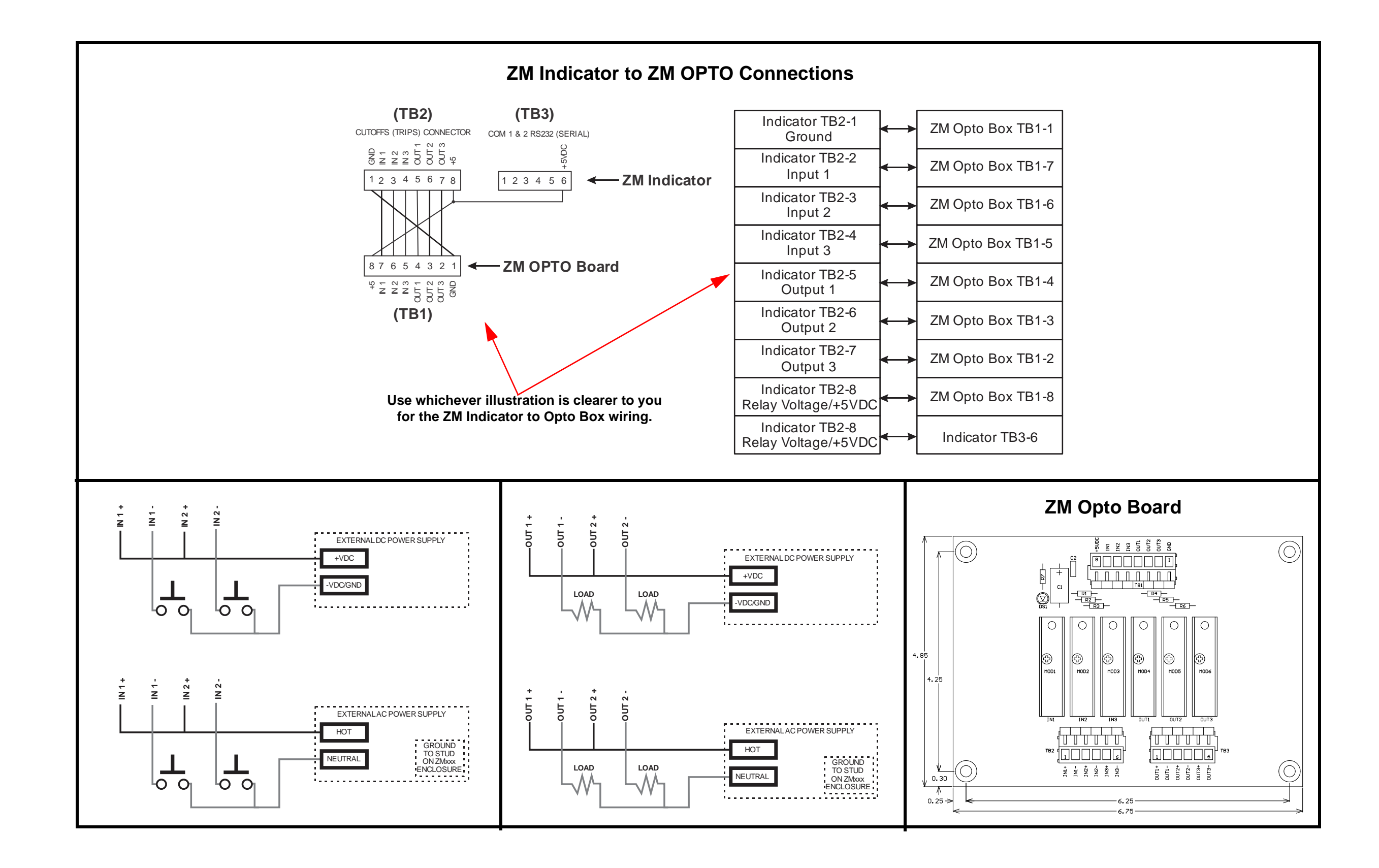

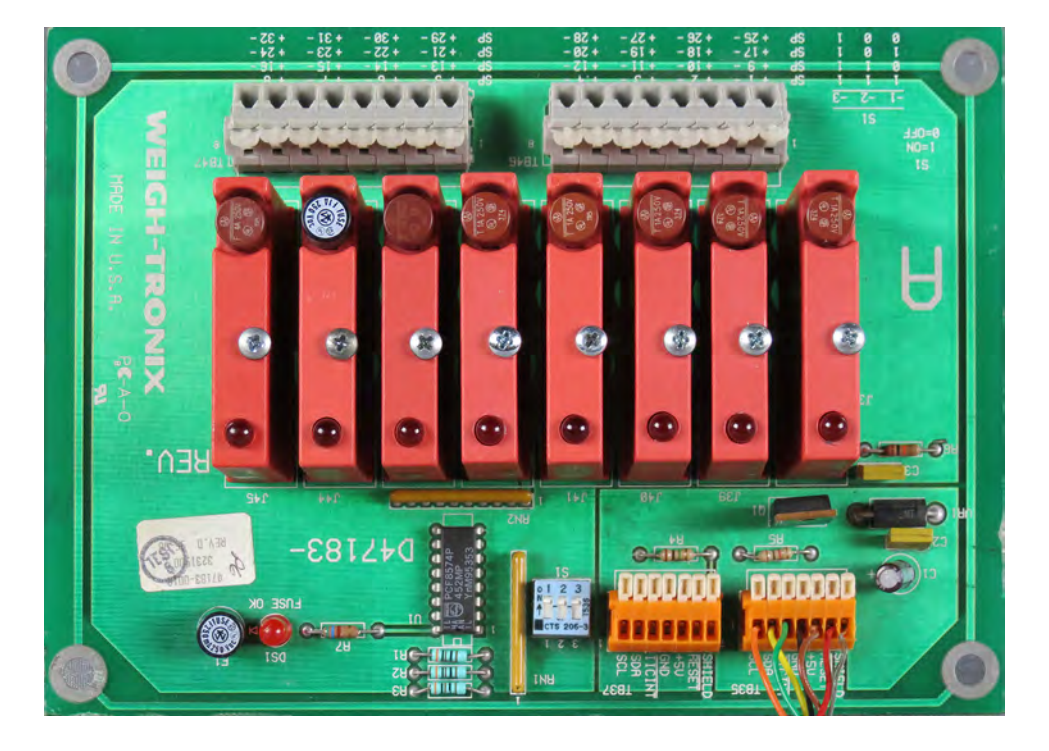

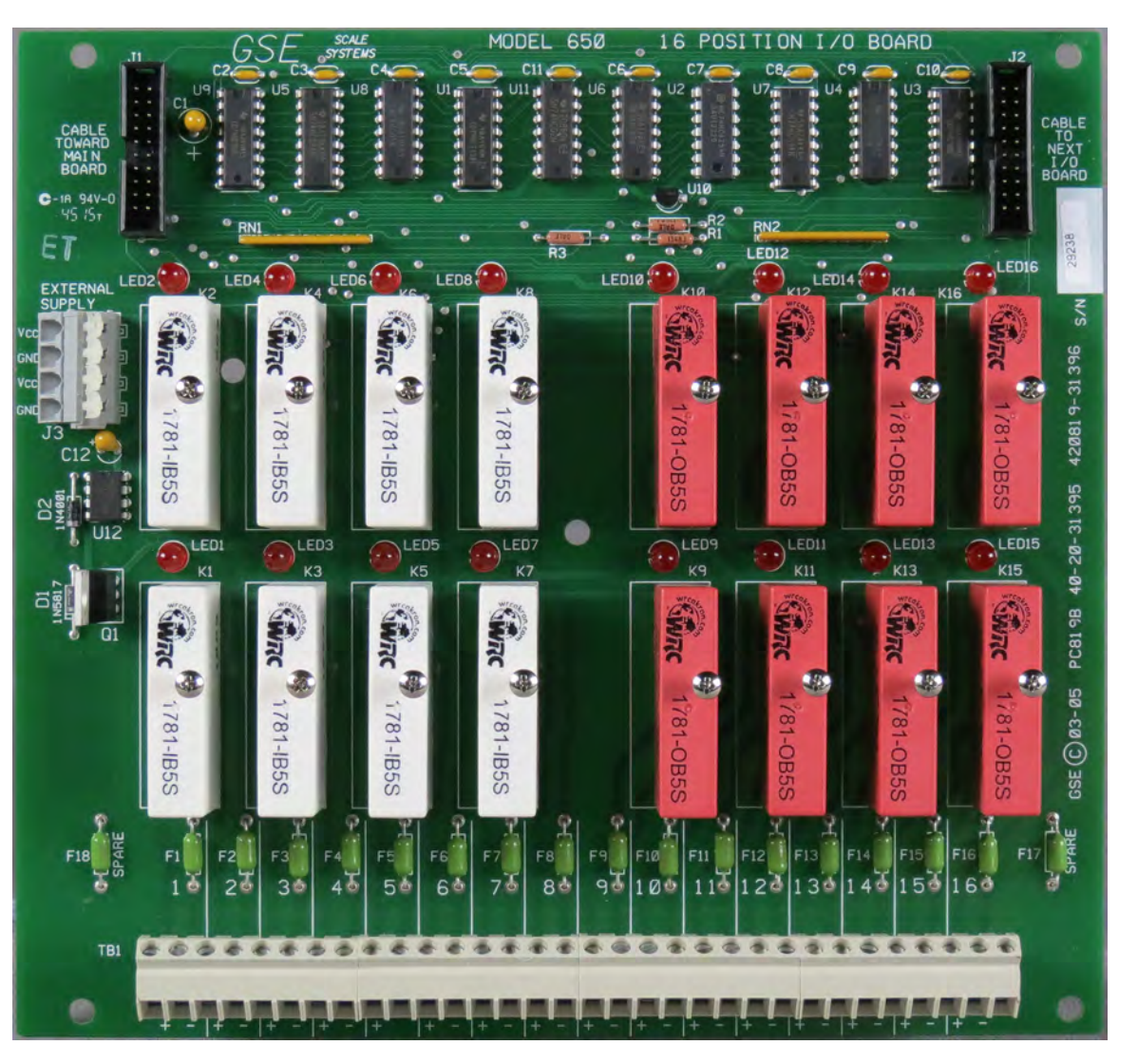

# **SSCU-8 Card 16 I/O Card**

ZM510 Indicator Service Manual

# Index

### **Numerics**

2,3,Range [CAP 1... 31](#page-30-0)[CAP 2... 31](#page-30-1)[DIV 1... 32](#page-31-0)[DIV 2... 32](#page-31-1)[Multi Interval... 32](#page-31-2)[Multi Range... 32](#page-31-3) [tYPE... 32](#page-31-4)[2nd Scale Input 10 VDC Excitation w/STVS](#page-75-0) [card... 76](#page-75-0)802.11g wireless communication module [installation... 73](#page-72-0)

# **A**

[About menu... 15](#page-14-0)[App... 16](#page-15-0) [Boot... 16](#page-15-1) [BSQ... 16](#page-15-2) [DLoad... 16](#page-15-3)[Enet... 16](#page-15-4) [Firm... 16](#page-15-5)[Option... 16](#page-15-6) [Serial... 16](#page-15-7)[AC input, 4 Inputs \(120-240VAC\) card... 78](#page-77-0) [Admin level menu... 11](#page-10-0)[ADMIN Menu... 22](#page-21-0)[Calibrate... 24](#page-23-0)[Ports... 43](#page-42-0)[Scale menu... 27](#page-26-0) [System... 36](#page-35-0) [alphanumeric keypad... 10](#page-9-0) [Analog output card... 67](#page-66-0) [App... 16](#page-15-8) Application Notes [Diagnostics... 116](#page-115-0) [I/O interfaces... 114](#page-113-0)[Inputs... 114](#page-113-1) [Opto module... 115](#page-114-0) [Outputs... 115](#page-114-1) [Relays... 115](#page-114-2) [Transistor outputs... 115](#page-114-3) [Application variable token table... 104](#page-103-0)

[Archive... 15](#page-14-1)[ASCII characters... 107](#page-106-0)[Audit menu... 17](#page-16-0)[Counter... 17](#page-16-1)[Print... 17](#page-16-2)[Audit report... 84](#page-83-0) [AWT Extended SMA Commands... 57](#page-56-0)

# **B**

[Bootloader... 16](#page-15-9)

# **C**

[Cable grounding... 6](#page-5-0) [Cal Unit procedure... 27](#page-26-1) [Calibration report... 83](#page-82-0) [CAPS key... 10](#page-9-1) [Command response... 56](#page-55-0) [Communication port protocols... 54](#page-53-0) [Configuration report... 83](#page-82-1) [Control codes... 108](#page-107-0)

# **D**

[DC input, 4 inputs\(4-30VDC\) card... 79](#page-78-0) [DC output, 4 relays \(3-60VDC\) card... 81](#page-80-0) [Default parameter values... 37](#page-36-0) [Deleting characters... 88](#page-87-0) [Device Net option card... 70](#page-69-0) [Diagnostics menu... 18](#page-17-0) [BSQ... 21](#page-20-0) [Buttons... 19](#page-18-0)[Cur.Zero... 18](#page-17-1)[DigJbox... 21](#page-20-1) [Display... 19](#page-18-1) [Inputs... 19](#page-18-2) [Logs... 20](#page-19-0) [Options... 21](#page-20-2) [Outputs... 20](#page-19-1) [Ports... 19](#page-18-3)[Scale... 18](#page-17-2) [DIS token... 103](#page-102-0)

[Display procedure... 27](#page-26-2)

## **E**

[Edit an existing print string... 86](#page-85-0) [ENQ and B-Cast commands... 59](#page-58-0) [ENTER key... 10](#page-9-2) Errors[print format... 94](#page-93-0) [ESCAPE key... 10](#page-9-3) [Ethernet... 73](#page-72-1)[Ethernet/IP explicit messaging... 63](#page-62-0) [Ethernet/IP implicit messaging... 63](#page-62-1) [Exiting a menu... 13](#page-12-0) [Exploded drawing... 111](#page-110-0) [External I/O Interface card... 77](#page-76-0)

# **F**

[F1 through F5 keys... 10](#page-9-4) [Firmware... 16](#page-15-10)

### **G**

[Gravity procedure... 26](#page-25-0) [Alt... 26](#page-25-1)[Calc... 27](#page-26-3)[G-Fact... 26](#page-25-2)[Lat... 26](#page-25-3)

### **I**

[Indicator installation... 6](#page-5-1)[Input procedure... 26](#page-25-4) [SPan... 26](#page-25-5)[ZEro... 26](#page-25-6)[Inserting tokens... 90](#page-89-0) [Installation... 6](#page-5-2)[Internal 120 VAC relay card... 74](#page-73-0)

### **L**

Leading zeros [transmit... 93](#page-92-0)[Linearity \(Linear\) procedure... 26](#page-25-7)

### **M**

[Menu level... 12](#page-11-0)[Menu Navigation... 12](#page-11-1) [Menus... 12](#page-11-2)[Modbus/TCP... 61](#page-60-0)

### **N**

[Navigation keys... 12](#page-11-3) [NCI commands... 60](#page-59-0)[NCI Status Byte... 103](#page-102-1) [Network tokens... 104](#page-103-0)[Num Lock key... 10](#page-9-5)

## **O**

[Option cards... 64](#page-63-0) [2nd Scale Input 10 VDC Excitation w/](#page-75-0) [STVS card... 76](#page-75-0) [AC input, 4 Inputs \(120-240VAC\) card...](#page-77-0) [78](#page-77-0)[analog output... 67](#page-66-1) [current loop/RS485/RS422... 68](#page-67-0) [DC input, 4 inputs\(4-30VDC\) card... 79](#page-78-0) [DC output, 4 relays \(3-60VDC\) card... 81](#page-80-0) [Device Net... 70](#page-69-0)[External I/O Interface card... 77](#page-76-0)[Internal 120 VAC relay card... 74](#page-73-0) [Profibus... 71](#page-70-0)[USB Device option card... 69](#page-68-0) [Wireless Ethernet... 73](#page-72-2)

### **P**

Parameter values[default... 37](#page-36-1)[Parts Kits... 112](#page-111-0)[Passwords... 12](#page-11-4)[PLC configuration... 61](#page-60-1) [Ports menu... 43](#page-42-0)[Enet... 44](#page-43-0)[File... 50](#page-49-0)[Options... 52](#page-51-0) [P.F. Edit... 48](#page-47-0) [PLC... 48](#page-47-1)[Printer... 50](#page-49-1)

[printer... 50](#page-49-2) [Protcl... 46](#page-45-0)[Serial... 43](#page-42-1)Print[edit print string... 86](#page-85-1) [format editor... 85](#page-84-0)[format errors... 94](#page-93-1)[insert tokens... 90](#page-89-1)[transmit leading zeros... 93](#page-92-1) [Print format editor... 85](#page-84-1)[Print format errors... 94](#page-93-2)[Print formatting... 85](#page-84-2) [PRINT key... 10](#page-9-6) [Print procedure... 27](#page-26-4) [Print tokens, parameters and default print](#page-94-0) [formats... 95](#page-94-0)[Printed reports... 83](#page-82-2) [Profibus option card... 71](#page-70-0)

# **R**

[R-Disp commands... 61](#page-60-2) [Routine maintenance... 7](#page-6-0)

# **S**

[SCALE key... 10](#page-9-7) Scale menu[2,3 Range... 31](#page-30-2) [AZT... 29](#page-28-0)[Capacty... 28](#page-27-0) [DigJbox... 33](#page-32-0) [Dvision... 28](#page-27-1)[Filter... 29](#page-28-1)[Ranges... 31](#page-30-3) [Roc... 33](#page-32-1)[Stable... 29](#page-28-2)[Type... 33](#page-32-2) [Units... 28](#page-27-2)[Seal... 15](#page-14-2)[SELECT key... 10](#page-9-8) [SETUP key... 10](#page-9-9) [Site ID... 15](#page-14-3)[SMA Protocol... 54](#page-53-1)[Level 1 and 2 Commands... 54](#page-53-2)[Span procedure... 25](#page-24-0) [START key... 10](#page-9-10)

[STOP key... 10](#page-9-11) [String index... 11](#page-10-1) [Switch S1 settings... 66](#page-65-0) [System block diagram... 113](#page-112-0) [System menu... 36](#page-35-0) [Archive... 41](#page-40-0)[Beeper... 42](#page-41-0) [Buttons... 38](#page-37-0)[Config... 40](#page-39-0) [Display... 37](#page-36-2) [D-Vals... 38](#page-37-1)[Num Scl... 42](#page-41-1)[Password... 42](#page-41-2)[Serial... 41](#page-40-1)[Site... 36](#page-35-1)[Tare... 40](#page-39-1)[Update... 41](#page-40-2) [Z-Lock... 42](#page-41-3)

# **T**

[TARE key... 10](#page-9-12) [Technical illustrations... 111](#page-110-1) [Time... 15](#page-14-4)[Torque specifications... 6](#page-5-3) [Transmit leading zeroes... 93](#page-92-1) [TSAT token... 103](#page-102-2)

### **U**

[UNITS key... 10](#page-9-13) [USB Device option card... 69](#page-68-0) [User level menu... 14](#page-13-0)[User menu... 14](#page-13-1)

### **W**

[width syntax... 95](#page-94-1) [Wireless Ethernet... 73](#page-72-2)[WSTAT token... 103](#page-102-3)

# **Z**

[ZERO key... 10](#page-9-14) [Zero procedure... 24](#page-23-1) [Cal.Zero... 24](#page-23-2)

[Last... 24](#page-23-3) [Temp... 24](#page-23-4) [ZM Remote Inputs and Outputs, Opto-22](#page-113-2) [Module Application Notes... 114](#page-113-2) [ZM510 front panel... 9](#page-8-0)

# **Avery Weigh-Tronix**

#### **Avery Weigh-Tronix USA**

1000 Armstrong Dr. Fairmont MN 56031 USATel:507-238-4461 Fax:507-238-4195 Email: usinfo@awtxglobal.com www.averyweigh-tronix.com

#### **Avery Weigh-Tronix UK**

Foundry Lane, Smethwick, West Midlands, England B66 2LP Tel:+44 (0) 8453 66 77 88 Fax:+44 (0)121 224 8183 Email: info@awtxglobal.com www.averyweigh-tronix.com